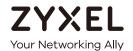

## User's Guide

### LTE7461-M602 & LTE7480-S905

| Default Login Details |                            |
|-----------------------|----------------------------|
| LAN IP Address        | http://192.168.1.1         |
| Login                 | admin                      |
| Password              | See the Zyxel Device label |

Version 2.00 Ed 2, 9/2019

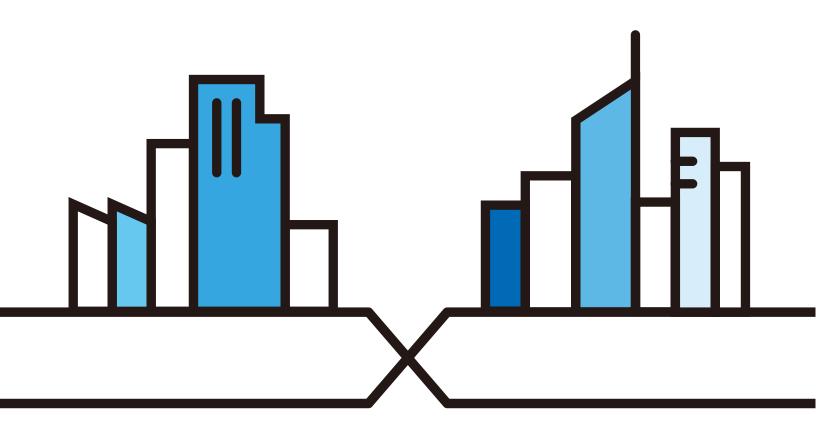

#### **IMPORTANT!**

#### READ CAREFULLY BEFORE USE.

#### KEEP THIS GUIDE FOR FUTURE REFERENCE.

This is a series User's Guide. Screenshots and graphics in this book may differ slightly from what you see due to differences in your product firmware or your computer operating system. Every effort has been made to ensure that the information in this manual is accurate.

#### **Related Documentation**

- Quick Start Guide
   The Quick Start Guide shows how to connect the Zyxel Device.
- More Information
   Go to support.zyxel.com to find other information on the Zyxel Device.

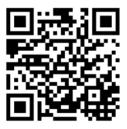

#### **Document Conventions**

#### **Warnings and Notes**

These are how warnings and notes are shown in this guide.

Warnings tell you about things that could harm you or your Zyxel Device.

Note: Notes tell you other important information (for example, other things you may need to configure or helpful tips) or recommendations.

#### **Syntax Conventions**

- The LTE device in this user's guide may be referred to as the "Zyxel Device" in this guide.
- Product labels, screen names, field labels and field choices are all in **bold** font.
- A right angle bracket ( > ) within a screen name denotes a mouse click. For example, Network Setting > Routing > DNS Route means you first click Network Setting in the navigation panel, then the Routing sub menu and finally the DNS Route tab to get to that screen.

#### **Icons Used in Figures**

Figures in this user guide may use the following generic icons. The Zyxel Device icon is not an exact representation of your Zyxel Device.

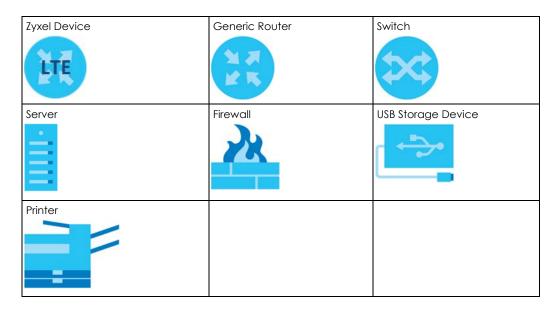

### **Contents Overview**

| User's Guide                      | 11  |
|-----------------------------------|-----|
| Introduction                      | 12  |
| The Web Configurator              |     |
| Quick Start                       | 24  |
| Technical Reference               | 26  |
| Connection Status                 | 27  |
| Broadband                         | 34  |
| Home Networking                   | 43  |
| Routing                           | 66  |
| Network Address Translation (NAT) | 74  |
| Dynamic DNS Setup                 | 84  |
| Firewall                          | 88  |
| MAC Filter                        | 99  |
| Certificates                      | 101 |
| Log                               | 110 |
| Traffic Status                    | 113 |
| ARP Table                         | 116 |
| Routing Table                     | 118 |
| Cellular WAN Status               |     |
| System                            |     |
| User Account                      |     |
| Remote Management                 |     |
| Time Settings                     | 133 |
| E-mail Notification               |     |
| Log Setting                       |     |
| Firmware Upgrade                  |     |
| Backup/Restore                    | 144 |
| Diagnostic                        |     |
| Troubleshooting & Appendices      | 149 |
| Troubleshooting                   | 150 |

### **Table of Contents**

| Document Conventions                          | 3  |
|-----------------------------------------------|----|
| Contents Overview                             | 4  |
| Table of Contents                             | 5  |
| Part I: User's Guide                          | 11 |
| Chapter 1<br>Introduction                     | 12 |
| 1.1 Overview                                  | 12 |
| 1.2 Application for the Zyxel Device          |    |
| 1.3 Manage the Zyxel Device                   |    |
| 1.4 Good Habits for Managing the Zyxel Device | 14 |
| 1.5 Front and Bottom Panels                   | 14 |
| 1.5.1 LEDs (Lights)                           | 14 |
| 1.5.2 Bottom Panels                           |    |
| 1.6 Using the WiFi Button                     |    |
| 1.7 The RESET Button                          |    |
| Chapter 2 The Web Configurator                | 17 |
| 2.1 Overview                                  | 17 |
| 2.1.1 Access the Web Configurator             |    |
| 2.2 Web Configurator Layout                   |    |
| 2.2.1 Settings Icon                           |    |
| 2.2.2 Widget Icon                             | 23 |
| Chapter 3                                     |    |
| Quick Start                                   | 24 |
| 3.1 Overview                                  | 24 |
| 3.2 Quick Start Setup                         | 24 |
| 3.3 Time Zone                                 | 24 |
| 3.4 WiFi Setup                                | 25 |
| 3.5 Quick Start Setup-Finish                  | 25 |
|                                               |    |
| Part II: Technical Reference                  | 26 |

|      | pter 4<br>nection Status                             | 27 |
|------|------------------------------------------------------|----|
|      | 4.1 Connection Status Overview                       | 27 |
|      | 4.1.1 Connectivity                                   | 27 |
|      | 4.1.2 System Info                                    | 28 |
|      | 4.1.3 WiFi Settings                                  |    |
|      | 4.1.4 LAN                                            | 32 |
|      | pter 5                                               | 24 |
| Broa | idband                                               | 34 |
|      | 5.1 Overview                                         | 34 |
|      | 5.1.1 What You Can Do in this Chapter                | 34 |
|      | 5.1.2 What You Need to Know                          | 34 |
|      | 5.1.3 Before You Begin                               | 35 |
|      | 5.2 Cellular WAN                                     | 35 |
|      | 5.3 Cellular SIM Configuration                       | 37 |
|      | 5.4 Cellular Band Configuration                      | 38 |
|      | 5.5 PLMN Configuration                               | 39 |
|      | 5.6 IP Passthrough                                   | 41 |
|      | pter 6<br>ne Networking                              | 43 |
|      | 6.1 Overview                                         | 43 |
|      | 6.1.1 What You Can Do in this Chapter                | 43 |
|      | 6.1.2 What You Need To Know                          | 43 |
|      | 6.2 LAN Setup                                        | 44 |
|      | 6.3 Static DHCP                                      | 48 |
|      | 6.3.1 Before You Begin                               | 48 |
|      | 6.4 UPnP                                             | 50 |
|      | 6.5 Technical Reference                              | 51 |
|      | 6.6 Turn on UPnP in Windows 7 Example                | 52 |
|      | 6.6.1 Auto-discover Your UPnP-enabled Network Device | 53 |
|      | 6.7 Turn on UPnP in Windows 10 Example               | 56 |
|      | 6.7.1 Auto-discover Your UPnP-enabled Network Device | 58 |
|      | 6.8 Web Configurator Easy Access in Windows 7        | 61 |
|      | 6.9 Web Configurator Easy Access in Windows 10       | 63 |
|      | pter 7<br>ling                                       | 66 |
| outi |                                                      |    |
|      | 7.1 Overview                                         |    |
|      | 7.2 Configure Static Route                           |    |
|      | 7.2.1 Add/Edit Static Route                          |    |
|      | 7.3 DNS Route                                        | 69 |

| 7.3.1 Add/Edit DNS Route                                  | 69      |
|-----------------------------------------------------------|---------|
| 7.4 Policy Route                                          | 70      |
| 7.4.1 Add/Edit Policy Route                               | 72      |
| 7.5 RIP Overview                                          | 73      |
| 7.5.1 RIP                                                 |         |
| Chapter 8                                                 |         |
| Network Address Translation (NAT)                         | 74      |
| 8.1 Overview                                              | 74      |
| 8.1.1 What You Can Do in this Chapter                     | 74      |
| 8.1.2 What You Need To Know                               | 74      |
| 8.2 Port Forwarding Overview                              | 75      |
| 8.2.1 Port Forwarding                                     | 76      |
| 8.2.2 Add/Edit Port Forwarding                            | 77      |
| 8.3 Port Triggering                                       | 78      |
| 8.3.1 Add/Edit Port Triggering Rule                       | 80      |
| 8.4 DMZ                                                   | 81      |
| 8.5 ALG                                                   | 82      |
| Chapter 9                                                 |         |
| Dynamic DNS Setup                                         | 84      |
| 9.1 DNS Overview                                          | 84      |
| 9.1.1 What You Can Do in this Chapter                     | 84      |
| 9.1.2 What You Need To Know                               | 84      |
| 9.2 DNS Entry                                             | 85      |
| 9.2.1 Add/Edit DNS Entry                                  | 85      |
| 9.3 Dynamic DNS                                           | 86      |
| Chapter 10                                                |         |
| Firewall                                                  | 88      |
| 10.1 Overview                                             |         |
| 10.1.1 What You Need to Know About Firewall               |         |
| 10.2 Firewall                                             |         |
| 10.2.1 What You Can Do in this Chapter                    |         |
| 10.3 Firewall General Settings                            |         |
| 10.4 Protocol (Customized Services)                       | 91      |
| 10.4.1 Add Customized Service                             |         |
| 10.5 Access Control (Rules)                               |         |
| 10.5.1 Access Control Add New ACL Rule                    | 93      |
| 10.6 DoS                                                  | 95      |
| 10.7 Firewall Technical Reference                         | 96      |
| 10.7.1 Firewall Rules Overview                            |         |
| 10.7.2 Guidelines For Security Enhancement With Your Fire | ewall97 |

| 10.7.3 Security Considerations         | 97  |
|----------------------------------------|-----|
| Chapter 11                             | 00  |
| MAC Filter                             | 99  |
| 11.1 MAC Filter Overview               | 99  |
| 11.2 MAC Filter                        | 99  |
| Chapter 12                             | 101 |
| Certificates                           | 101 |
| 12.1 Overview                          |     |
| 12.1.1 What You Can Do in this Chapter |     |
| 12.2 Local Certificates                |     |
| 12.2.1 Create Certificate Request      |     |
| 12.2.2 View Certificate Request        |     |
| 12.3 Trusted CA                        |     |
| 12.4 Import Trusted CA Certificate     |     |
| 12.5 View Trusted CA Certificate       |     |
| 12.6 Certificates Technical Reference  |     |
|                                        |     |
| Chapter 13 Log                         | 110 |
| 13.1 Log Overview                      | 110 |
| 13.1.1 What You Can Do in this Chapter |     |
| 13.1.2 What You Need To Know           |     |
| 13.2 System Log                        |     |
| 13.3 Security Log                      |     |
| Chapter 14                             |     |
| Traffic Status                         | 113 |
| 14.1 Traffic Status Overview           | 113 |
| 14.1.1 What You Can Do in this Chapter | 113 |
| 14.2 WAN Status                        | 113 |
| 14.3 LAN Status                        | 114 |
| Chapter 15                             |     |
| ARP Table                              | 116 |
| 15.1 ARP Table Overview                | 116 |
| 15.1.1 How ARP Works                   |     |
| 15.2 ARP Table                         |     |
| Chapter 16                             |     |
| Routing Table                          | 118 |

| 16.1 Routing Table Overview           | 118 |
|---------------------------------------|-----|
| 16.2 Routing Table                    |     |
| Chapter 17                            |     |
| Cellular WAN Status                   | 121 |
| 17.1 Cellular WAN Status Overview     | 121 |
| 17.2 Cellular WAN Status              |     |
| Chapter 18                            |     |
| System                                | 125 |
| 18.1 System Overview                  | 125 |
| 18.2 System                           |     |
| Chapter 19                            |     |
| User Account                          | 126 |
| 19.1 User Account Overview            | 126 |
| 19.2 User Account                     |     |
| 19.2.1 User Account Add/Edit          |     |
| Chapter 20                            |     |
| Remote Management                     | 129 |
| 20.1 Overview                         | 129 |
| 20.2 MGMT Services                    | 129 |
| 20.3 MGMT Services for IP Passthrough | 130 |
| 20.4 Trust Domain                     | 131 |
| 20.5 Add Trust Domain                 | 131 |
| Chapter 21                            |     |
| Time Settings                         | 133 |
| 21.1 Time Settings Overview           | 133 |
| 21.2 Time                             |     |
| Chapter 22                            |     |
| E-mail Notification                   | 136 |
| 22.1 E-mail Notification Overview     | 136 |
| 22.2 E-mail Notification              | 136 |
| 22.2.1 E-mail Notification Edit       |     |
| Chapter 23                            |     |
| Log Setting                           | 139 |
| 23.1 Log Setting Overview             | 139 |
| 23.2 Log Setting                      | 139 |

| ilinware opgrade                                                                                                    | 142 |
|----------------------------------------------------------------------------------------------------|-----|
| 24.1 Overview                                                                                                    | 142 |
| 24.2 Firmware Upgrade                                                                                                    |     |
| Chapter 25<br>Backup/Restore                                                                                                    | 144 |
| 25.1 Backup/Restore Overview                                                                                                    | 144 |
| 25.2 Backup/Restore                                                                                                    | 144 |
| 25.3 Reboot                                                                                                    | 145 |
| Chapter 26 Diagnostic                                                                                                    | 147 |
| 26.1 Diagnostic Overview                                                                                                    |     |
| 26.2 Ping/TraceRoute/Nslookup Test                                                                                                    |     |
| Part III: Troubleshooting & Appendices                                                                                                    | 149 |
| Part III: Troubleshooting & Appendices  Chapter 27 Troubleshooting                                                                                   |     |
| Chapter 27                                                                                                    | 150 |
| Chapter 27 Troubleshooting                                                                                                    |     |
| Chapter 27 Troubleshooting                                                                                                    |     |
| Chapter 27 Troubleshooting                                                                                                    |     |
| Chapter 27 Troubleshooting.  27.1 Overview  27.2 Power and Hardware Connections  27.3 Zyxel Device Access and Login  27.4 Internet Access  27.5 UPnP |     |
| Chapter 27 Troubleshooting                                                                                                    |     |
| Chapter 27 Troubleshooting.  27.1 Overview  27.2 Power and Hardware Connections  27.3 Zyxel Device Access and Login  27.4 Internet Access  27.5 UPnP |     |
| Chapter 27 Troubleshooting                                                                                                    |     |
| Chapter 27 Troubleshooting                                                                                                    |     |
| Chapter 27 Troubleshooting                                                                                                    |     |

# PART I User's Guide

# CHAPTER 1 Introduction

#### 1.1 Overview

Zyxel Device refers to these models as outlined below.

- LTE7461-M602
- LTE7480-S905

The following table describes the feature differences of the Zyxel Device by model.

Table 1 Zyxel Device Comparison Table

|                       | LTE7461-M602               | LTE7480-S905                                                                                                    |
|-----------------------|----------------------------|----------------------------------------------------------------------------------------------------|
| Gigabit Ethernet Port | V                          | V                                                                                                    |
| 2.4G WLAN             | -                          | -                                                                                                    |
| LTE Speed             |                            | TDD-LTE config. #2  Downlink: 573 Mbps  Uplink: 15.1 Mbps  hk and uplink rates. LTE speed is etwork congestion, LTE band(s) or sel Device is connected, and so forth. |
| LTE Band              | B2/4/5/7/12/13/25/26/29/66 | B48                                                                                                    |
| WCDMA                 | B2/4/5                     | -                                                                                                    |
| Wall Mount            | V                          | V                                                                                                    |
| Pole Mount            | V                          |                                                                                                    |

The Zyxel Device is an outdoor LTE (Long Term Evolution) router that supports (but not limited to) the following:

- Gigabit Ethernet connection
- DHCP (Dynamic Host Configuration Protocol) server
- NAT (Network Address Translation)
- DMZ (Demilitarized Zone)
- Port Forwarding/Triggering
- ALG (Application Layer Gateway)
- Embedded Bridge/Router mode
- Dynamic DNS (Domain Name System) for the first APN (Access Point Name)
- Static/Dynamic Route setting for RIP (Routing Information Protocol)
- Remote Management under Bridge mode

- Address Resolution Protocol (ARP)
- Firewall that uses Stateful Packet Inspection (SPI) technology
- Protects against Denial of Service (DoS) attacks
- Filter of LAN MAC address, LAN IP address and URLs
- · Local and remote device management
- Firmware upgrade via Web Configurator

The embedded Web-based Configurator enables straightforward management and maintenance. Just insert the SIM card (with an active data plan) and make the hardware connections. See the Quick Start Guide for how to do the hardware installation, wall mounting, Internet setup and turning on/off WiFi (optional).

#### 1.2 Application for the Zyxel Device

#### Wireless WAN

The Zyxel Device can connect to the Internet through a 2G/3G/4G LTE SIM card to access a wireless WAN connection. Just insert a SIM card into the SIM card slot at the bottom of the Zyxel Device.

Note: You must insert the SIM card into the card slot before turning on the Zyxel Device.

#### Internet Access

Your Zyxel Device provides shared Internet access by connecting to an LTE network. A computer can connect to the Zyxel Device's PoE injector for configuration via the Web Configurator.

Figure 1 Zyxel Device's Internet Access Application

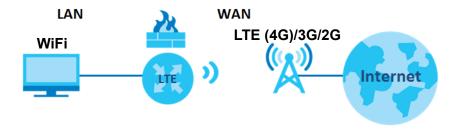

### 1.3 Manage the Zyxel Device

Use the Web Configurator for management of the Zyxel Device using a (supported) web browser.

#### 1.4 Good Habits for Managing the Zyxel Device

Do the following things regularly to make the Zyxel Device more secure and to manage the Zyxel Device more effectively.

- Change the password. Use a password that's not easy to guess and that consists of different types of characters, such as numbers and letters.
- Write down the password and put it in a safe place.
- Back up the configuration (and make sure you know how to restore it). Refer to Section 25.2 on page 144. Restoring an earlier working configuration may be useful if the Zyxel Device becomes unstable or even crashes. If you forget your password to access the Web Configurator, you will have to reset the Zyxel Device to its factory default settings. If you backed up an earlier configuration file, you would not have to totally re-configure the Zyxel Device. You could simply restore your last configuration. Write down any information your ISP provides you.

#### 1.5 Front and Bottom Panels

The LED indicators are located on bottom panel.

Figure 2 Bottom Panel

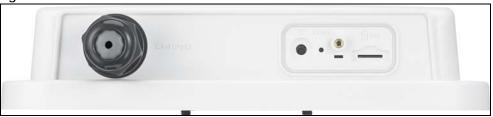

#### 1.5.1 LEDs (Lights)

None of the LEDs are on if the Zyxel Device is not receiving power.

#### **LED Descriptions**

| COLOR | STATUS   | DESCRIPTION                                            |
|-------|----------|--------------------------------------------------------|
| Red   | Blinking | The Zyxel Device is booting or self-testing.           |
|       | On       | The Zyxel Device encountered an error.                 |
| Green | Blinking | The Zyxel Device is trying to connect to the Internet. |
|       | On       | The Zyxel Device is connected to the Internet.         |
| Amber | Blinking | The Zyxel Device WiFi is on.                           |

#### 1.5.2 Bottom Panels

The connection ports are located on the bottom panel.

The following table describes the items on the bottom panel.

Table 2 Panel Ports and Buttons

| LABEL    | DESCRIPTION                                                                                                    |
|----------|----------------------------------------------------------------------------------------------------|
| LAN      | Connect a computer via the PoE injector for configuration.                                                                                                    |
|          | Connect the PoE injector to a power outlet to start the device.                                                                                                    |
| WiFi     | Press the WLAN button for more than five seconds to enable the wireless function.                                                                                                    |
| WPS      | After the wireless function is enabled, press the WLAN button for more than one second but less than five seconds to quickly set up a secure wireless connection between the device and a WPS-compatible client. |
| Reset    | Press the button for more than five seconds to return the Zyxel Device to the factory defaults.                                                                                                    |
| Reboot   | Press the <b>RESET</b> button for more than 2 seconds but less than 5 seconds, it will cause the system to reboot.                                                                                               |
| SIM card | Insert a micro-SIM card into the slot with the chip facing down and the beveled corner in the top left corner.                                                                                                   |

#### 1.6 Using the WiFi Button

The wireless network is turned off by default.

You can use the wireless function for 30 minutes by default after the Zyxel Device finishes rebooting or when the wireless function is turned on.

Figure 3 WiFi Button

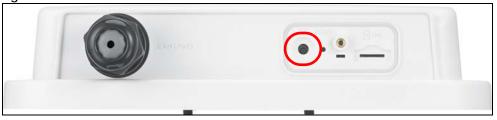

To turn on WiFi:

- 1 Make sure the **POWER** LED is on and not blinking.
- 2 Press the WiFi button for more than 5 seconds and release it.

Once WiFi is turned on, the LED blinks amber.

To activate WPS (WiFi must be already on):

- 1 Press the WiFi button for more than 1 second but less than 5 seconds and release it (pressing more than 5 seconds will turn off WiFi).
- 2 Press the WPS button on another WPS-enabled device within range of the Zyxel Device.

To turn off the wireless network, press the WiFi button for more than 5 seconds.

The amber LED turns off.

Note: Use the WiFi function of the Zyxel Device for configuration (for example, connect to the LTE Ally app of your mobile device to find the optimal LTE signal strength and manage your Zyxel Device).

#### 1.7 The RESET Button

If you forget your password or cannot access the Web Configurator, you will need to use the **RESET** button of the Zyxel Device as shown in the following figure to reload the factory-default configuration file. This means that you will lose all configurations that you had previously saved, the password will be reset to the default password shown on the device label and the IP address will be reset to **192.168.1.1**.

Figure 4 Reset Button

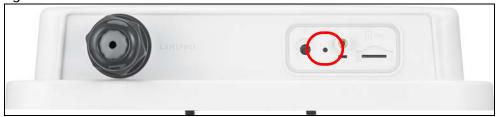

- 1 Make sure the Zyxel Device is connected to power and POWER LED is on.
- 2 To set the Zyxel Device back to the factory default settings, press the **RESET** button for 5 seconds.

Note: If you press the **RESET** button for more than 2 seconds but less than 5 seconds, it will cause the system to reboot.

# CHAPTER 2 The Web Configurator

#### 2.1 Overview

The Web Configurator is an HTML-based management interface that allows easy Zyxel Device setup and management via Internet browser. Use Internet Explorer 8.0 and later versions or Mozilla Firefox 3 and later versions or Safari 2.0 and later versions. The recommended screen resolution is 1024 by 768 pixels.

In order to use the Web Configurator you need to allow:

- Web browser pop-up windows from your Zyxel Device. Web pop-up blocking is enabled by default in Windows 10.
- JavaScript (enabled by default).
- Java permissions (enabled by default).

#### 2.1.1 Access the Web Configurator

- 1 Make sure your Zyxel Device hardware is properly connected (refer to the Quick Start Guide).
- 2 Launch your web browser. If the Zyxel Device does not automatically re-direct you to the login screen, go to http://192.168.1.1.
- **3** A password screen displays. Select the language you prefer (upper right).
- To access the Web Configurator and manage the Zyxel Device, type the default username **admin** and the randomly assigned default password (see the Zyxel Device label) in the **Login** screen and click **Login**. If you have changed the password, enter your password and click **Login**.

Figure 5 Password Screen

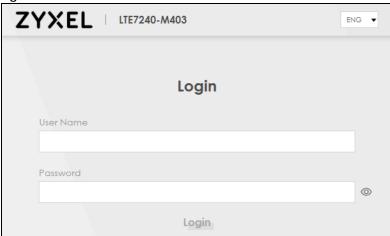

- Note: The first time you enter the password, you will be asked to change it. Make sure the new password must contain at least one uppercase letter, one lowercase letter and one number.
- The Connection Status screen appears. Use this screen to configure basic Internet access, wireless settings, and parental control settings.

Figure 6 Connection Status

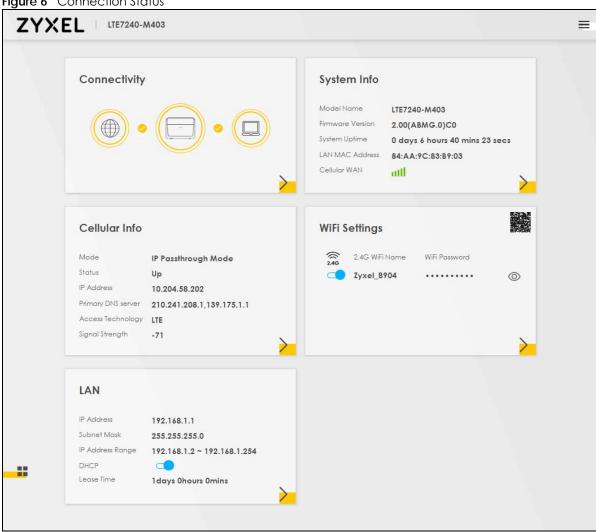

#### 2.2 Web Configurator Layout

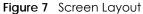

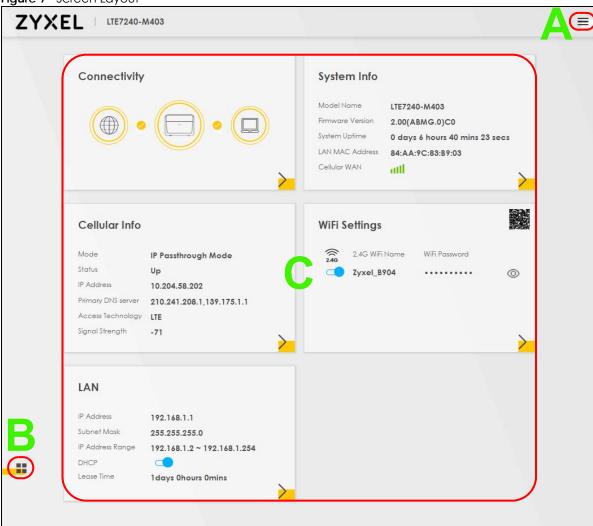

As illustrated above, the main screen is divided into these parts:

- A Settings Icon (Navigation Panel & Side Bar)
- B Widget Icon
- C Main Window

#### 2.2.1 Settings Icon

Click this icon ( ) to see the side bar and navigation panel.

#### 2.2.1.1 Side Bar

The side bar provides some icons on the right hand side.

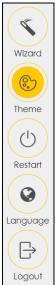

The icons provide the following functions.

Table 3 Web Configurator Icons in the Title Bar

| ICON     | DESCRIPTION                                                                                                    |  |
|----------|----------------------------------------------------------------------------------------------------|--|
| Wizard   | <b>Wizard</b> : Click this icon to open screens where you can configure the Zyxel Device's time zone and wireless settings. See Chapter 3 on page 24 for more information about the <b>Wizard</b> screens. |  |
| Theme    | Theme: Click this icon to select a color that you prefer and apply it to the Web Configurator.  Theme                                                                                                    |  |
|          |                                                                                                    |  |
|          |                                                                                                    |  |
| Language | Language: Select the language you prefer.                                                                                                    |  |
| Restart  | Restart: Click this icon to reboot the Zyxel Device without turning the power off.                                                                                                    |  |
| Logout   | Logout: Click this icon to log out of the Web Configurator.                                                                                                    |  |

#### 2.2.1.2 Navigation Panel

Use the menu items on the navigation panel to open screens to configure Zyxel Device features. The following tables describe each menu item.

Table 4 Navigation Panel Summary

| LINK               | TAB                        | FUNCTION                                                                                                    |
|--------------------|----------------------------|----------------------------------------------------------------------------------------------------|
| Home               |                            | Use this screen to configure basic Internet access and wireless settings. This screen also shows the network status of the Zyxel Device and computers/devices connected to it. |
| Network Setting    |                            |                                                                                                    |
| Broadband          | Cellular WAN               | Use this screen to configure an LTE WAN connection that includes the Access Point Name (APN) provided by your service provider.                                                |
|                    | Cellular SIM               | Use this screen to enter a PIN for your SIM card to prevent others from using it.                                                                                              |
|                    | Cellular Band              | Use this screen to configure the LTE frequency bands that can be used for Internet access as provided by your service provider.                                                |
|                    | Cellular PLMN              | Use this screen to view available PLMNs and select your preferred network.                                                                                                    |
|                    | Cellular IP<br>Passthrough | Use this screen to enable IP Passthrough mode (bridge mode).                                                                                                    |
| Home<br>Networking | LAN Setup                  | Use this screen to configure LAN TCP/IP settings, and other advanced properties.                                                                                               |
|                    | Static DHCP                | Use this screen to assign specific IP addresses to individual MAC addresses.                                                                                                   |
|                    | UPnP                       | Use this screen to turn UPnP and UPnP NAT-T on or off.                                                                                                    |
| Routing            | Static Route               | Use this screen to view and set up static routes on the Zyxel Device.                                                                                                    |
|                    | DNS Route                  | Use this screen to forward DNS queries for certain domain names through a specific WAN interface to its DNS server(s).                                                         |
|                    | Policy Route               | Use this screen to configure policy routing on the Zyxel Device.                                                                                                    |
|                    | RIP                        | Use this screen to configure Routing Information Protocol to exchange routing information with other routers.                                                                  |
| NAT                | Port Forwarding            | Use this screen to make your local servers visible to the outside world.                                                                                                    |
|                    | Port Triggering            | Use this screen to change your Zyxel Device's port triggering settings.                                                                                                    |
|                    | DMZ                        | Use this screen to configure a default server which receives packets from ports that are not specified in the <b>Port Forwarding</b> screen.                                   |
|                    | ALG                        | Use this screen to enable or disable SIP ALG.                                                                                                    |
| DNS                | DNS Entry                  | Use this screen to view and configure DNS routes.                                                                                                    |
|                    | Dynamic DNS                | Use this screen to allow a static hostname alias for a dynamic IP address.                                                                                                    |
| Security           |                            |                                                                                                    |
| Firewall           | General                    | Use this screen to configure the security level of your firewall.                                                                                                    |
|                    | Protocol                   | Use this screen to add Internet services and configure firewall rules.                                                                                                    |
|                    | Access Control             | Use this screen to enable specific traffic directions for network services.                                                                                                    |
|                    | DoS                        | Use this screen to activate protection against Denial of Service (DoS) attacks.                                                                                                |
| MAC Filter         | MAC Filter                 | Use this screen to block or allow traffic from devices of certain MAC addresses to the Zyxel Device.                                                                           |

Table 4 Navigation Panel Summary (continued)

| LINK                   | TAB                                 | FUNCTION                                                                                                    |
|------------------------|-------------------------------------|----------------------------------------------------------------------------------------------------|
|                        |                                     |                                                                                                    |
| Certificates           | Local Certificates                  | Use this screen to view a summary list of certificates and manage certificates and certification requests.                                                                        |
|                        | Trusted CA                          | Use this screen to view and manage the list of the trusted CAs.                                                                                                    |
| System Monitor         |                                     |                                                                                                    |
| Log                    | System Log                          | Use this screen to view the status of events that occurred to the Zyxel Device. You can export or email the logs.                                                                 |
|                        | Security Log                        | Use this screen to view all security related events. You can select the level and category of the security events in their proper drop-down list window.                          |
|                        |                                     | Levels include:                                                                                                    |
|                        |                                     | <ul><li>Emergency</li><li>Alert</li><li>Critical</li><li>Error</li><li>Warning</li></ul>                                                                                          |
|                        |                                     | <ul><li>Notice</li><li>Informational</li><li>Debugging</li></ul>                                                                                                    |
|                        |                                     | Categories include:                                                                                                    |
|                        |                                     | <ul><li>Account</li><li>Attack</li><li>Firewall</li><li>MAC Filter</li></ul>                                                                                                    |
| Traffic Status         | WAN                                 | Use this screen to view the status of all network traffic going through the WAN port of the Zyxel Device.                                                                         |
|                        | LAN                                 | Use this screen to view the status of all network traffic going through the LAN ports of the Zyxel Device.                                                                        |
| ARP table              | ARP table                           | Use this screen to view the ARP table. It displays the IP and MAC address of each DHCP connection.                                                                                |
| Routing Table          | Routing Table                       | Use this screen to view the routing table on the Zyxel Device.                                                                                                    |
| Cellular WAN<br>Status | Cellular Statistics                 | Use this screen to look at the cellular Internet connection status.                                                                                                    |
| Maintenance            |                                     |                                                                                                    |
| System                 | System                              | Use this screen to set the Zyxel Device name and Domain name.                                                                                                    |
| User Account           | User Account                        | Use this screen to change the user password on the Zyxel Device.                                                                                                    |
| Remote                 | MGMT Services                       | Use this screen to enable specific traffic directions for network services.                                                                                                    |
| Management             | MGMT Services<br>for IP Passthrough | Use this screen to enable various approaches to access this Zyxel Device remotely from a WAN and/or LAN connection.                                                               |
|                        | Trust Domain                        | Use this screen to view a list of public IP addresses which are allowed to access the Zyxel Device through the services configured in the Maintenance > Remote Management screen. |
| Time                   | Time                                | Use this screen to change your Zyxel Device's time and date.                                                                                                    |
| E-mail<br>Notification | E-mail<br>Notification              | Use this screen to configure up to two mail servers and sender addresses on the Zyxel Device.                                                                                     |
| Log Setting            | Log Setting                         | Use this screen to change your Zyxel Device's log settings.                                                                                                    |
| Firmware<br>Upgrade    | Firmware<br>Upgrade                 | Use this screen to upload firmware to your Zyxel Device.                                                                                                    |

Table 4 Navigation Panel Summary (continued)

| LINK           | TAB                          | FUNCTION                                                                                                    |
|----------------|------------------------------|----------------------------------------------------------------------------------------------------|
| Backup/Restore | Backup/Restore               | Use this screen to backup and restore your Zyxel Device's configuration (settings) or reset the factory default settings.              |
| Reboot         | Reboot                       | Use this screen to reboot the Zyxel Device without turning the power off.                                                              |
| Diagnostic     | Ping&Traceroute<br>&Nslookup | Use this screen to identify problems with the DSL connection. You can use Ping, TraceRoute, or Nslookup to help you identify problems. |

#### 2.2.2 Widget Icon

Click this icon ( ) to arrange the screen order. Select a block and hold it to move around. Click the Check icon ( ) in the lower left corner to save the changes.

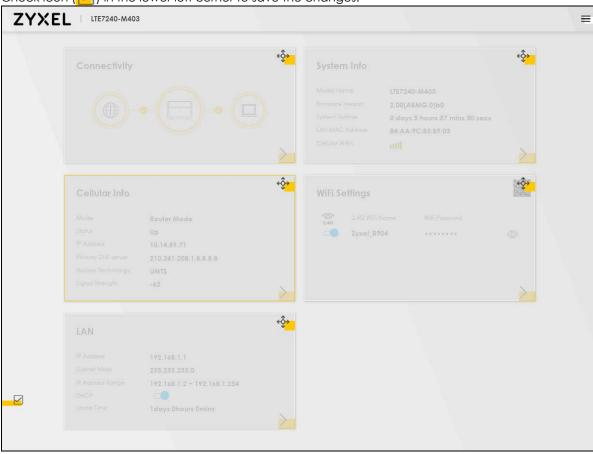

## CHAPTER 3 Quick Start

#### 3.1 Overview

Use the Wizard screens to configure the Zyxel Device's time zone and wireless settings.

Note: See the technical reference chapters (starting on Chapter 4 on page 27) for background information on the features in this chapter.

#### 3.2 Quick Start Setup

You can click the **Wizard** icon in the side bar to open the **Wizard** screens. See Section 2.2.1.1 on page 20 for more information about the side bar. After you click the **Wizard** icon, the following screen appears. Click **Let's Go** to proceed with settings on time zone and wireless networks. It will take you a few minutes to complete the settings on the **Wizard** screens. You can click **Skip** to leave the **Wizard** screens.

Figure 8 Wizard - Home

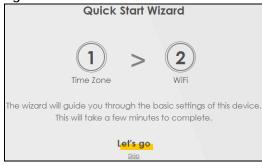

#### 3.3 Time 7one

Select the time zone of your location. Click **Next**.

Figure 9 Wizard - Time Zone

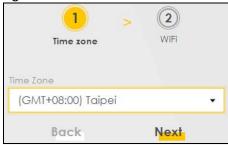

#### 3.4 WiFi Setup

Turn WiFi on or off. If you keep it on, record the **WiFi Name** and **Password** in this screen so you can configure your wireless clients to connect to the Zyxel Device. If you want to show or hide your WiFi password, click the Eye icon (
). Click **Done**.

Figure 10 Wizard - Wireless

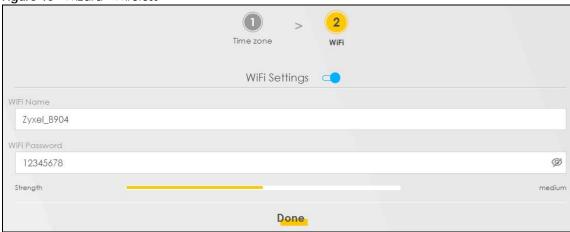

Note: Press the **WiFi** button (see Section 1.6 on page 15 for the location and for how long the wireless function is turned on) for one second.

#### 3.5 Quick Start Setup-Finish

Your Zyxel Device saves your settings and attempts to connect to the Internet.

# PART II Technical Reference

# CHAPTER 4 Connection Status

#### 4.1 Connection Status Overview

After you log into the Web Configurator, the **Connection Status** screen appears. You can configure basic Internet access and wireless settings in this screen. It also shows the network status of the Zyxel Device and computers/devices connected to it.

#### 4.1.1 Connectivity

Use this screen to view the network connection status of the Zyxel Device and its clients.

Figure 11 Connectivity

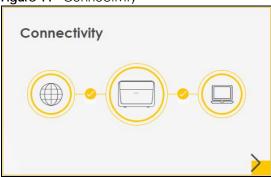

Click the Arrow icon (>) to view IP addresses and MAC addresses of the wireless and wired devices connected to the Zyxel Device.

Figure 12 Connectivity: Connected Devices

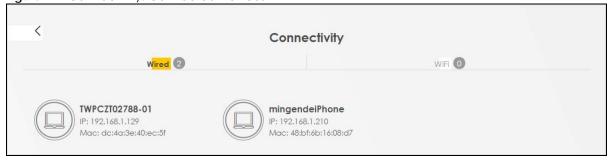

You can change the icon and name of a connected device. Place your mouse within the device block, and an Edit icon ( ) will appear. Click the Edit icon, and you'll see there are several icon choices for you to select. Enter a name in the **Device Name** field for a connected device. Click to enable ( ) i **Internet Blocking** for a connected device. Click **Save** to save your changes.

Figure 13 Connectivity: Edit

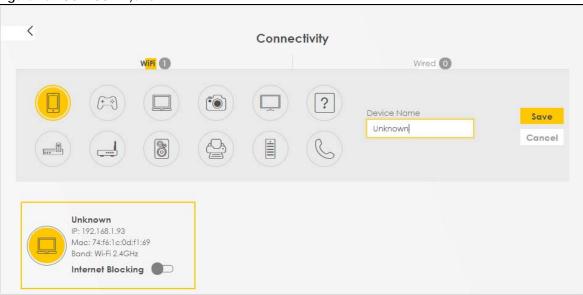

#### 4.1.2 System Info

Use this screen to view the basic system information of the Zyxel Device.

Figure 14 System Info

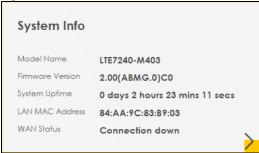

Click the Arrow icon () to view the more information on the status of your firewall and interfaces (WAN, LAN, and WLAN).

Figure 15 System Info: Detailed Information

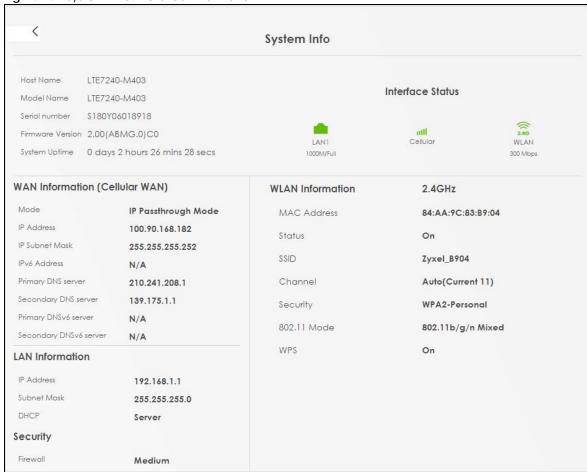

Each field is described in the following table.

Table 5 System Info: Detailed Information

| LABEL                  | DESCRIPTION                                                                                                    |  |
|------------------------|----------------------------------------------------------------------------------------------------|--|
| Host Name              | This field displays the Zyxel Device system name. It is used for identification.                                                                                                    |  |
| Model Name             | This shows the model number of your Zyxel Device.                                                                                                    |  |
| Serial Number          | This field displays the serial number of the Zyxel Device.                                                                                                    |  |
| Firmware Version       | This is the current version of the firmware inside the Zyxel Device.                                                                                                    |  |
| System Up Time         | This field displays how long the Zyxel Device has been running since it last started up. The Zyxel Device starts up when you plug it in, when you restart it (Maintenance > Reboot), or when you reset it. |  |
| Interface Status       |                                                                                                    |  |
| Virtual ports are show | vn here. You can see the ports in use and their transmission rate.                                                                                                    |  |
| WAN Information (Th    | ese fields display when you have a WAN connection.)                                                                                                    |  |
| Mode                   | This field displays the current mode of your Zyxel Device.                                                                                                    |  |
| IP Address             | This field displays the current IP address of the Zyxel Device in the WAN.                                                                                                    |  |
| IP Subnet Mask         | This field displays the current subnet mask in the WAN.                                                                                                    |  |
| IPv6 Address           | This field displays the current IPv6 address of the Zyxel Device in the WAN.                                                                                                    |  |
| Primary DNS<br>server  | This field displays the first DNS server address assigned by the ISP.                                                                                                    |  |

Table 5 System Info: Detailed Information (continued)

| LABEL                     | DESCRIPTION                                                                                                    |
|---------------------------|----------------------------------------------------------------------------------------------------|
| Secondary DNS<br>server   | This field displays the second DNS server address assigned by the ISP.                                                                            |
| Primary DNSv6<br>server   | This field displays the first DNS server IPv6 address assigned by the ISP.                                                                        |
| Secondary<br>DNSv6 server | This field displays the second DNS server IPv6 address assigned by the ISP.                                                                       |
| LAN Information           |                                                                                                    |
| IP Address                | This is the current IP address of the Zyxel Device in the LAN.                                                                                    |
| Subnet Mask               | This is the current subnet mask in the LAN.                                                                                                    |
| DHCP                      | This field displays what DHCP services the Zyxel Device is providing to the LAN. The possible values are:                                         |
|                           | Server - The Zyxel Device is a DHCP server in the LAN. It assigns IP addresses to other computers in the LAN.                                     |
|                           | <b>Relay</b> - The Zyxel Device acts as a surrogate DHCP server and relays DHCP requests and responses between the remote server and the clients. |
|                           | None - The Zyxel Device is not providing any DHCP services to the LAN.                                                                            |
| Security                  |                                                                                                    |
| Firewall                  | This displays the firewall's current security level.                                                                                              |
| WLAN Information          |                                                                                                    |
| MAC Address               | This shows the wireless adapter MAC (Media Access Control) Address of the wireless interface.                                                     |
| Status                    | This displays whether the WLAN is activated.                                                                                                    |
| SSID                      | This is the descriptive name used to identify the Zyxel Device in a wireless LAN.                                                                 |
| Channel                   | This is the channel number currently used by the wireless interface.                                                                              |
| Security                  | This displays the type of security mode the wireless interface is using in the wireless LAN.                                                      |
| 802.11 Mode               | This displays the type of 802.11 mode the wireless interface is using in the wireless LAN.                                                        |
| WPS                       | This displays whether WPS is activated on the wireless interface.                                                                                 |

#### 4.1.3 WiFi Settings

Use this screen to enable or disable the main 2.4 GHz wireless network. When the switch turns blue (), the function is enabled. Otherwise, it is not. You can use this screen or the QR code on the upper right corner to check the SSIDs (WiFi network name) and passwords of the main wireless networks. If you want to show or hide your WiFi passwords, click the Eye icon ().

Figure 16 WiFi Settings

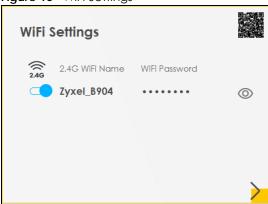

Click the Arrow icon (>) to configure the SSIDs and/or passwords for your main wireless networks. Click the Eye icon (©) to display the characters as you enter the WiFi Password.

Figure 17 WiFi Settings: Configuration

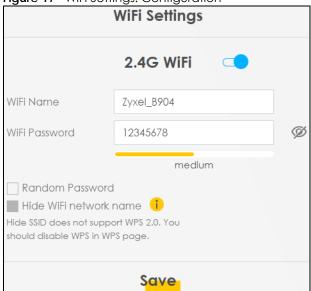

Each field is described in the following table.

Table 6 WiFi Settings: Configuration

| LABEL         | DESCRIPTION                                                                                                    |
|---------------|----------------------------------------------------------------------------------------------------|
| 2.4G WiFi     | Click this switch to enable or disable the 2.4 GHz wireless network. When the switch turns blue, the function is enabled. Otherwise, it's not.                                                                                                    |
| WiFi Name     | The SSID (Service Set IDentity) identifies the service set with which a wireless device is associated. Wireless devices associating to the access point (AP) must have the same SSID. Enter a descriptive name (up to 32 English keyboard characters) for the wireless LAN. |
| WiFi Password | If you selected <b>Random Password</b> , this field displays a pre-shared key generated by the Zyxel Device.                                                                                                    |
|               | If you did not select <b>Random Password</b> , you can manually type a pre-shared key from 8 to 64 case-sensitive keyboard characters.                                                                                                    |
|               | Click the Eye icon to show or hide the password for your wireless network. When the Eye icon is slashed Ø, you will see the password in plain text. Otherwise, it is hidden.                                                                                                |

Table 6 WiFi Settings: Configuration (continued)

| LABEL                     | DESCRIPTION                                                                                                    |
|---------------------------|----------------------------------------------------------------------------------------------------|
| Random Password           | Select this option to have the Zyxel Device automatically generate a password. The <b>WiFi Password</b> field will not be configurable when you select this option. |
| Hide WiFi network<br>name | Select this check box to hide the SSID in the outgoing beacon frame so a station cannot obtain the SSID through scanning using a site survey tool.                  |
|                           | Note: Disable WPS in the <b>Network Setting &gt; Wireless &gt; WPS</b> screen to hide the SSID.                                                                     |
| Save                      | Click <b>Save</b> to save your changes.                                                                                                    |

#### 4.1.4 LAN

Use this screen to view the LAN IP address, subnet mask, and DHCP settings of your Zyxel Device.

Figure 18 LAN

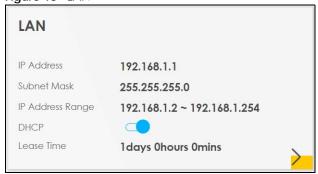

Click the Arrow icon () to configure the LAN IP settings and DHCP setting for your Zyxel Device.

Figure 19 LAN Setup

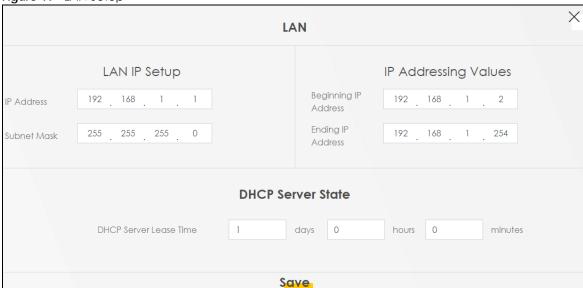

Each field is described in the following table.

Table 7 Status Screen

| LABEL                     | DESCRIPTION                                                                                                    |  |
|---------------------------|----------------------------------------------------------------------------------------------------|--|
| LAN IP Setup              |                                                                                                    |  |
| IP Address                | Enter the LAN IPv4 IP address you want to assign to your Zyxel Device in dotted decimal notation, for example, 192.168.1.1 (factory default).                                                                                                    |  |
| Subnet Mask               | Type the subnet mask of your network in dotted decimal notation, for example 255.255.255.0 (factory default). Your Zyxel Device automatically computes the subnet mask based on the IP Address you enter, so do not change this field unless you are instructed to do so.                                                                                                    |  |
| IP Addressing Values      |                                                                                                    |  |
| Beginning IP<br>Address   | This field specifies the first of the contiguous addresses in the IP address pool.                                                                                                    |  |
| Ending IP<br>Address      | This field specifies the last of the contiguous addresses in the IP address pool.                                                                                                    |  |
| DHCP Server State         |                                                                                                    |  |
| DHCP Server<br>Lease Time | This is the period of time DHCP-assigned addresses is used. DHCP automatically assigns IP addresses to clients when they log in. DHCP centralizes IP address management on central computers that run the DHCP server program. DHCP leases addresses, for a period of time, which means that past addresses are "recycled" and made available for future reassignment to other systems. |  |
| Days/Hours/<br>Minutes    | Enter the lease time of the DHCP server.                                                                                                    |  |
| Save                      | Click <b>Save</b> to save your changes.                                                                                                    |  |

### CHAPTER 5 Broadband

#### 5.1 Overview

This chapter discusses the Zyxel Device's Broadband screens. Use these screens to configure your Zyxel Device for Internet access.

A WAN (Wide Area Network) connection is an outside connection to another network or the Internet. It connects your private networks, such as a LAN (Local Area Network) and other networks, so that a computer in one location can communicate with computers in other locations.

Figure 20 LAN and WAN

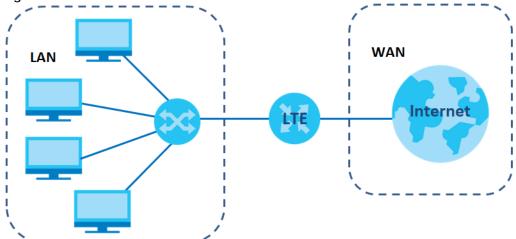

#### 5.1.1 What You Can Do in this Chapter

- Use the Cellular WAN screen to configure an LTE WAN connection (Section 5.2 on page 35).
- Use the Cellular SIM screen to enter the PIN of your SIM card (Section 5.3 on page 37).
- Use the Cellular Band screen to view or edit an LTE WAN interface. You can also configure the WAN settings on the Zyxel Device for Internet access (Section 5.4 on page 38).
- Use the Cellular PLMN screen to display available Public Land Mobile Networks (Section 5.5 on page 39).
- Use the Cellular IP Passthrough screen to configure an LTE WAN connection (Section 5.6 on page 41).

#### 5.1.2 What You Need to Know

The following terms and concepts may help as you read this chapter.

#### **WAN IP Address**

The WAN IP address is an IP address for the Zyxel Device, which makes it accessible from an outside network. It is used by the Zyxel Device to communicate with other devices in other networks. The ISP dynamically assigns it each time the Zyxel Device tries to access the Internet.

#### APN

Access Point Name (APN) is a unique string which indicates an LTE network. An APN is required for LTE stations to enter the LTE network and then the Internet.

#### 5.1.3 Before You Begin

You may need to know your Internet access settings such as LTE APN, WAN IP address and SIM card's PIN code if the **INTERNET** light on your Zyxel Device is off. Get this information from your service provider.

#### 5.2 Cellular WAN

Click **Network Setting > Broadband > Cellular WAN** to display the following screen. Configure an LTE connection, including the Access Point Name (APN) provided by your service provider.

Note: APN information can be obtained from the service provider.

Roaming charges may apply when **Data Roaming** is enabled. **Automatic APN Mode** is not supported when operating in 3G only mode.

Figure 21 Network Setting > Broadband > Cellular WAN

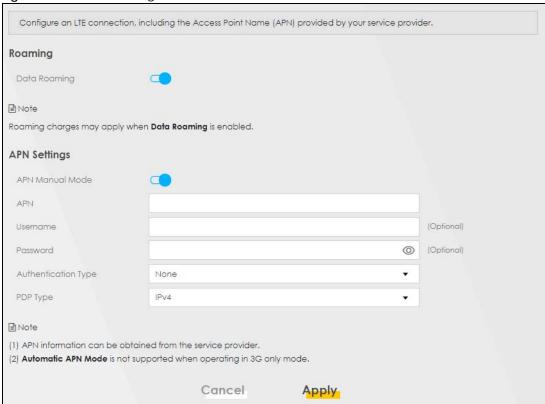

The following table describes the fields in this screen.

Table 8 Network Settina > Broadband > Cellular WAN

| LABEL              | DESCRIPTION                                                                                                    |
|--------------------|----------------------------------------------------------------------------------------------------|
| Roaming            |                                                                                                    |
| Data Roaming       | Click this to enable ( ) data roaming on the Zyxel Device.                                                                                                    |
|                    | 4G roaming is to use your mobile device in an area which is not covered by your service provider. Enable roaming to ensure that your Zyxel Device is kept connected to the Internet when you are traveling outside the geographical coverage area of the network to which you are registered. |
| APN Settings       |                                                                                                    |
| APN Manual<br>Mode | Disable this to have the Zyxel Device configure the APN (Access Point Name) of an LTE network automatically. Otherwise, Click this to enable ( ) and enter the APN manually in the field below.                                                                                               |
| APN                | This field allows you to display the Access Point Name (APN) in the profile.                                                                                                    |
|                    | Enter the Access Point Name (APN) provided by your service provider. Connections with different APNs may provide different services (such as Internet access or MMS (Multi-Media Messaging Service)) and charging method.                                                                     |
|                    | You can enter up to 30 printable ASCII characters. Spaces are allowed.                                                                                                    |
| Username           | This field allows you to display the user name in the profile.                                                                                                    |
|                    | Type the user name (up to 31 printable ASCII characters) given to you by your service provider.                                                                                                    |
| Password           | This field allows you to set the password in the profile.                                                                                                    |
|                    | Type the password (up to 31 printable ASCII characters) associated with the user name above.                                                                                                    |

Table 8 Network Setting > Broadband > Cellular WAN (continued)

| LABEL                  | DESCRIPTION                                                                                                    |
|------------------------|----------------------------------------------------------------------------------------------------|
| Authentication<br>Type | Select the type of authentication method peers use to connect to the Zyxel Device in LTE connections.                                                                                                    |
|                        | In Password Authentication Protocol (PAP) peers identify themselves with a user name and password. In Challenge Handshake Authentication Protocol (CHAP) additionally to user name and password the Zyxel Device sends regular challenges to make sure an intruder has not replaced a peer. Otherwise select PAP/CHAP or None. |
| PDP Type               | Select <b>IPv4</b> if you want the Zyxel Device to run IPv4 (Internet Protocol version 4 addressing system) only.                                                                                                    |
|                        | Select IPv4/IPv6 if you want the Zyxel Device to run both IPv4 and IPv6 (Internet Protocol version 4 and 6 addressing system) at the same time.                                                                                                    |
| Cancel                 | Click this to exit this screen without saving any changes.                                                                                                    |
| Apply                  | Click this to save your changes.                                                                                                    |

# 5.3 Cellular SIM Configuration

Enter a PIN for your SIM card to prevent others from using it.

Entering the wrong PIN code 3 consecutive times locks the SIM card after which you need a PUK (Personal Unlocking Key) from the service provider to unlock it.

Click Network Setting > Broadband > Cellular SIM. The following screen opens.

Figure 22 Network Setting > Broadband > Cellular SIM

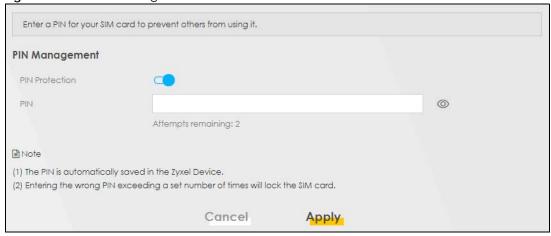

Note: The PIN is automatically saved in the Zyxel Device.

Entering the wrong PIN exceeding a set number of times will lock the SIM card.

The following table describes the fields in this screen.

Table 9 Network Setting > Broadband > Cellular SIM

| LABEL                 | DESCRIPTION                                                                                                    |
|-----------------------|----------------------------------------------------------------------------------------------------|
| PIN Manageme          | ent ent                                                                                                    |
| PIN Protection        | A PIN (Personal Identification Number) code is a key to a SIM card. Without the PIN code, you cannot use the SIM card.                                                                                                    |
|                       | Click to enable ( ) if the service provider requires you to enter a PIN to use the SIM card.                                                                                                    |
|                       | Click to disable if the service provider lets you use the SIM without inputting a PIN.                                                                                                    |
| PIN                   | If you enabled PIN verification, enter the 4-digit PIN code (0000 for example) provided by your ISP. If you enter the PIN code incorrectly too many times, the ISP may block your SIM card and not let you use the account to access the Internet. |
| Attempts<br>Remaining | This is how many more times you can try to enter the PIN code before the ISP blocks your SIM card.                                                                                                    |
| Cancel                | Click Cancel to return to the previous screen without saving any changes.                                                                                                    |
| Apply                 | Click <b>Apply</b> to save your changes.                                                                                                    |

# 5.4 Cellular Band Configuration

Either select **Auto** to have the Zyxel Device connect to an available network using the default settings on the SIM card or select the type of the network (**4G**, **3G**, or **2G**) to which you want the Zyxel Device to connect.

Click Network Setting > Broadband > Cellular Band. The following screen opens.

Figure 23 Network Setting > Broadband > Cellular Band

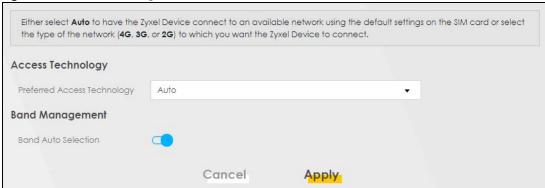

The following table describes the fields in this screen.

Table 10 Network Setting > Broadband > Cellular Band

| LABEL                          | DESCRIPTION                                                                                                    |  |
|--------------------------------|----------------------------------------------------------------------------------------------------|--|
| Access Technology              |                                                                                                    |  |
| Preferred Access<br>Technology | Select the type of the network (4G, 3G, or 2G) to which you want the Zyxel Device to connect and click Apply to save your settings.  Otherwise, select Auto to have the Zyxel Device connect to an available network using the default settings on the SIM card. If the currently registered mobile network is not available or the mobile network's signal strength is too low, the Zyxel Device switches to another available mobile network. |  |
| Band Management                |                                                                                                    |  |
| Band Auto Selection            | Select the LTE bands to use for the Zyxel Device's WAN connection. Click to enable ( automatic LTE frequency band selection as provided by your service provider. Otherwise, select disabled.                                                                                                    |  |
| Cancel                         | Click this to exit this screen without saving any changes.                                                                                                    |  |
| Apply                          | Click this to save your changes.                                                                                                    |  |

# 5.5 PLMN Configuration

Each service provider has its own unique Public Land Mobile Network (PLMN) number. Either select **PLMN Auto Selection** to have the Zyxel Device connect to the service provider using the default settings on the SIM card or manually view available PLMNs and select your service provider.

Click Network Setting > Broadband > Cellular PLMN. The screen appears as shown next.

Figure 24 Network Setting > Broadband > Cellular PLMN

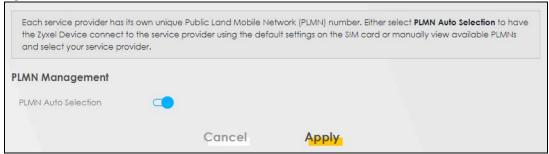

The following table describes the labels in this screen.

Table 11 Network Setting > Broadband > Cellular PLMN

| LABEL               | DESCRIPTION                                                                                                |
|---------------------|----------------------------------------------------------------------------------------------------|
| PLMN Management     |                                                                                                    |
| PLMN Auto Selection | Click to enable ( ) and have the Zyxel Device automatically connect to the first available mobile network. |
|                     | Select disabled to display the network list and manually select a preferred network.                       |
| Cancel              | Click <b>Cancel</b> to exit this screen without saving any changes.                                        |
| Apply               | Click <b>Apply</b> to save your changes back to the Zyxel Device.                                          |

After selecting to disable the following warning appears. Click **OK** to continue.

Figure 25 Network Setting > Broadband > Cellular PLMN > Manual Scan Warning

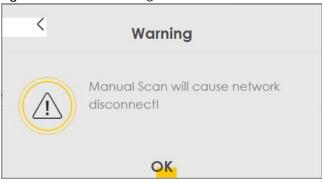

When the next screen appears, clicking **Scan** will allow the Zyxel Device to check for available PLMNs in its surroundings and display the network list.

Figure 26 Network Setting > Broadband > Cellular PLMN > Manual Scan

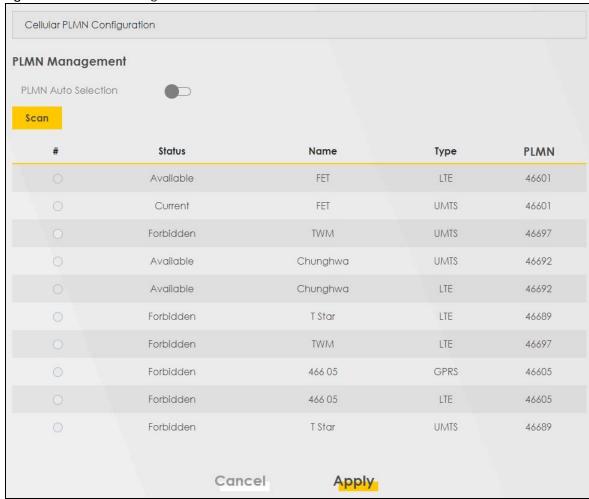

The following table describes the labels in this screen.

Table 12 Network Setting > Broadband > Cellular PLMN > Manual Scan

| LABEL  | DESCRIPTION                                                                                |
|--------|--------------------------------------------------------------------------------------------|
| #      | Click the radio button so the Zyxel Device connects to this ISP.                           |
| Status | This shows <b>Current</b> to show the ISP the Zyxel Device is currently connected to.      |
|        | This shows <b>Forbidden</b> to indicate the Zyxel Device cannot connect to this ISP.       |
|        | This shows <b>Available</b> to indicate an available ISP your Zyxel Device can connect to. |
| Name   | This shows the ISP name.                                                                   |
| Туре   | This shows the type of network the ISP provides.                                           |
| PLMN   | This shows the PLMN number.                                                                |
| Cancel | Click Cancel to exit this screen without saving any changes.                               |
| Apply  | Click <b>Apply</b> to save your changes back to the Zyxel Device.                          |

Select from the network list and click Apply.

# 5.6 IP Passthrough

Enable **IP Passthrough** to allow Internet traffic to go to a LAN computer behind the Zyxel Device without going through NAT.

Click Network Setting > Broadband > Cellular IP Passthrough to display the following screen.

Figure 27 Network Setting > Broadband > Cellular IP Passthrough

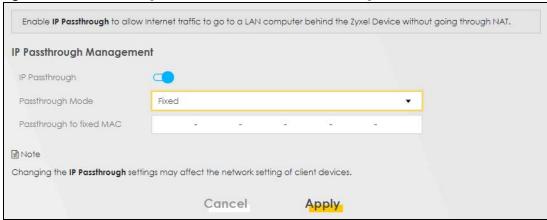

Note: Changing the IP Passthrough settings may affect the network setting of client devices.

After selecting to enable the following warning appears. Click **OK** to continue.

Figure 28 Network Setting > Broadband > Cellular IP Passthrough > Enable Warning

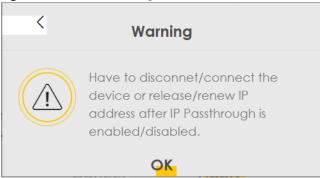

The following table describes the fields in this screen.

Table 13 Network Setting > Broadband > IP Passthrough

| LABEL                       | DESCRIPTION                                                                                                    |
|-----------------------------|----------------------------------------------------------------------------------------------------|
| IP Passthrough I            | Management                                                                                                    |
| IP Passthrough              | IP Passthrough allows a LAN computer on the local network of the Zyxel Device to have access to web services using the public IP address. When IP Passthrough is configured, all traffic is forwarded to the LAN computer and will not go through NAT.                                                                               |
| Passthrough<br>Mode         | Select <b>Dynamic</b> to allow traffic to be forwarded to any LAN computer on the local network of the Zyxel Device. Select <b>Fixed</b> to allow traffic to be forwarded to a specific LAN computer on the local network of the Zyxel Device.  Note: This field will show upon analyze IR <b>Passthrough</b> in the provious field. |
|                             | Note: This field will show upon enabling IP Passthrough in the previous field.                                                                                                    |
| Passthrough<br>to fixed MAC | Enter the MAC address of a LAN computer on the local network of the Zyxel Device upon selecting <b>Fixed</b> in the previous field.                                                                                                    |
|                             | Note: This field will show upon selecting <b>Fixed</b> in the previous field.                                                                                                    |
| Cancel                      | Click this to exit this screen without saving any changes.                                                                                                    |
| Apply                       | Click this to save your changes.                                                                                                    |

# CHAPTER 6 Home Networking

## 6.1 Overview

A Local Area Network (LAN) is a shared communication system to which many computers are attached. A LAN is usually located in one immediate area such as a building or floor of a building.

The LAN screens can help you configure a LAN DHCP server and manage IP addresses.

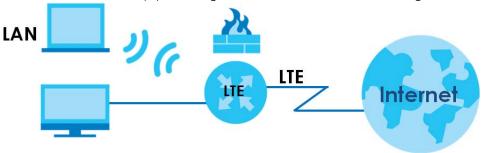

## 6.1.1 What You Can Do in this Chapter

- Use the LAN Setup screen to set the LAN IP address, subnet mask, and DHCP settings (Section 6.2 on page 44).
- Use the **Static DHCP** screen to assign IP addresses on the LAN to specific individual computers based on their MAC addresses (Section 6.3 on page 48).
- Use the **UPnP** screen to enable UPnP (Section 6.4 on page 50).

### 6.1.2 What You Need To Know

The following terms and concepts may help as you read this chapter.

#### 6.1.2.1 About LAN

#### **IP Address**

Similar to the way houses on a street share a common street name, so too do computers on a LAN share one common network number. This is known as an Internet Protocol address.

#### **Subnet Mask**

The subnet mask specifies the network number portion of an IP address. Your Zyxel Device will compute the subnet mask automatically based on the IP address that you entered. You do not need to change the subnet mask computed by the Zyxel Device unless you are instructed to do otherwise.

#### **DHCP**

DHCP (Dynamic Host Configuration Protocol) allows clients to obtain TCP/IP configuration at start-up from a server. This Zyxel Device has a built-in DHCP server capability that assigns IP addresses and DNS servers to systems that support DHCP client capability.

#### **DNS**

DNS (Domain Name System) maps a domain name to its corresponding IP address and vice versa. The DNS server is extremely important because without it, you must know the IP address of a computer before you can access it. The DNS server addresses you enter when you set up DHCP are passed to the client machines along with the assigned IP address and subnet mask.

#### 6.1.2.2 About UPnP

### How do I know if I'm using UPnP?

UPnP hardware is identified as an icon in the Network Connections folder (Windows 7). Each UPnP compatible device installed on your network will appear as a separate icon. Selecting the icon of a UPnP device will allow you to access the information and properties of that device.

#### Cautions with UPnP

The automated nature of NAT traversal applications in establishing their own services and opening firewall ports may present network security issues. Network information and configuration may also be obtained and modified by users in some network environments.

When a UPnP device joins a network, it announces its presence with a multicast message. For security reasons, the Zyxel Device allows multicast messages on the LAN only.

All UPnP-enabled devices may communicate freely with each other without additional configuration. Disable UPnP if this is not your intention.

#### **UPnP** and **Zyxel**

Zyxel has achieved UPnP certification from the Universal Plug and Play Forum UPnP™ Implementers Corp. (UIC). Zyxel's UPnP implementation supports Internet Gateway Device (IGD) 1.0.

See Section 6.6 on page 52 for examples on installing and using UPnP.

# 6.2 LAN Setup

A LAN IP address is the IP address of a networking device in the LAN. You can use the Zyxel Device's LAN IP address to access its Web Configurator from the LAN. The DHCP server settings define the rules on assigning IP addresses to LAN clients on your network. Set the Local Area Network IP address and subnet mask of your Zyxel Device and configure the DNS server information that the Zyxel Device sends to the DHCP clients on the LAN in this screen. Click **Network Setting > Home Networking** to open the **LAN Setup** screen.

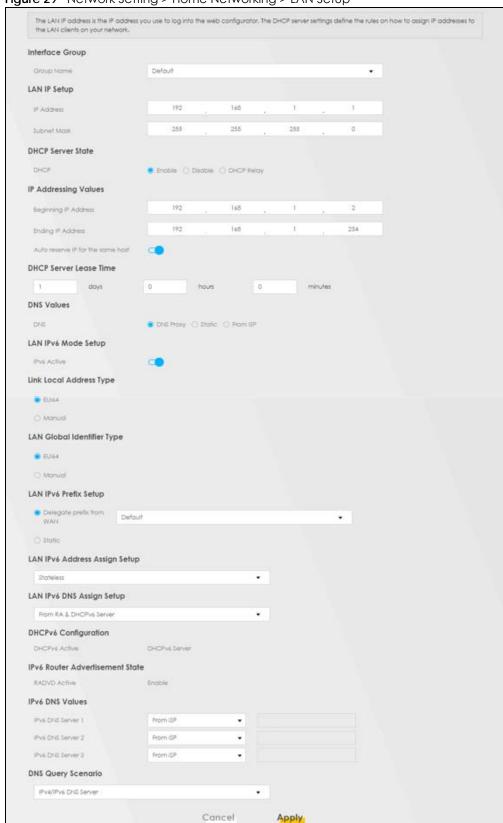

Figure 29 Network Setting > Home Networking > LAN Setup

The following table describes the fields in this screen.

Table 14 Network Setting > Home Networking > LAN Setup

| LABEL                             | DESCRIPTION DESCRIPTION                                                                                                    |  |
|-----------------------------------|----------------------------------------------------------------------------------------------------|--|
| Interface Group                   |                                                                                                    |  |
| Group Name                        | This displays the name of the group that your Zyxel Device belongs to.                                                                                                    |  |
| LAN IP Setup                      |                                                                                                    |  |
| IP Address                        | Enter the LAN IP address you want to assign to your Zyxel Device in dotted decimal notation, for example, 192.168.1.1 (factory default).                                                                                                    |  |
| Subnet Mask                       | Type the subnet mask of your network in dotted decimal notation, for example 255.255.255.0 (factory default). Your Zyxel Device automatically computes the subnet mask based on the IP address you enter, so do not change this field unless you are instructed to do so.                                                                                                    |  |
| DHCP Server State                 |                                                                                                    |  |
| DHCP                              | Select <b>Enable</b> to have your Zyxel Device assign IP addresses, an IP default gateway and DNS servers to LAN computers and other devices that are DHCP clients.                                                                                                    |  |
|                                   | If you select <b>Disable</b> , you need to manually configure the IP addresses of the computers and other devices on your LAN.                                                                                                    |  |
|                                   | If you select <b>DHCP Relay</b> , the Zyxel Device acts as a surrogate DHCP server and relays DHCP requests and responses between the remote server and the clients.                                                                                                    |  |
|                                   | When DHCP is used, the following fields need to be set:                                                                                                    |  |
| IP Addressing Values              |                                                                                                    |  |
| Beginning IP<br>Address           | This field specifies the first of the contiguous addresses in the IP address pool.                                                                                                    |  |
| Ending IP Address                 | This field specifies the last of the contiguous addresses in the IP address pool.                                                                                                    |  |
| Auto reserve IP for the same host | Enable this if you want to reserve the IP address for the same host.                                                                                                    |  |
| DHCP Server Lease Tir             | me                                                                                                    |  |
| Days/Hours/Minutes                | DHCP server leases an address to a new device for a period of time, called the DHCP lease time. When the lease expires, the DHCP server might assign the IP address to a different device.                                                                                                    |  |
| DNS Values                        |                                                                                                    |  |
| DNS                               | The Zyxel Device supports DNS proxy by default. The Zyxel Device sends out its own LAN IP address to the DHCP clients as the first DNS server address. DHCP clients use this first DNS server to send domain-name queries to the Zyxel Device. The Zyxel Device sends a response directly if it has a record of the domain-name to IP address mapping. If it does not, the Zyxel Device queries an outside DNS server and relays the response to the DHCP client. |  |
|                                   | Select From ISP if your ISP dynamically assigns DNS server information (and the Zyxel Device's WAN IP address).                                                                                                    |  |
|                                   | Select <b>Static</b> if you have the IP address of a DNS server. Enter the DNS server's IP address in the field to the right.                                                                                                    |  |
|                                   | Select <b>DNS Proxy</b> to have the DHCP clients use the Zyxel Device's own LAN IP address. The Zyxel Device works as a DNS relay.                                                                                                    |  |
| LAN IPv6 Mode Setup               |                                                                                                    |  |
| IPv6 Active                       | Use this field to <b>Enable</b> or <b>Disable</b> IPv6 activation on the Zyxel Device.                                                                                                    |  |
|                                   | When IPv6 activation is used, the following fields need to be set:                                                                                                    |  |

Table 14 Network Setting > Home Networking > LAN Setup (continued)

| LADEL                              | DECODINE CO.                                                                                                    |                                                                                     | AN Setup (contin                                                                                                   |                                                                                                    |  |
|------------------------------------|----------------------------------------------------------------------------------------------------|-------------------------------------------------------------------------------------|----------------------------------------------------------------------------------------------------|----------------------------------------------------------------------------------------------------|--|
|                                    | DESCRIPTION                                                                                                    |                                                                                     |                                                                                                    |                                                                                                    |  |
| Туре                               | a "private IP addres<br>interfaces on a devi<br>link-local unicast ad<br>generate an interfa<br>Otherwise, enter an<br>Manual.<br>Link-local Unicast A                                                                                                    | s" in IPv6. Yo<br>ice. A link-loc<br>Idress format<br>ce ID for the<br>interface ID | u can have the san<br>cal unicast address<br>is as follows. Select<br>LAN interface's link<br>for the LAN interfac | he local network (the LAN). It is similar to ne link-local address on multiple has a predefined prefix of fe80::/10. The EUI64 to allow the Zyxel Device to -local address using the EUI-64 format. ce's link-local address if you select |  |
|                                    | 1111 1110 10                                                                                                    | 0                                                                                   | Interface ID                                                                                                    |                                                                                                    |  |
|                                    | 10 bits                                                                                                    | 54 bits                                                                             | 64 bits                                                                                                    |                                                                                                    |  |
| Identifier Type                    |                                                                                                    | ect <b>Manual</b> to                                                                |                                                                                                    | nterface ID using the EUI-64 format for its interface ID for the LAN interface's                                                                                                    |  |
| Setup                              |                                                                                                    | an uplink rout                                                                      | ter. Select <b>Static</b> to                                                                                       | obtain an IPv6 network prefix from the configure a fixed IPv6 address for the                                                                                                    |  |
| l l                                | Select how you war                                                                                                    | nt to obtain c                                                                      | an IPv6 address:                                                                                                   |                                                                                                    |  |
|                                    | Stateless: The Zyxel Device uses IPv6 stateless autoconfiguration. RADVD (Router Advertisement Daemon) is enabled to have the Zyxel Device send IPv6 prefix information in router advertisements periodically and in response to router solicitations. DHCPv6 server is disabled. |                                                                                     |                                                                                                    |                                                                                                    |  |
|                                    | <b>Stateful</b> : The Zyxel Device uses IPv6 stateful autoconfiguration. The DHCPv6 server is enabled to have the Zyxel Device act as a DHCPv6 server and pass IPv6 addresses to DHCPv6 clients.                                                                                  |                                                                                     |                                                                                                    |                                                                                                    |  |
|                                    | Select how the Zyxel Device provide DNS server and domain name information to the clients:                                                                                                    |                                                                                     |                                                                                                    |                                                                                                    |  |
|                                    | From Router Advertisement: The Zyxel Device provides DNS information through router advertisements.                                                                                                    |                                                                                     |                                                                                                    |                                                                                                    |  |
|                                    | From DHCPv6 Server: The Zyxel Device provides DNS information through DHCPv6.                                                                                                    |                                                                                     |                                                                                                    |                                                                                                    |  |
|                                    | From RA & DHCPv6 Server: The Zyxel Device provides DNS information through both router advertisements and DHCPv6.                                                                                                    |                                                                                     |                                                                                                    |                                                                                                    |  |
| Configuration                      | DHCPv6 Active shows the status of the DHCPv6. DHCPv6 Server displays if you configured the Zyxel Device to act as a DHCPv6 server which assigns IPv6 addresses and/or DNS information to clients.                                                                                 |                                                                                     |                                                                                                    |                                                                                                    |  |
| IPv6 Router<br>Advertisement State | RADVD Active show                                                                                                    | s whether RA                                                                        | ADVD is enabled or                                                                                                 | not.                                                                                                    |  |
| IPv6 DNS Values                    |                                                                                                    |                                                                                     |                                                                                                    |                                                                                                    |  |
|                                    | Specify the IP addresses up to three DNS servers for the DHCP clients to use. Use one of the following ways to specify these IP addresses.                                                                                                    |                                                                                     |                                                                                                    |                                                                                                    |  |
| l l                                | <b>User Defined</b> - Select this if you have the IPv6 address of a DNS server. Enter the DNS server IPv6 addresses the Zyxel Device passes to the DHCP clients.                                                                                                    |                                                                                     |                                                                                                    |                                                                                                    |  |
|                                    | From ISP - Select this                                                                                                    | if your ISP d                                                                       | ynamically assigns I                                                                                               | Pv6 DNS server information.                                                                                                    |  |
|                                    | <b>Proxy</b> - Select this if t<br>works as a DNS relay                                                                                                    |                                                                                     | ents use the IP addre                                                                                              | ess of this interface and the Zyxel Device                                                                                                    |  |
| į                                  |                                                                                                    |                                                                                     |                                                                                                    |                                                                                                    |  |

Table 14 Network Setting > Home Networking > LAN Setup (continued)

| LABEL              | DESCRIPTION                                                                                                    |
|--------------------|----------------------------------------------------------------------------------------------------|
| DNS Query Scenario | Select how the Zyxel Device handles clients' DNS information requests.                                                                                                    |
|                    | IPv4/IPv6 DNS Server: The Zyxel Device forwards the requests to both the IPv4 and IPv6 DNS servers and sends clients the first DNS information it receives.                           |
|                    | IPv6 DNS Server Only: The Zyxel Device forwards the requests to the IPv6 DNS server and sends clients the DNS information it receives.                                                |
|                    | IPv4 DNS Server Only: The Zyxel Device forwards the requests to the IPv4 DNS server and sends clients the DNS information it receives.                                                |
|                    | IPv6 DNS Server First: The Zyxel Device forwards the requests to the IPv6 DNS server first and then the IPv4 DNS server. Then it sends clients the first DNS information it receives. |
|                    | IPv4 DNS Server First: The Zyxel Device forwards the requests to the IPv4 DNS server first and then the IPv6 DNS server. Then it sends clients the first DNS information it receives. |
| Cancel             | Click <b>Cancel</b> to restore your previously saved settings.                                                                                                    |
| Apply              | Click <b>Apply</b> to save your changes.                                                                                                    |

## 6.3 Static DHCP

When any of the LAN clients in your network want an assigned fixed IP address, add a static lease for each LAN client. Knowing the LAN client's MAC addresses is necessary. Assign IP addresses on the LAN to specific individual computers based on their MAC addresses.

Every Ethernet device has a unique MAC (Media Access Control) address. The MAC address is assigned at the factory and consists of six pairs of hexadecimal characters, for example, 00:A0:C5:00:00:02.

## 6.3.1 Before You Begin

Find out the MAC addresses of your network devices if you intend to add them to the **Static DHCP** screen.

Use this screen to change your Zyxel Device's static DHCP settings. Click **Network Setting > Home Networking > Static DHCP** to open the following screen.

Figure 30 Network Setting > Home Networking > Static DHCP

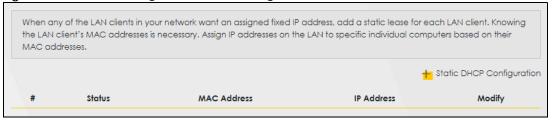

The following table describes the labels in this screen.

Table 15 Network Setting > Home Networking > Static DHCP

| LABEL                        | DESCRIPTION                                                                                                    |
|------------------------------|----------------------------------------------------------------------------------------------------|
| Static DHCP<br>Configuration | Click this to configure a static DHCP entry.                                                                                                    |
| #                            | This is the index number of the entry.                                                                                                    |
| Status                       | Active                                                                                                    |
| MAC Address                  | The MAC (Media Access Control) or Ethernet address on a LAN (Local Area Network) is unique to your computer (six pairs of hexadecimal notation).                                                             |
|                              | A network interface card such as an Ethernet adapter has a hardwired address that is assigned at the factory. This address follows an industry standard that ensures no other adapter has a similar address. |
| IP Address                   | This field displays the IP address relative to the # field listed above.                                                                                                    |
| Modify                       | Click the Edit icon to configure the connection.                                                                                                    |

If you click Static DHCP Configuration in the Static DHCP screen, the following screen displays.

Figure 31 Static DHCP: Static DHCP Configuration

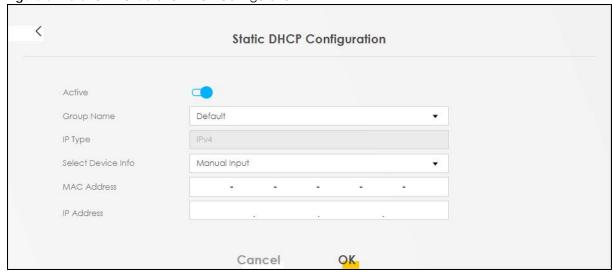

The following table describes the labels in this screen.

Table 16 Static DHCP: Configuration

| racio to otalio Etter Cottingorano: |                                                                                                    |  |
|-------------------------------------|----------------------------------------------------------------------------------------------------|--|
| LABEL                               | DESCRIPTION                                                                                                    |  |
| Active                              | Enable static DHCP in your Zyxel Device.                                                                                                    |  |
| Group Name                          | This displays the <b>Group Name</b> , usually <b>Default</b> .                                                                                                    |  |
| IP Туре                             | The IP Type is normally IPv4 (non-configurable).                                                                                                    |  |
| Select Device Info                  | Select between Manual Input which allows you to enter the next two fields (MAC Address and IP Address); or selecting an existing device would show its MAC address and IP address. |  |
| MAC Address                         | Enter the MAC address of a computer on your LAN if you select <b>Manual Input</b> in the previous field.                                                                           |  |
| IP Address                          | Enter the IP address that you want to assign to the computer on your LAN with the MAC address that you will also specify if you select <b>Manual Input</b> in the previous field.  |  |

Table 16 Static DHCP: Configuration

| LABEL  | DESCRIPTION                                                         |
|--------|---------------------------------------------------------------------|
| Cancel | Click <b>Cancel</b> to exit this screen without saving any changes. |
| OK     | Click <b>OK</b> to save your changes.                               |

## 6.4 UPnP

Universal Plug and Play (UPnP) is a distributed, open networking standard that uses TCP/IP for simple peer-to-peer network connectivity between networking devices and software that also have UPnP enabled. A UPnP device can dynamically join a network, obtain an IP address, convey its capabilities and learn about other devices on the network. A device can leave a network smoothly and automatically when it is no longer in use.

See Section 6.6 on page 52 for more information on UPnP.

Use the following screen to configure the UPnP settings on your Zyxel Device. Click **Network Setting > Home Networking > UPnP** to display the screen shown next.

Figure 32 Network Setting > Home Networking > UPnP

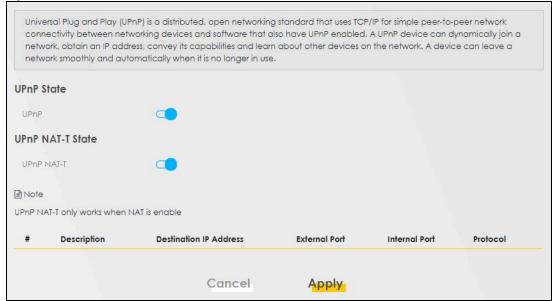

The following table describes the labels in this screen.

Table 17 Network Settings > Home Networking > UPnP

| LABEL            | DESCRIPTION                                                                                                    |
|------------------|----------------------------------------------------------------------------------------------------|
| UPnP State       |                                                                                                    |
| UPnP             | Select <b>Enable</b> to activate UPnP. Be aware that anyone could use a UPnP application to open the Web Configurator's login screen without entering the Zyxel Device's IP address (although you must still enter the password to access the Web Configurator). |
| UPnP NAT-T State |                                                                                                    |

Table 17 Network Settings > Home Networking > UPnP

| LABEL                     | DESCRIPTION                                                                                                    |
|---------------------------|----------------------------------------------------------------------------------------------------|
| UPnP NAT-T                | Select <b>Enable</b> to activate UPnP with NAT enabled. UPnP NAT traversal automates the process of allowing an application to operate through NAT. UPnP network devices can automatically configure network addressing, announce their presence in the network to other UPnP devices and enable exchange of simple product and service descriptions. |
| #                         | This field displays the index number of the entry.                                                                                                    |
| Description               | This field displays the description of the UPnP NAT-T connection.                                                                                                    |
| Destination IP<br>Address | This field displays the IP address of the other connected UPnP-enabled device.                                                                                                    |
| External Port             | This field displays the external port number that identifies the service.                                                                                                    |
| Internal Port             | This field displays the internal port number that identifies the service.                                                                                                    |
| Protocol                  | This field displays the protocol of the NAT mapping rule (TCP or UDP).                                                                                                    |
| Cancel                    | Click Cancel to restore your previously saved settings.                                                                                                    |
| Apply                     | Click <b>Apply</b> to save your changes.                                                                                                    |

# 6.5 Technical Reference

This section provides some technical background information about the topics covered in this chapter.

## LANs, WANs and the Zyxel Device

The actual physical connection determines whether the Zyxel Device ports are LAN or WAN ports. There are two separate IP networks, one inside the LAN network and the other outside the WAN network as shown next.

Figure 33 LAN and WAN IP Addresses

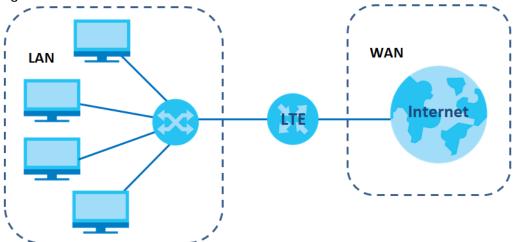

#### **Private IP Addresses**

Every machine on the Internet must have a unique address. If your networks are isolated from the Internet, for example, only between your two branch offices, you can assign any IP addresses to the

hosts without problems. However, the Internet Assigned Numbers Authority (IANA) has reserved the following three blocks of IP addresses specifically for private networks:

- 10.0.0.0 10.255.255.255
- 172.16.0.0 172.31.255.255
- 192.168.0.0 192.168.255.255

You can obtain your IP address from the IANA, from an ISP or it can be assigned from a private network. If you belong to a small organization and your Internet access is through an ISP, the ISP can provide you with the Internet addresses for your local networks. On the other hand, if you are part of a much larger organization, you should consult your network administrator for the appropriate IP addresses.

Note: Regardless of your particular situation, do not create an arbitrary IP address; always follow the guidelines above. For more information on address assignment, please refer to RFC 1597, "Address Allocation for Private Internets" and RFC 1466, "Guidelines for Management of IP Address Space."

# 6.6 Turn on UPnP in Windows 7 Example

This section shows you how to use the UPnP feature in Windows 7. UPnP server is installed in Windows 7. Activate UPnP on the Zyxel Device by clicking **Network Setting > Home Networking > UPnP**.

Make sure the computer is connected to the LAN port of the Zyxel Device. Turn on your computer and the Zyxel Device.

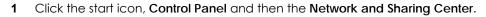

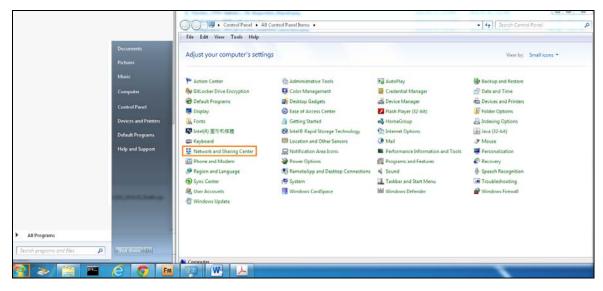

2 Click Change Advanced Sharing Settings.

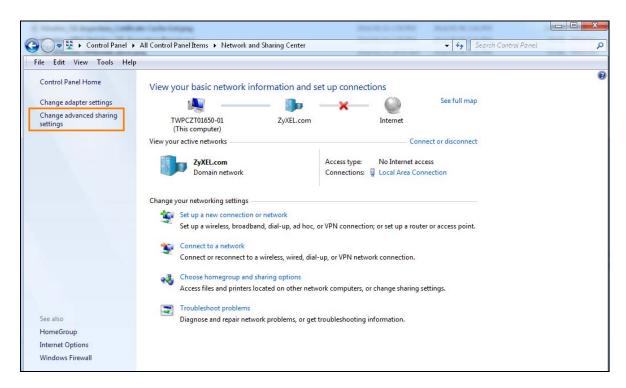

3 Select Turn on network discovery and click Save Changes. Network discovery allows your computer to find other computers and devices on the network and other computers on the network to find your computer. This makes it easier to share files and printers.

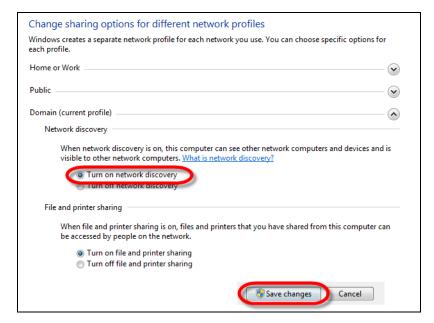

### 6.6.1 Auto-discover Your UPnP-enabled Network Device

Before you follow these steps, make sure you already have UPnP activated on the Zyxel Device and in your computer.

Make sure your computer is connected to the LAN port of the Zyxel Device.

- 1 Open Windows Explorer and click Network.
- 2 Right-click the Zyxel Device icon and select **Properties**.

Figure 34 Network Connections

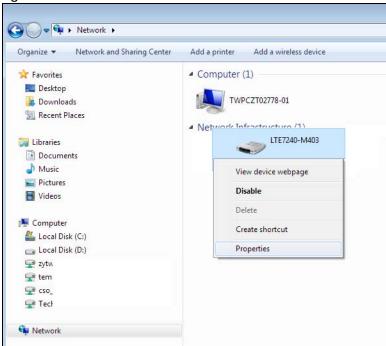

3 In the Internet Connection Properties window, click Settings to see port mappings.

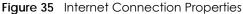

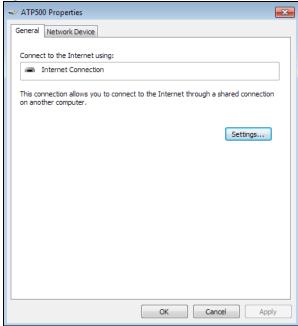

4 You may edit or delete the port mappings or click Add to manually add port mappings.

Figure 36 Internet Connection Properties: Advanced Settings

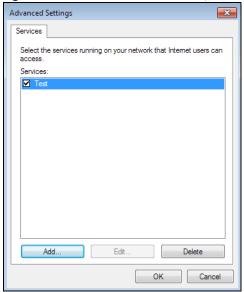

Figure 37 Internet Connection Properties: Advanced Settings: Add

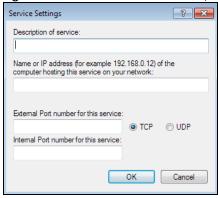

Note: When the UPnP-enabled device is disconnected from your computer, all port mappings will be deleted automatically.

5 Click **OK**. Check the network icon on the system tray to see your Internet connection status.

Figure 38 System Tray Icon

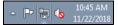

To see more details about your current Internet connection status, right click the network icon in the system tray and click **Open Network and Sharing Center**. Click **Local Area Network**.

Figure 39 Internet Connection Status

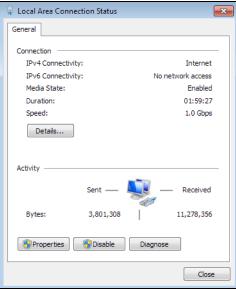

# 6.7 Turn on UPnP in Windows 10 Example

This section shows you how to use the UPnP feature in Windows 10. UPnP server is installed in Windows 10. Activate UPnP on the Zyxel Device by clicking **Network Setting > Home Networking > UPnP**.

Make sure the computer is connected to the LAN port of the Zyxel Device. Turn on your computer and the Zyxel Device.

1 Click the start icon, **Settings** and then **Network & Internet**.

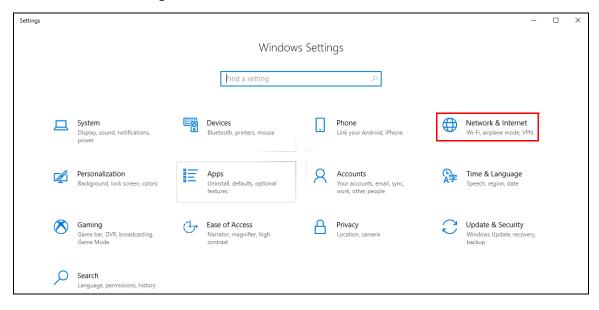

2 Click Network and Sharing Center.

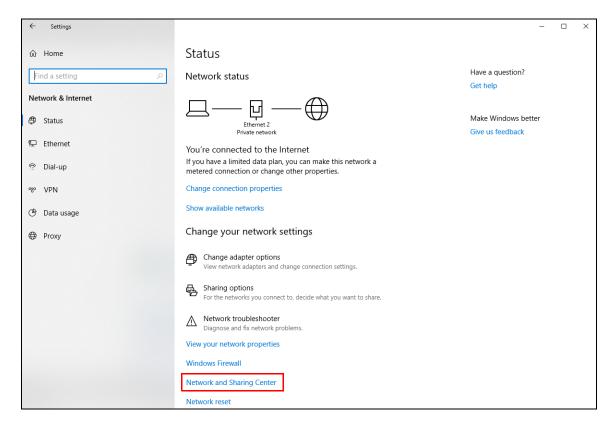

3 Click Change advanced sharing settings.

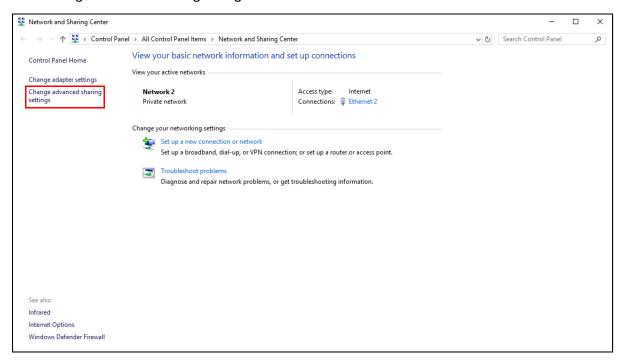

4 Under **Domain**, select **Turn on network discovery** and click **Save Changes**. Network discovery allows your computer to find other computers and devices on the network and other computers on the network to find your computer. This makes it easier to share files and printers.

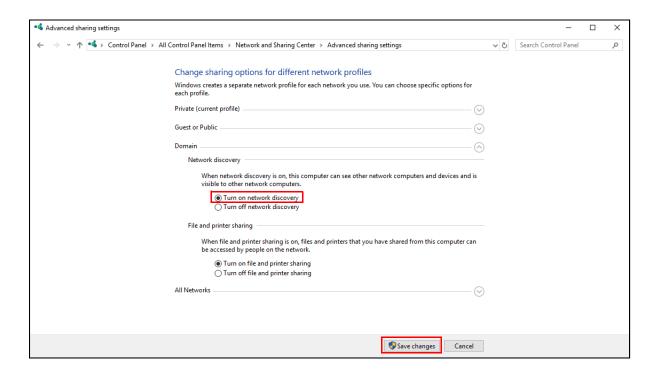

## 6.7.1 Auto-discover Your UPnP-enabled Network Device

Before you follow these steps, make sure you already have UPnP activated on the Zyxel Device and in your computer.

Make sure your computer is connected to the LAN port of the Zyxel Device.

- 1 Open File Explorer and click Network.
- 2 Right-click the Zyxel Device icon and select **Properties**.

Figure 40 Network Connections

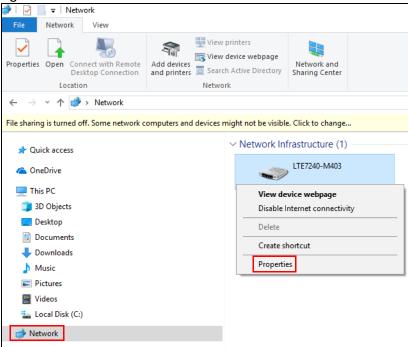

3 In the Internet Connection Properties window, click Settings to see port mappings.

Figure 41 Internet Connection Properties

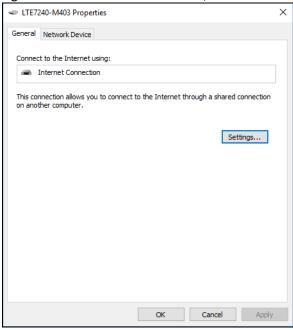

4 You may edit or delete the port mappings or click Add to manually add port mappings.

Figure 42 Internet Connection Properties: Advanced Settings

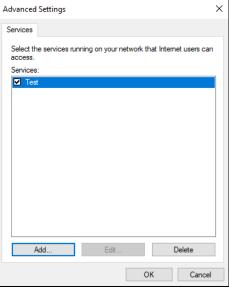

Figure 43 Internet Connection Properties: Advanced Settings: Add

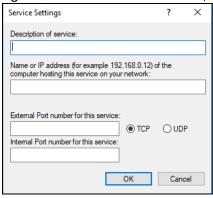

Note: When the UPnP-enabled device is disconnected from your computer, all port mappings will be deleted automatically.

5 Click **OK**. Check the network icon on the system tray to see your Internet connection status.

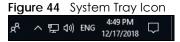

To see more details about your current Internet connection status, right click the network icon in the system tray and click **Open Network & Internet settings**. Click **Network and Sharing Center** and click the **Connections**.

Figure 45 Internet Connection Status

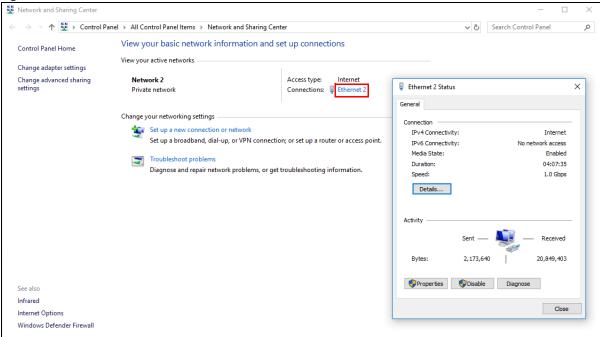

# 6.8 Web Configurator Easy Access in Windows 7

With UPnP, you can access the Web-based Configurator on the Zyxel Device without needing to find out the IP address of the Zyxel Device first. This comes helpful if you do not know the IP address of the Zyxel Device.

Follow the steps below to access the Web Configurator.

- 1 Open Windows Explorer.
- 2 Click Network.

Figure 46 Network Connections

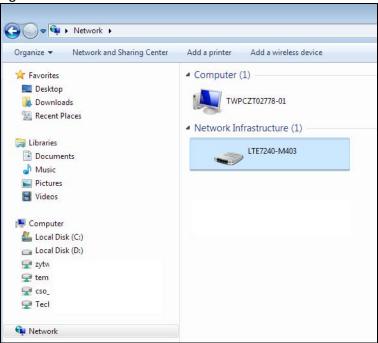

- 3 An icon with the description for each UPnP-enabled device displays under **Network Infrastructure**.
- 4 Right-click the icon for your Zyxel Device and select **View device webpage**. The Web Configurator login screen displays.

Figure 47 Network Connections: My Network Places

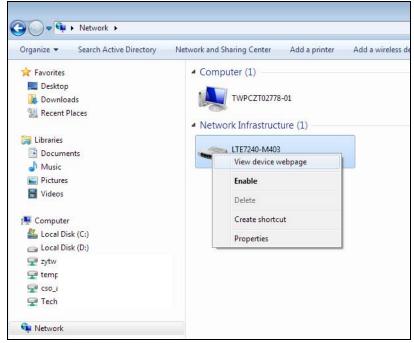

Right-click the icon for your Zyxel Device and select **Properties**. Click the **Network Device** tab. A window displays with information about the Zyxel Device.

ATREAN Properties General Network Device LTE7240-M403 Device Details ZyXEL http://www.zyxel.com Manufacturer: LTE7240-M403 Model number: LTE7240-M403 Device webpage: http://192.168.1.1/ Troubleshooting Information Serial number: MAC address: b8: uuir IP address: 192 OK Cancel

Figure 48 Network Connections: My Network Places: Properties: Example

# 6.9 Web Configurator Easy Access in Windows 10

Follow the steps below to access the Web Configurator.

- Open File Explorer.
- 2 Click Network.

Figure 49 Network Connections

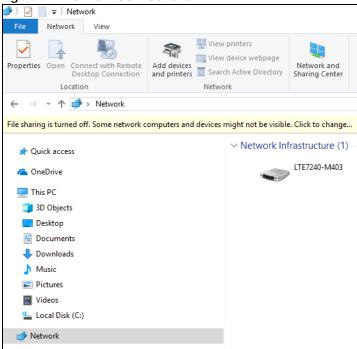

- 3 An icon with the description for each UPnP-enabled device displays under Network Infrastructure.
- 4 Right-click the icon for your Zyxel Device and select **View device webpage**. The Web Configurator login screen displays.

Figure 50 Network Connections: Network Infrastructure

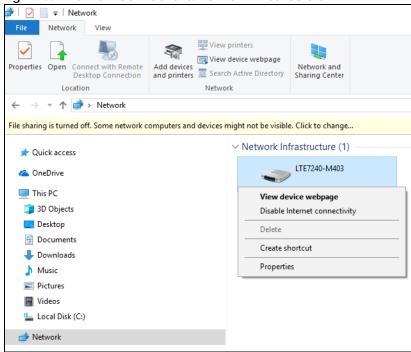

Right-click the icon for your Zyxel Device and select **Properties**. Click the **Network Device** tab. A window displays information about the Zyxel Device.

LTE7240-M403 Properties General Network Device LTE7240-M403 Device Details ZyXEL http://www.zyxel.com/ Manufacturer: LTE7240-M403 http://www.zyxel.com/ Model: Model number: Device webpage: http://192.168.1.1:80/ Troubleshooting Information Serial number: S180Y06018918 84:aa:9c:83:b9:03 MAC address: Unique identifier: uuid:b2769a5f-4a9c-4ea5-9818-c76069d43739 IP address: 192.168.1.1 OK Cancel Apply

Figure 51 Network Connections: Network Infrastructure: Properties: Example

# CHAPTER 7 Routing

## 7.1 Overview

The Zyxel Device usually uses the default gateway to route outbound traffic from computers on the LAN to the Internet. To have the Zyxel Device send data to devices not reachable through the default gateway, use static routes.

For example, the next figure shows a computer (A) connected to the Zyxel Device's LAN interface. The Zyxel Device routes most traffic from A to the Internet through the Zyxel Device's default gateway (R1). You create one static route to connect to services offered by your ISP behind router R2. You create another static route to communicate with a separate network behind a router R3 connected to the LAN.

Figure 52 Example of Static Routing Topology

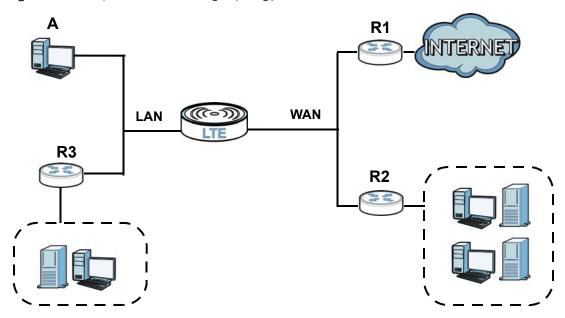

# 7.2 Configure Static Route

View and configure static route rules on the Zyxel Device. The purpose of a static route is to save time and bandwidth usage when LAN devices within an Intranet are transferring files or packets, especially when there are more than two Internet connections in your home or office network. Click **Network**Setting > Routing to open the Static Route screen.

Figure 53 Network Setting > Routing > Static Route

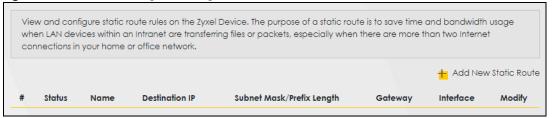

The following table describes the labels in this screen.

Table 18 Network Setting > Routing > Static Route

| LABEL                         | DESCRIPTION                                                                                                    |
|-------------------------------|----------------------------------------------------------------------------------------------------|
| Add New Static<br>Route       | Click this to set up a new static route on the Zyxel Device.                                                                                                    |
| #                             | This is the number of an individual static route.                                                                                                    |
| Status                        | This field indicates whether the rule is active (yellow bulb) or not (gray bulb).                                                                                                    |
| Name                          | This is the name of the static route.                                                                                                    |
| Destination IP                | This parameter specifies the IP network address of the final destination. Routing is always based on network number.                                                                                 |
| Subnet Mask/<br>Prefix Length | This parameter specifies the IP network subnet mask of the final destination.                                                                                                    |
| Gateway                       | This is the IP address of the gateway. The gateway is a router or switch on the same network segment as the Zyxel Device's LAN or WAN port. The gateway helps forward packets to their destinations. |
| Interface                     | This is the WAN interface through which the traffic is routed.                                                                                                    |
| Modify                        | Click the Edit icon to go to the screen where you can set up a static route on the Zyxel Device.                                                                                                    |
|                               | Click the <b>Delete</b> icon to remove a static route from the Zyxel Device.                                                                                                    |

## 7.2.1 Add/Edit Static Route

Click **Add New Static Route** in the **Static Route** screen, the following screen appears. Configure the required information for a static route.

Note: The **Gateway IP Address** must be within the range of the selected interface in **Use**Interface.

Figure 54 Routing: Add New Static Route

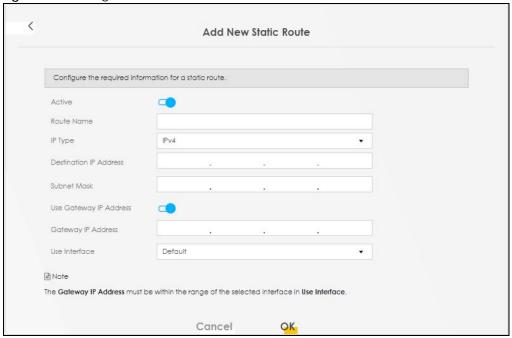

The following table describes the labels in this screen.

Table 19 Routing: Add/Edit

| LABEL                     | DESCRIPTION                                                                                                    |
|---------------------------|----------------------------------------------------------------------------------------------------|
| Active                    | Activates static route.                                                                                                    |
| Route Name                | Assign a name for your static route (up to 15 characters). Special characters are allowed except the following: double quote (") back quote (`) apostrophe or single quote (') less than (<) greater than (>) caret or circumflex accent (^) dollar sign (\$) vertical bar ( ) ampersand (&) semicolon (;)                                                                               |
| IP Type                   | Select between IPv4 or IPv6. Compared to IPv4, IPv6 (Internet Protocol version 6), is designed to enhance IP address size and features. The increase in IPv6 address size to 128 bits (from the 32-bit IPv4 address) allows up to 3.4 x 1038 IP addresses. The Zyxel Device can use IPv4/IPv6 dual stack to connect to IPv4 and IPv6 networks, and supports IPv6 rapid deployment (6RD). |
| Destination IP<br>Address | This parameter specifies the IP network address of the final destination. Routing is always based on network number. If you need to specify a route to a single host, use a subnet mask of 255.255.255.255 in the subnet mask field to force the network number to be identical to the host ID.                                                                                          |
| IP Subnet Mask            | Enter the IP subnet mask here.                                                                                                    |
| Use Gateway IP<br>Address | Enables forwarding packets to a gateway IP address or a bound interface.                                                                                                    |
| Gateway IP<br>Address     | You can decide if you want to forward packets to a gateway IP address or a bound interface.  If you want to configure <b>Gateway IP Address</b> , enter the IP address of the next-hop gateway. The gateway is a router or switch on the same network segment as the Zyxel Device's LAN or WAN port. The gateway helps forward packets to their destinations.                            |
| Use Interface             | You can decide if you want to forward packets to a gateway IP address ( <b>Default</b> ) or a bound interface ( <b>Cellular WAN</b> ).                                                                                                    |
|                           | If you want to configure bound interface, choose an interface through which the traffic is sent. You must have the WAN interfaces already configured in the <b>Broadband</b> screen.                                                                                                    |
| Cancel                    | Click this to exit this screen without saving any changes.                                                                                                    |
| OK                        | Click this to save your changes.                                                                                                    |

## 7.3 DNS Route

Configure how domain name - IP address mapping queries are forwarded from the Zyxel Device to a DNS (Domain Name System) server if your Zyxel Device has multiple WAN interfaces. Click **Network Setting > Routing > DNS Route** to open the **DNS Route** screen.

Figure 55 Network Setting > Routing > DNS Route

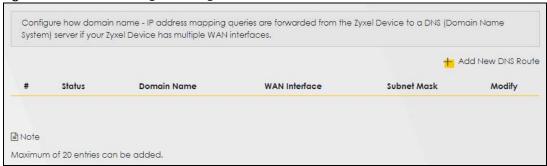

The following table describes the labels in this screen.

Table 20 Network Setting > Routing > DNS Route

| LABEL                | DESCRIPTION                                                                       |
|----------------------|-----------------------------------------------------------------------------------|
| Add New DNS<br>Route | Click this to create a new entry.                                                 |
| #                    | This is the number of an individual DNS route.                                    |
| Status               | This field indicates whether the rule is active (yellow bulb) or not (gray bulb). |
| Domain Name          | This is the domain name to which the DNS route applies.                           |
| WAN Interface        | This is the WAN interface through which the matched DNS request is routed.        |
| Subnet Mask          | This parameter specifies the IP network subnet mask.                              |
| Modify               | Click the Edit icon to configure a DNS route on the Zyxel Device.                 |
|                      | Click the <b>Delete</b> icon to remove a DNS route from the Zyxel Device.         |

## 7.3.1 Add/Edit DNS Route

Click **Add New DNS Route** in the **DNS Route** screen, use this screen to configure the required information for a DNS route.

Figure 56 Add New DNS Route

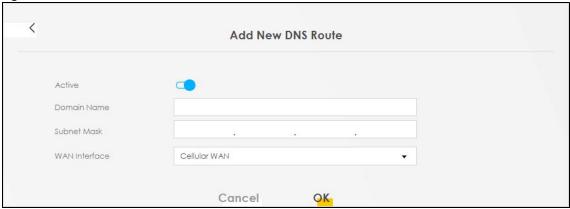

The following table describes the labels in this screen.

Table 21 DNS Route: Add/Edit

| LABEL         | DESCRIPTION                                                                                                    |
|---------------|----------------------------------------------------------------------------------------------------|
| Active        | Enable DNS route in your Zyxel Device.                                                                                                    |
| Domain Name   | Enter the domain name you want to resolve.  You can use the wildcard character, an "*" (asterisk) as the left most part of a domain name, such as *.example.com. The Zyxel Device forwards DNS queries for any domain name ending in example.com to the WAN interface specified in this route. |
| Subnet Mask   | Type the subnet mask of the network for which to use the DNS route in dotted decimal notation, for example 255.255.255.255.                                                                                                    |
| WAN Interface | Select a WAN interface through which the matched DNS query is sent. You must have the WAN interface(s) already configured in the <b>Broadband</b> screen.                                                                                                    |
| Cancel        | Click this to exit this screen without saving any changes.                                                                                                    |
| OK            | Click this to save your changes.                                                                                                    |

# 7.4 Policy Route

Traditionally, routing is based on the destination address only and the Zyxel Device takes the shortest path to forward a packet. Policy routes allow you to override the default routing behavior. Policy-based routing is applied to outgoing packets, and is especially useful when there are more than two Internet connections available in your home or office network.

You can use source-based policy forwarding to direct traffic from different users through different connections or distribute traffic among multiple paths for load sharing.

The **Policy Route** screen let you view and configure routing policies on the Zyxel Device. Click **Network Setting > Policy Route** to open the following screen.

Figure 57 Network Setting > Routing > Policy Route

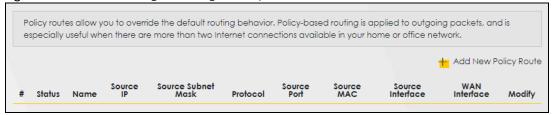

The following table describes the labels in this screen.

Table 22 Network Setting > Routing > Policy Route

| LABEL                   | DESCRIPTION                                                                                                    |
|-------------------------|----------------------------------------------------------------------------------------------------|
| Add New Policy<br>Route | Click this to create a new policy forwarding rule.                                                                                                    |
| #                       | This is the index number of the entry.                                                                                                    |
| Status                  | This field displays whether the DNS route is active or not. A yellow bulb signifies that this DNS route is active. A gray bulb signifies that this DNS route is not active. |
| Name                    | This is the name of the rule.                                                                                                    |
| Source IP               | This is the source IP address.                                                                                                    |
| Source Subnet<br>Mask   | This is the source subnet mask address.                                                                                                    |
| Protocol                | This is the transport layer protocol.                                                                                                    |
| Source Port             | This is the source port number.                                                                                                    |
| Source MAC              | This is the source MAC address.                                                                                                    |
| Source<br>Interface     | This is the interface from which the matched traffic is sent.                                                                                                    |
| WAN Interface           | This is the WAN interface through which the traffic is routed.                                                                                                    |
| Modify                  | Click the Edit icon to edit this policy.                                                                                                    |
|                         | Click the <b>Delete</b> icon to remove a policy from the Zyxel Device. A window displays asking you to confirm that you want to delete the policy.                          |

# 7.4.1 Add/Edit Policy Route

Click **Add New Policy Route** in the **Policy Route** screen or click the **Edit** icon next to a policy. Use this screen to configure the required information for a policy route.

Figure 58 Policy Route: Add/Edit

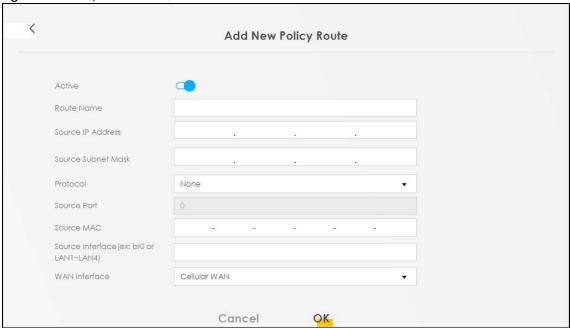

The following table describes the labels in this screen.

Table 23 Policy Route: Add/Edit

| LABEL                                         | DESCRIPTION                                                                                                    |
|-----------------------------------------------|----------------------------------------------------------------------------------------------------|
| Active                                        | Click this to enable (turns blue) activation of the policy route. Otherwise, click to disable (turns gray).                                      |
| Route Name                                    | Enter a descriptive name of up to 8 printable English keyboard characters, not including spaces.                                                 |
| Source IP<br>Address                          | Enter the source IP address.                                                                                                    |
| Source Subnet<br>Mask                         | Enter the source subnet mask address.                                                                                                    |
| Protocol                                      | Select the transport layer protocol (TCP or UDP).                                                                                                |
| Source Port                                   | Enter the source port number.                                                                                                    |
| Source MAC                                    | Enter the source MAC address.                                                                                                    |
| Source Interface<br>(ex: br0 or<br>LAN1~LAN4) | Type the name of the interface from which the matched traffic is sent.                                                                           |
| WAN Interface                                 | Select a WAN interface through which the traffic is sent. You must have the WAN interface(s) already configured in the <b>Broadband</b> screens. |
| Cancel                                        | Click Cancel to exit this screen without saving any changes.                                                                                     |
| OK                                            | Click <b>OK</b> to save your changes.                                                                                                    |

### 7.5 RIP Overview

Routing Information Protocol (RIP, RFC 1058 and RFC 1389) allows a Zyxel Device to exchange routing information with other routers. To activate RIP for the WAN interface, select the supported RIP version and operation.

### 7.5.1 RIP

Click **Network Setting > Routing > RIP** to open the **RIP** screen. Select the desired RIP version and operation by clicking the check box. To stop RIP on the WAN interface, clear the check box. Click the **Apply** button to start/stop RIP and save the configuration.

Figure 59 Network Setting > Routing > RIP

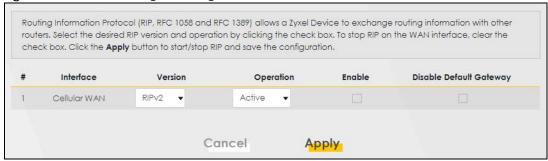

The following table describes the labels in this screen.

Table 24 Network Setting > Routing > RIP

| LABEL                      | DESCRIPTION                                                                                                    |
|----------------------------|----------------------------------------------------------------------------------------------------|
| #                          | This is the index of the interface in which the RIP setting is used.                                                                                                    |
| Interface                  | This is the name of the interface in which the RIP setting is used.                                                                                                    |
| Version                    | The RIP version controls the format and the broadcasting method of the RIP packets that the Zyxel Device sends (it recognizes both formats when receiving). RIP version 1 is universally supported but RIP version 2 carries more information. RIP version 1 is probably adequate for most networks, unless you have an unusual network topology. |
| Operation                  | Select <b>Passive</b> to have the Zyxel Device update the routing table based on the RIP packets received from neighbors but not advertise its route information to other routers in this interface.  Select <b>Active</b> to have the Zyxel Device advertise its route information and also listen for routing updates from neighboring routers. |
| Enable                     | Select the check box to activate the settings.                                                                                                    |
| Disable Default<br>Gateway | Select the check box to set the Zyxel Device to not send the route information to the default gateway.                                                                                                    |
| Cancel                     | Click Cancel to exit this screen without saving any changes.                                                                                                    |
| Apply                      | Click <b>Apply</b> to save your changes back to the Zyxel Device.                                                                                                    |

# CHAPTER 8 Network Address Translation (NAT)

### 8.1 Overview

NAT (Network Address Translation - NAT, RFC 1631) is the translation of the IP address of a host in a packet, for example, the source address of an outgoing packet, used within one network to a different IP address known within another network.

### 8.1.1 What You Can Do in this Chapter

- Use the **Port Forwarding** screen to configure forward incoming service requests to the servers on your local network (Section 8.2 on page 75).
- Use the **Port Triggering** screen to add and configure the Zyxel Device's trigger port settings (Section 8.3 on page 78).
- Use the DMZ screen to configure a default server (Section 8.4 on page 81).
- Use the ALG screen to enable or disable the SIP ALG (Section 8.5 on page 82).

### 8.1.2 What You Need To Know

The following terms and concepts may help as you read this chapter.

### Inside/Outside and Global/Local

Inside/outside denotes where a host is located relative to the Zyxel Device, for example, the computers of your subscribers are the inside hosts, while the web servers on the Internet are the outside hosts.

Global/local denotes the IP address of a host in a packet as the packet traverses a router, for example, the local address refers to the IP address of a host when the packet is in the local network, while the global address refers to the IP address of the host when the same packet is traveling in the WAN side.

### NAT

In the simplest form, NAT changes the source IP address in a packet received from a subscriber (the inside local address) to another (the inside global address) before forwarding the packet to the WAN side. When the response comes back, NAT translates the destination address (the inside global address) back to the inside local address before forwarding it to the original inside host.

### Port Forwarding

A port forwarding set is a list of inside (behind NAT on the LAN) servers, for example, web or FTP, that you can make visible to the outside world even though NAT makes your whole inside network appear as a single computer to the outside world.

### Find Out More

See Section on page 83 for advanced technical information on NAT.

### 8.2 Port Forwarding Overview

Use **Port Forwarding** to forward incoming service requests from the Internet to the server(s) on your local network. Port forwarding is commonly used when you want to host online gaming, P2P file sharing, or other servers on your network.

You may enter a single port number or a range of port numbers to be forwarded, and the local IP address of the desired server. The port number identifies a service; for example, web service is on port 80 and FTP on port 21. In some cases, such as for unknown services or where one server can support more than one service (for example both FTP and web service), it might be better to specify a range of port numbers. You can allocate a server IP address that corresponds to a port or a range of ports. Please refer to RFC 1700 for further information about port numbers.

Note: Many residential broadband ISP accounts do not allow you to run any server processes (such as a Web or FTP server) from your location. Your ISP may periodically check for servers and may suspend your account if it discovers any active services at your location. If you are unsure, refer to your ISP.

### Configure Servers Behind Port Forwarding (Example)

Let's say you want to assign ports 21-25 to one FTP, Telnet and SMTP server (**A** in the example), port 80 to another (**B** in the example), a default server IP address of 192.168.1.35 to a third (**C** in the example), and a default server IP address of 192.168.1.36 to a fourth (**D** in the example). You assign the LAN IP addresses and the ISP assigns the WAN IP address. The NAT network appears as a single host on the Internet.

Figure 60 Multiple Servers Behind NAT Example

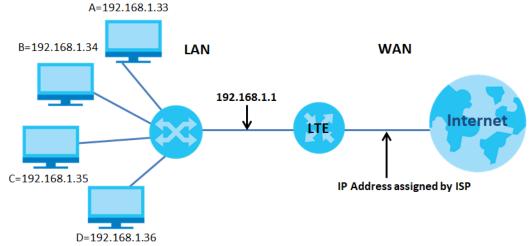

### 8.2.1 Port Forwarding

Click Network Setting > NAT to open the Port Forwarding screen.

Note: TCP port 7547 is reserved for TR-069 requests.

Figure 61 Network Setting > NAT > Port Forwarding

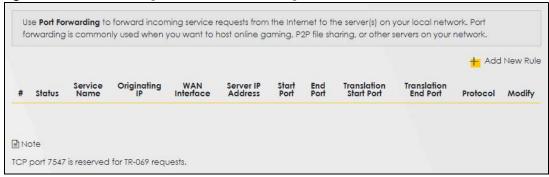

The following table describes the fields in this screen.

Table 25 Network Setting > NAT > Port Forwarding

| LABEL             | DESCRIPTION                                                                                                    |
|-------------------|----------------------------------------------------------------------------------------------------|
| Add New Rule      | Click this to add a new port forwarding rule.                                                                                              |
| #                 | This is the index number of the entry.                                                                                                    |
| Status            | This field indicates whether the rule is active or not.                                                                                    |
|                   | A yellow bulb signifies that this rule is active. A gray bulb signifies that this rule is not active.                                      |
| Service Name      | This is the service's name. This shows <b>User Defined</b> if you manually added a service. You can change this by clicking the edit icon. |
| Originating IP    | This is the source's IP address.                                                                                                    |
| WAN Interface     | Select the WAN interface for which to configure NAT port forwarding rules.                                                                 |
| Server IP Address | This is the server's IP address.                                                                                                    |
| Start Port        | This is the first external port number that identifies a service.                                                                          |
| End Port          | This is the last external port number that identifies a service.                                                                           |

Table 25 Network Setting > NAT > Port Forwarding (continued)

| LABEL                     | DESCRIPTION                                                                                                    |
|---------------------------|----------------------------------------------------------------------------------------------------|
| Translation Start<br>Port | This is the first internal port number that identifies a service.                                                                                                    |
| Translation End<br>Port   | This is the last internal port number that identifies a service.                                                                                                    |
| Protocol                  | This field displays the protocol (TCP, UDP, TCP+UDP) used to transport the packets for which you want to apply the rule.                                                                                                    |
| Modify                    | Click the <b>Edit</b> icon to edit the port forwarding rule.  Click the <b>Delete</b> icon to delete an existing port forwarding rule. Note that subsequent address mapping rules move up by one when you take this action. |

### 8.2.2 Add/Edit Port Forwarding

Create or edit a port forwarding rule. Specify either a port or a range of ports, a server IP address, and a protocol to configure a port forwarding rule. Click **Add New Rule** in the **Port Forwarding** screen or the **Edit** icon next to an existing rule to open the following screen.

Figure 62 Port Forwarding: Add/Edit

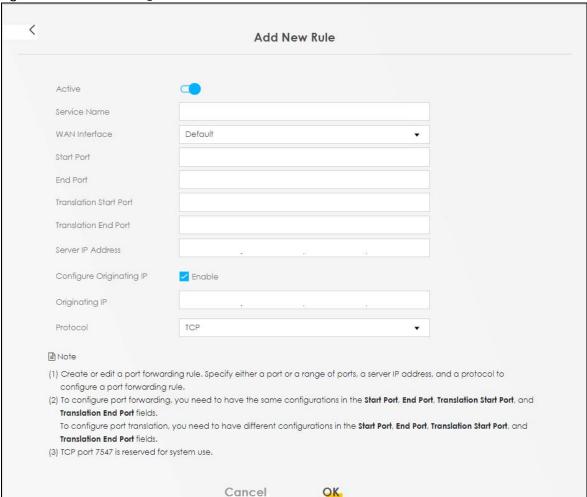

Note: To configure port forwarding, you need to have the same configurations in the **Start Port**, **End Port**, **Translation Start Port**, and **Translation End Port** fields.

To configure port translation, you need to have different configurations in the **Start Port**, **End Port**, **Translation Start Port**, and **Translation End Port** fields.

Note: TCP port 7547 is reserved for system use.

The following table describes the labels in this screen.

Table 26 Port Forwarding: Add/Edit

| LABEL                       | DESCRIPTION                                                                                                    |
|-----------------------------|----------------------------------------------------------------------------------------------------|
| Active                      | Select or clear this field to turn the port forwarding rule on or off.                                                                                                    |
| Service Name                | Select a service to forward or select <b>User Defined</b> and enter a name in the field to the right.                                                                                                    |
| WAN Interface               | Select the WAN interface for which to configure NAT port forwarding rules.                                                                                                    |
| Start Port                  | Configure this for a user-defined entry. Enter the original destination port for the packets.                                                                                                    |
|                             | To forward only one port, enter the port number again in the End Port field.                                                                                                    |
|                             | To forward a series of ports, enter the start port number here and the end port number in the <b>End Port</b> field.                                                                                                    |
| End Port                    | Configure this for a user-defined entry. Enter the last port of the original destination port range.                                                                                                    |
|                             | To forward only one port, enter the port number in the <b>Start Port</b> field above and then enter it again in this field.                                                                                                    |
|                             | To forward a series of ports, enter the last port number in a series that begins with the port number in the <b>Start Port</b> field above.                                                                                                    |
| Translation Start<br>Port   | Configure this for a user-defined entry. This shows the port number to which you want the Zyxel Device to translate the incoming port. For a range of ports, enter the first number of the range to which you want the incoming ports translated. |
| Translation End<br>Port     | Configure this for a user-defined entry. This shows the last port of the translated port range.                                                                                                    |
| Server IP Address           | Enter the inside IP address of the virtual server here.                                                                                                    |
| Configure<br>Originating IP | Click the <b>Enable</b> check box to enter the originating IP in the next field.                                                                                                    |
| Originating IP              | Enter the originating IP address here.                                                                                                    |
| Protocol                    | Select the protocol supported by this virtual server. Choices are TCP, UDP, or TCP/UDP.                                                                                                    |
| Cancel                      | Click this to exit this screen without saving any changes.                                                                                                    |
| OK                          | Click this to save your changes.                                                                                                    |

### 8.3 Port Triggering

Some services use a dedicated range of ports on the client side and a dedicated range of ports on the server side. With regular port forwarding, you set a forwarding port in NAT to forward a service (coming in from the server on the WAN) to the IP address of a computer on the client side (LAN). The problem is that port forwarding only forwards a service to a single LAN IP address. In order to use the same service on a different LAN computer, you have to manually replace the LAN computer's IP address in the forwarding port with another LAN computer's IP address.

Unlike port forwarding that only forwards a service to a single LAN IP address, trigger port forwarding allows computers on the LAN to dynamically take turns using a service. Doing away the need to configure a new IP address each time you want a different LAN computer to use a service.

The Zyxel Device records the IP address of a LAN computer that sends traffic to the WAN to request a service with a specific port number and protocol (a "trigger" port). When the Zyxel Device's WAN port receives a response with a specific port number and protocol ("open" port), the Zyxel Device forwards the traffic to the LAN IP address of the computer that sent the request. After the computer's connection for that service closes, another computer on the LAN can use the service in the same manner.

### For example:

Figure 63 Trigger Port Forwarding Process: Example

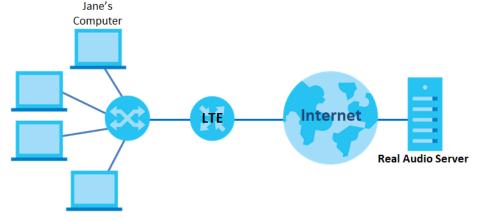

- 1 Jane requests a file from the Real Audio server (port 7070).
- 2 Port 7070 is a "trigger" port and causes the Zyxel Device to record Jane's computer IP address. The Zyxel Device associates Jane's computer IP address with the "open" port range of 6970-7170.
- 3 The Real Audio server responds using a port number ranging between 6970-7170.
- 4 The Zyxel Device forwards the traffic to Jane's computer IP address.
- 5 Only Jane can connect to the Real Audio server until the connection is closed or times out. The Zyxel Device times out in three minutes with UDP (User Datagram Protocol) or two hours with TCP/IP (Transfer Control Protocol/Internet Protocol).

Click **Network Setting > NAT > Port Triggering** to open the following screen. Use this screen to view your Zyxel Device's trigger port settings.

Note: TCP port 7547 is reserved for system use.

Note: The maximum number of trigger ports for a single rule or all rules is 999. The maximum number of open ports for a single rule or all rules is 999.

Figure 64 Network Setting > NAT > Port Triggering

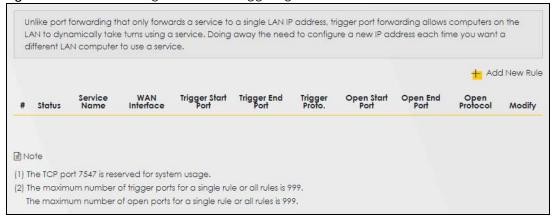

Table 27 Network Setting > NAT > Port Triggering

| LABEL              | DESCRIPTION                                                                                                    |
|--------------------|----------------------------------------------------------------------------------------------------|
| Add New Rule       | Click this to create a new rule.                                                                                                    |
| #                  | This is the index number of the entry.                                                                                                    |
| Status             | This field displays whether the port triggering rule is active or not. A yellow bulb signifies that this rule is active. A gray bulb signifies that this rule is not active.                                                                               |
| Service Name       | This field displays the name of the service used by this rule.                                                                                                    |
| WAN Interface      | This field shows the WAN interface through which the service is forwarded.                                                                                                    |
| Trigger Start Port | The trigger port is a port (or a range of ports) that causes (or triggers) the Zyxel Device to record the IP address of the LAN computer that sent the traffic to a server on the WAN.                                                                     |
|                    | This is the first port number that identifies a service.                                                                                                    |
| Trigger End Port   | This is the last port number that identifies a service.                                                                                                    |
| Trigger Proto.     | This is the trigger transport layer protocol.                                                                                                    |
| Open Start Port    | The open port is a port (or a range of ports) that a server on the WAN uses when it sends out a particular service. The Zyxel Device forwards the traffic with this port (or range of ports) to the client computer on the LAN that requested the service. |
|                    | This is the first port number that identifies a service.                                                                                                    |
| Open End Port      | This is the last port number that identifies a service.                                                                                                    |
| Open Protocol      | This is the open transport layer protocol.                                                                                                    |
| Modify             | Click the <b>Edit</b> icon to edit this rule.                                                                                                    |
|                    | Click the <b>Delete</b> icon to delete an existing rule.                                                                                                    |

### 8.3.1 Add/Edit Port Triggering Rule

This screen lets you create new port triggering rules. Click **Add New Rule** in the **Port Triggering** screen or click a rule's **Edit** icon to open the following screen. Use this screen to configure a port or range of ports and protocols for sending out requests and for receiving responses.

Figure 65 Port Triggering: Add/Edit

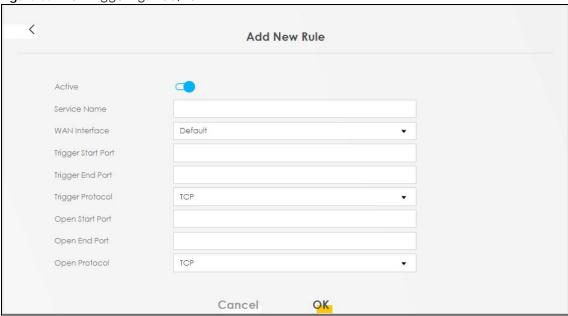

Table 28 Port Triggering: Configuration Add/Edit

| LABEL              | DESCRIPTION                                                                                                    |
|--------------------|----------------------------------------------------------------------------------------------------|
| Active             | Click to enable (blue switch) or disable (gray switch) to activate or deactivate the rule.                                                                                                    |
| Service Name       | Enter a name to identify this rule using keyboard characters (A-Z, a-z, 1-2 and so on).                                                                                                    |
| WAN Interface      | Select a WAN interface for which you want to configure port triggering rules.                                                                                                    |
| Trigger Start Port | The trigger port is a port (or a range of ports) that causes (or triggers) the Zyxel Device to record the IP address of the LAN computer that sent the traffic to a server on the WAN.                                                                     |
|                    | Type a port number or the starting port number in a range of port numbers.                                                                                                    |
| Trigger End Port   | Type a port number or the ending port number in a range of port numbers.                                                                                                    |
| Trigger Protocol   | Select the transport layer protocol from TCP, UDP, or TCP/UDP.                                                                                                    |
| Open Start Port    | The open port is a port (or a range of ports) that a server on the WAN uses when it sends out a particular service. The Zyxel Device forwards the traffic with this port (or range of ports) to the client computer on the LAN that requested the service. |
|                    | Type a port number or the starting port number in a range of port numbers.                                                                                                    |
| Open End Port      | Type a port number or the ending port number in a range of port numbers.                                                                                                    |
| Open Protocol      | Select the transport layer protocol from TCP, UDP, or TCP/UDP.                                                                                                    |
| Cancel             | Click Cancel to exit this screen without saving any changes.                                                                                                    |
| OK                 | Click <b>OK</b> to save your changes.                                                                                                    |

### 8.4 DMZ

A client in the Demilitarized Zone (DMZ) is no longer behind the Zyxel Device and can therefore run any Internet application such as video conferencing and Internet gaming without restrictions. This, however, may pose a security threat to the Zyxel Device. Use this screen to specify the IP address of a default

server to receive packets from ports not specified in the **Port Triggering** screen. Click **Network Setting > NAT > DMZ** to open the **DMZ** screen.

Note: Use an IPv4 address for the DMZ server.

Note: Enter the IP address and click **Apply** to activate the DMZ host.

Otherwise, clear the IP address field and click **Apply** to de-activate the DMZ host.

Figure 66 Network Setting > NAT > DMZ

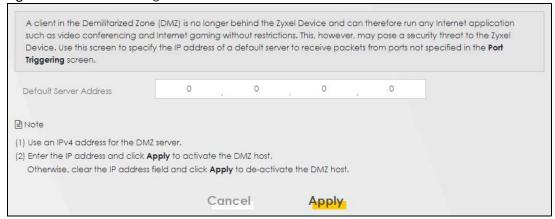

The following table describes the fields in this screen.

Table 29 Network Setting > NAT > DMZ

| LABEL                     | DESCRIPTION                                                                                                    |
|---------------------------|----------------------------------------------------------------------------------------------------|
| Default Server<br>Address | Enter the IP address of the default server which receives packets from ports that are not specified in the <b>Port Forwarding</b> screen.                |
|                           | Note: If you do not assign a default server, the Zyxel Device discards all packets received for ports not specified in the virtual server configuration. |
| Cancel                    | Click Cancel to restore your previously saved settings.                                                                                                  |
| Apply                     | Click this to save your changes back to the Zyxel Device.                                                                                                |

### 8.5 ALG

Click **Network Setting > NAT > ALG** to open the **ALG** screen. Use this screen to enable and disable the NAT Application Layer Gateway (ALG) in the Zyxel Device.

Application Layer Gateway (ALG) allows certain applications such as File Transfer Protocol (FTP), Session Initiation Protocol (SIP), or file transfer in Instant Messaging (IM) applications to pass through the Zyxel Device.

Figure 67 Network Setting > NAT > ALG

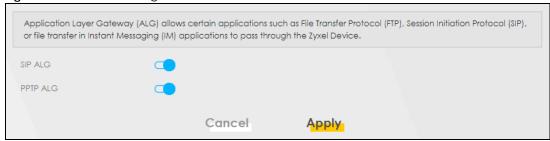

Table 30 Network Setting > NAT > ALG

| LABEL    | DESCRIPTION                                                                                                    |
|----------|----------------------------------------------------------------------------------------------------|
| SIP ALG  | Click this (switch turns blue) to make sure SIP (VoIP) works correctly with port-forwarding and address-mapping rules. Otherwise, click this to turn off (switch turns gray) the SIP ALG. |
| PPTP ALG | Click this to turn on (switch turns blue) the PPTP ALG on the Zyxel Device to detect PPTP traffic and help build PPTP sessions through the Zyxel Device's NAT.                            |
| Cancel   | Click Cancel to restore your previously saved settings.                                                                                                    |
| Apply    | Click <b>Apply</b> to save your changes back to the Zyxel Device.                                                                                                    |

## CHAPTER 9 Dynamic DNS Setup

### 9.1 DNS Overview

### DNS

DNS (Domain Name System) is for mapping a domain name to its corresponding IP address and vice versa. The DNS server is extremely important because without it, you must know the IP address of a machine before you can access it.

In addition to the system DNS server(s), each WAN interface (service) is set to have its own static or dynamic DNS server list. You can configure a DNS static route to forward DNS queries for certain domain names through a specific WAN interface to its DNS server(s). The Zyxel Device uses a system DNS server (in the order you specify in the **Broadband** screen) to resolve domain names that do not match any DNS routing entry. After the Zyxel Device receives a DNS reply from a DNS server, it creates a new entry for the resolved IP address in the routing table.

### **Dynamic DNS**

Dynamic DNS allows you to use a dynamic IP address with one or many dynamic DNS services so that anyone can contact you (in NetMeeting, CU-SeeMe, etc.). You can also access your FTP server or Web site on your own computer using a domain name (for instance myhost.dhs.org, where myhost is a name of your choice) that will never change instead of using an IP address that changes each time you reconnect. Your friends or relatives will always be able to call you even if they don't know your IP address.

You first need to have registered a dynamic DNS account with www.dyndns.org. This is for people with a dynamic IP from their ISP or DHCP server that would still like to have a domain name. The Dynamic DNS service provider will give you a password or key.

### 9.1.1 What You Can Do in this Chapter

- Use the DNS Entry screen to view, configure, or remove DNS routes (Section 9.2 on page 85).
- Use the Dynamic DNS screen to enable DDNS and configure the DDNS settings on the Zyxel Device (Section 9.3 on page 86).

### 9.1.2 What You Need To Know

### **DYNDNS Wildcard**

Enabling the wildcard feature for your host causes \*.yourhost.dyndns.org to be aliased to the same IP address as yourhost.dyndns.org. This feature is useful if you want to be able to use, for example, www.yourhost.dyndns.org and still reach your hostname.

If you have a private WAN IP address, then you cannot use Dynamic DNS.

### 9.2 DNS Entry

DNS (Domain Name System) is used for mapping a domain name to its corresponding IP address and vice versa. Use this screen to view and configure DNS routes on the Zyxel Device. Click **Network Setting > DNS** to open the **DNS Entry** screen.

Note: The host name should consist of the host's local name and the domain name. For example, Mycomputer.home is a host name where Mycomputer is the host's local name, and .home is the domain name.

Figure 68 Network Setting > DNS > DNS Entry

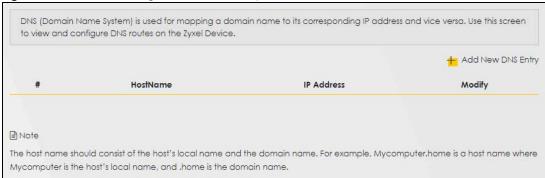

The following table describes the fields in this screen.

Table 31 Network Setting > DNS > DNS Entry

| LABEL                | DESCRIPTION                                               |
|----------------------|-----------------------------------------------------------|
| Add New DNS<br>Entry | Click this to create a new DNS entry.                     |
| #                    | This is the index number of the entry.                    |
| Hostname             | This indicates the host name or domain name.              |
| IP Address           | This indicates the IP address assigned to this computer.  |
| Modify               | Click the Edit icon to edit the rule.                     |
|                      | Click the <b>Delet</b> e icon to delete an existing rule. |

### 9.2.1 Add/Edit DNS Entry

You can manually add or edit the Zyxel Device's DNS name and IP address entry. Click **Add New DNS Entry** in the **DNS Entry** screen or the **Edit** icon next to the entry you want to edit. The screen shown next appears.

Figure 69 DNS Entry: Add/Edit

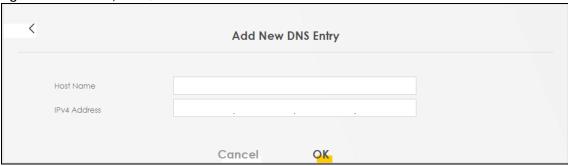

Table 32 DNS Entry: Add/Edit

| LABEL        | DESCRIPTION                                                  |
|--------------|--------------------------------------------------------------|
| Host Name    | Enter the host name of the DNS entry.                        |
| IPv4 Address | Enter the IPv4 address of the DNS entry.                     |
| Cancel       | Click Cancel to exit this screen without saving any changes. |
| OK           | Click <b>OK</b> to save your changes.                        |

### 9.3 Dynamic DNS

Dynamic DNS can update your current dynamic IP address mapping to a hostname. Configure a DDNS service provider on your Zyxel Device. Click **Network Setting > DNS > Dynamic DNS**. The screen appears as shown.

Figure 70 Network Setting > DNS > Dynamic DNS

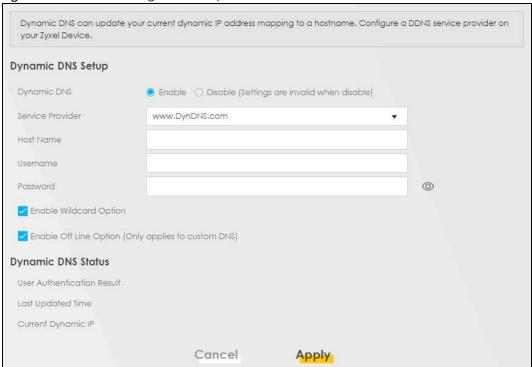

Table 33 Network Setting > DNS > > Dynamic DNS

| LABEL                                                        | DESCRIPTION                                                                                                    |
|--------------------------------------------------------------|----------------------------------------------------------------------------------------------------|
| Dynamic DNS Setup                                            |                                                                                                    |
| Dynamic DNS                                                  | Select <b>Enable</b> to use dynamic DNS.                                                                                        |
| Service Provider                                             | Select your Dynamic DNS service provider from the drop-down list box.                                                           |
| Host Name                                                    | Type the domain name assigned to your Zyxel Device by your Dynamic DNS provider.                                                |
|                                                              | You can specify up to two host names in the field separated by a comma (",").                                                   |
| Username                                                     | Type your user name.                                                                                                    |
| Password                                                     | Type the password assigned to you.                                                                                              |
| Enable Wildcard<br>Option                                    | Select the check box to enable DynDNS Wildcard.                                                                                 |
| Enable Off Line<br>Option (Only<br>applies to custom<br>DNS) | Check with your Dynamic DNS service provider to have traffic redirected to a URL (that you can specify) while you are off line. |
| Dynamic DNS Status                                           |                                                                                                    |
| User<br>Authentication<br>Result                             | This shows <b>Success</b> if the account is correctly set up with the Dynamic DNS provider account.                             |
| Last Updated Time                                            | This shows the last time the IP address the Dynamic DNS provider has associated with the hostname was updated.                  |
| Current Dynamic<br>IP                                        | This shows the IP address your Dynamic DNS provider has currently associated with the hostname.                                 |
| Cancel                                                       | Click Cancel to exit this screen without saving any changes.                                                                    |
| Apply                                                        | Click <b>Apply</b> to save your changes.                                                                                        |

### CHAPTER 10 Firewall

### 10.1 Overview

This chapter shows you how to enable the Zyxel Device firewall. Use the firewall to protect your Zyxel Device and network from attacks by hackers on the Internet and control access to it. The firewall:

- allows traffic that originates from your LAN computers to go to all other networks.
- blocks traffic that originates on other networks from going to the LAN.

By default, the Zyxel Device blocks DoS attacks whether the firewall is enabled or disabled.

The following figure illustrates the firewall action. User **A** can initiate an IM (Instant Messaging) session from the LAN to the WAN (1). Return traffic for this session is also allowed (2). However other traffic initiated from the WAN is blocked (3 and 4).

Figure 71 Default Firewall Action

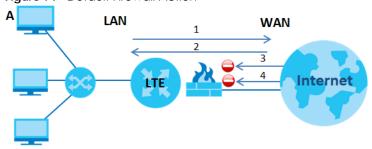

### 10.1.1 What You Need to Know About Firewall

### DoS

Denials of Service (DoS) attacks are aimed at devices and networks with a connection to the Internet. Their goal is not to steal information, but to disable a device or network so users no longer have access to network resources. The Zyxel Device is pre-configured to automatically detect and thwart all known DoS attacks.

### **ICMP**

Internet Control Message Protocol (ICMP) is a message control and error-reporting protocol between a host server and a gateway to the Internet. ICMP uses Internet Protocol (IP) datagrams, but the messages are processed by the TCP/IP software and directly apparent to the application user.

### **DoS Thresholds**

For DoS attacks, the Zyxel Device uses thresholds to determine when to drop sessions that do not become fully established. These thresholds apply globally to all sessions. You can use the default threshold values, or you can change them to values more suitable to your security requirements.

### 10.2 Firewall

### 10.2.1 What You Can Do in this Chapter

- Use the General screen to configure the security level of the firewall on the Zyxel Device (Section 10.3 on page 89).
- Use the Protocol screen to add or remove predefined Internet services and configure firewall rules (Section 10.4 on page 91).
- Use the Access Control screen to view and configure incoming/outgoing filtering rules (Section 10.5 on page 92).
- Use the **DoS** screen to activate protection against Denial of Service (DoS) attacks (Section 10.6 on page 95).

### 10.3 Firewall General Settings

Use the firewall to protect your Zyxel Device and network from attacks by hackers on the Internet and control access to it. Use this screen to set the security level of the firewall on the Zyxel Device. Firewall rules are grouped based on the direction of travel of packets. A higher firewall level means more restrictions on the Internet activities you can perform. Click **Security > Firewall > General** to display the following screen. Use the slider to select the level of firewall protection.

Figure 72 Security > Firewall > General

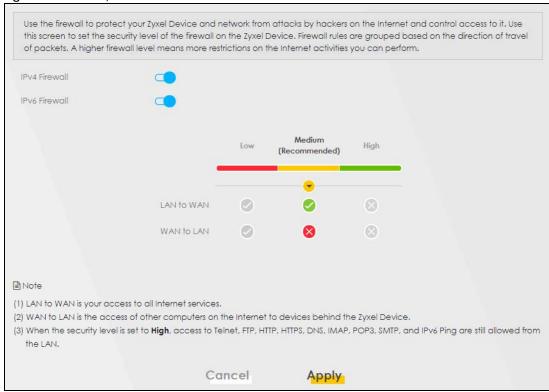

Note: LAN to WAN is your access to all Internet services. WAN to LAN is the access of other computers on the Internet to devices behind the Zyxel Device.

When the security level is set to **High**, access to Telnet, FTP, HTTPS, DNS, IMAP, POP3, SMTP, and IPv6 Ping are still allowed from the LAN.

The following table describes the labels in this screen.

Table 34 Security > Firewall > General

| LABEL            | DESCRIPTION                                                                                                    |
|------------------|----------------------------------------------------------------------------------------------------|
| IPv4<br>Firewall | Enable firewall protection when using IPv4 (Internet Protocol version 4).                                                                                                    |
| IPv6<br>Firewall | Enable firewall protection when using IPv6 (Internet Protocol version 6).                                                                                                    |
| High             | This setting blocks all traffic to and from the Internet. Only local network traffic and LAN to WAN service (Telnet, FTP, HTTP, HTTPS, DNS, POP3, SMTP) is permitted.                    |
| Medium           | This is the recommended setting. It allows traffic to the Internet but blocks anyone from the Internet from accessing any services on your local network.                                |
| Low              | This setting allows traffic to the Internet and also allows someone from the Internet to access services on your local network. This would be used with Port Forwarding, Default Server. |
| Cancel           | Click this to restore your previously saved settings.                                                                                                    |
| Apply            | Click this to save your changes.                                                                                                    |

### 10.4 Protocol (Customized Services)

A protocol is a port number rule which defines a service. Services include Email, File sharing, Instant messaging, Online games, Print servers, Voice over IP and so on. Define services in this screen that you want to apply access control rules to in the **Firewall > Access Control** screen. For a comprehensive list of port numbers and services, visit the IANA (Internet Assigned Number Authority) website. Click **Security > Firewall > Protocol** to display the following screen.

Note: Removing a protocol rule will also remove associated ACL rules.

Figure 73 Security > Firewall > Protocol

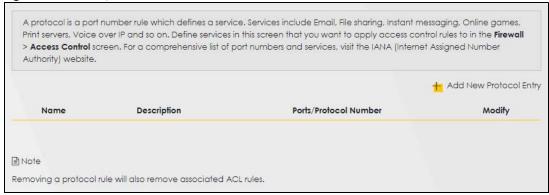

The following table describes the labels in this screen.

Table 35 Security > Firewall > Protocol

| LABEL                        | DESCRIPTION                                                                                                |
|------------------------------|----------------------------------------------------------------------------------------------------|
| Add New<br>Protocol<br>Entry | Click this to configure a customized service.                                                              |
| Name                         | This is the name of your customized service.                                                               |
| Description                  | This is a description of your customized service.                                                          |
| Ports/<br>Protocol<br>Number | This shows the port number or range and the IP protocol (TCP or UDP) that defines your customized service. |
| Modify                       | Click this to edit a customized service.                                                                   |

### 10.4.1 Add Customized Service

Add a customized rule or edit an existing rule by specifying the protocol and the port number(s). Click **Add New Protocol Entry** in the **Protocol** screen to display the following screen.

Figure 74 Security > Firewall > Protocol: Add New Protocol Entry

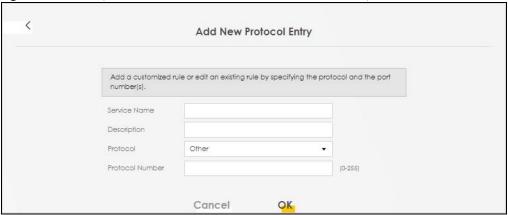

Table 36 Security > Firewall > Protocol: Add New Protocol Entry

| LABEL           | DESCRIPTION                                                                                                    |
|-----------------|----------------------------------------------------------------------------------------------------|
| Service Name    | Type a unique name for your custom port.                                                                           |
| Description     | Enter a description for your custom port.                                                                          |
| Protocol        | Choose the protocol (TCP, UDP, ICMP, ICMPv6, Other) that defines your customized port from the drop down list box. |
| Protocol Number | Type a single port number or the range of port numbers (0-255) that define your customized service.                |
| Cancel          | Click this to exit this screen without saving any changes.                                                         |
| OK              | Click this to save your changes.                                                                                   |

### 10.5 Access Control (Rules)

An Access Control List (ACL) rule is a manually-defined rule that can accept, reject, or drop incoming or outgoing packets from your network based on the type of service. For example, you could block users using Instant Messaging in your network. This screen displays a list of the configured incoming or outgoing filtering rules. Note the order in which the rules are listed. Click **Security > Firewall > Access**Control to display the following screen.

Note: The ordering of your rules is very important as rules are applied in turn.

Figure 75 Security > Firewall > Access Control

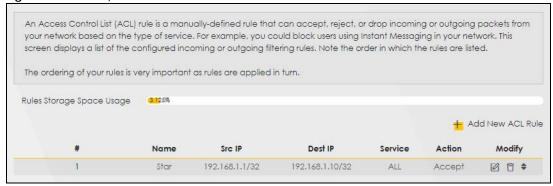

Table 37 Security > Firewall > Rules

| LABEL                        | DESCRIPTION                                                                                                    |
|------------------------------|----------------------------------------------------------------------------------------------------|
| Rules Storage Space<br>Usage | This read-only bar shows how much of the Zyxel Device's memory for recording firewall rules it is currently using. When you are using 80% or less of the storage space, the bar is green. When the amount of space used is over 80%, the bar is red.                       |
| Add New ACL Rule             | Select an index number and click <b>Add</b> to add a new firewall rule after the selected index number. For example, if you select "6", your new rule becomes number 7 and the previous rule 7 (if there is one) becomes rule 8.                                           |
| #                            | This field displays the rule index number. The ordering of your rules is important as rules are applied in turn.                                                                                                    |
| Name                         | This field displays the rule name.                                                                                                    |
| Src IP                       | This field displays the source IP addresses to which this rule applies.                                                                                                    |
| Dest IP                      | This field displays the destination IP addresses to which this rule applies.                                                                                                    |
| Service                      | This field displays the protocol (TCP, UDP, TCP+UDP or any) used to transport the packets for which you want to apply the rule.                                                                                                    |
| Action                       | Displays whether the firewall silently discards packets ( <b>Drop</b> ), discards packets and sends a TCP reset packet or an ICMP destination-unreachable message to the sender ( <b>Reject</b> ), or allow the passage of ( <b>Accept</b> ) packets that match this rule. |
| Modify                       | Click the <b>Edit</b> icon to edit the firewall rule.                                                                                                    |
|                              | Click the <b>Delete</b> icon to delete an existing firewall rule.                                                                                                    |

### 10.5.1 Access Control Add New ACL Rule

Use this screen to configure firewall rules. In the **Access Control** screen, select an index number and click **Add New ACL Rule** or click a rule's **Edit** icon to display this screen and refer to the following table for information on the labels.

< Add New ACL Rule Filter Name 1 Order • Select Source IP Address Specific IP Address Source IP Address [/prefix length] Select Destination Device Specific IP Address -[/prefix length] Destination IP Address IP Type IPv4 Specific Service Select Service Protocol ALL • Custom Source Port Range Custom Destination Port Policy ACCEPT • Direction WAN to LAN Enable Rate Limit packet(s) per Minute ▼ (1-512) Scheduler Rules Add New Rule Cancel OK

Figure 76 Security > Firewall > Access Control > Add New ACL Rule

Table 38 Security > Firewall > Access Control > Add New ACL Rule

| LABEL                        | DESCRIPTION                                                                                                    |
|------------------------------|----------------------------------------------------------------------------------------------------|
| Filter Name                  | Type a unique name for your filter rule.                                                                                                    |
| Order                        | Assign the order of your rules as rules are applied in turn.                                                                                                    |
| Select Source IP<br>Address  | If you want the source to come from a particular (single) IP, select <b>Specific IP Address</b> . If not, select from a detected device.                                                                                                    |
| Source IP Address            | If you selected <b>Specific IP Address</b> in the previous item, enter the source device's IP address here. Otherwise this field will be hidden if you select the detected device.                                                                                                    |
| Select Destination<br>Device | If you want your rule to apply to packets with a particular (single) IP, select <b>Specific IP Address</b> . If not, select a detected device.                                                                                                    |
| Destination IP Address       | If you selected <b>Specific IP Address</b> in the previous item, enter the destination device's IP address here. Otherwise this field will be hidden if you select the detected device.                                                                                                    |
| ІР Туре                      | Select between IPv4 or IPv6. Compared to IPv4, IPv6 (Internet Protocol version 6), is designed to enhance IP address size and features. The increase in IPv6 address size to 128 bits (from the 32-bit IPv4 address) allows up to 3.4 x 1038 IP addresses. The Zyxel Device can use IPv4/IPv6 dual stack to connect to IPv4 and IPv6 networks, and supports IPv6 rapid deployment (6RD). |
| Select Service               | Select a service from the <b>Select Service</b> box.                                                                                                    |
| Protocol                     | Select the protocol (ALL, TCP/UDP, TCP, UDP, ICMP, ICMPv6) used to transport the packets for which you want to apply the rule.                                                                                                    |

Table 38 Security > Firewall > Access Control > Add New ACL Rule (continued)

| LABEL                      | DESCRIPTION                                                                                                    |
|----------------------------|----------------------------------------------------------------------------------------------------|
| Custom Source Port         | This is a single port number or the starting port number of a range that defines your rule.                                                                                                    |
| Custom Destination<br>Port | This is a single port number or the ending port number of a range that defines your rule.                                                                                                    |
| Policy                     | Use the drop-down list box to select whether to discard ( <b>Drop</b> ), deny and send an ICMP destination-unreachable message to the sender ( <b>Reject</b> ), or allow the passage of ( <b>Accept</b> ) packets that match this rule.                                     |
| Direction                  | Select WAN to LAN to apply the rule to traffic from WAN to LAN. Select LAN to WAN to apply the rule to traffic from LAN to WAN. Select WAN to Router to apply the rule to traffic from WAN to router. Select LAN to Router to apply the rule to traffic from LAN to router. |
| Enable Rate Limit          | Click to enable (switch turns blue) the setting of maximum number of packets per maximum number of minute/second to limit the throughput of traffic that matches this rule. If not, the next item will be disabled.                                                         |
| Scheduler Rules            |                                                                                                    |
| packet(s) per<br>(1-512)   | Enter the maximum number of packets (1-512) per minute/second.                                                                                                    |
| Add New Rule               | Select a schedule rule for this ACL rule form the drop-down list box. You can configure a new schedule rule by clicking <b>Add New Rule</b> .                                                                                                    |
| Cancel                     | Click this to exit this screen without saving any changes.                                                                                                    |
| OK                         | Click this to save your changes.                                                                                                    |

### 10.6 DoS

Activate protection against DoS attacks. DoS (Denial of Service) attacks can flood your Internet connection with invalid packets and connection requests, using so much bandwidth and so many resources that Internet access becomes unavailable.

Click **Security** > **Firewall** > **DoS** to display the following screen.

Figure 77 Security > Firewall > DoS

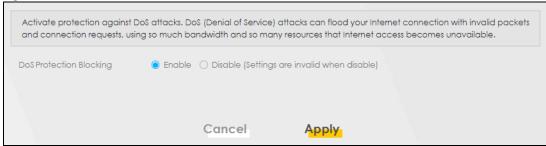

The following table describes the labels in this screen.

Table 39 Security > Firewall > DoS

| LABEL                      | DESCRIPTION                                                                                                    |
|----------------------------|----------------------------------------------------------------------------------------------------|
| DoS Protection<br>Blocking | Enable this to protect against DoS attacks. The Zyxel Device will drop sessions that surpass maximum thresholds. |
| Cancel                     | Click this to restore your previously saved settings.                                                            |
| Apply                      | Click this to save your changes.                                                                                 |

### 10.7 Firewall Technical Reference

This section provides some technical background information about the topics covered in this chapter.

### 10.7.1 Firewall Rules Overview

Your customized rules take precedence and override the Zyxel Device's default settings. The Zyxel Device checks the source IP address, destination IP address and IP protocol type of network traffic against the firewall rules (in the order you list them). When the traffic matches a rule, the Zyxel Device takes the action specified in the rule.

Firewall rules are grouped based on the direction of travel of packets to which they apply:

- LAN to Router
- WAN to LAN
- LAN to WAN
- WAN to Router

By default, the Zyxel Device's stateful packet inspection allows packets traveling in the following directions:

LAN to Router

These rules specify which computers on the LAN can manage the Zyxel Device (remote management).

Note: You can also configure the remote management settings to allow only a specific computer to manage the Zyxel Device.

LAN to WAN

These rules specify which computers on the LAN can access which computers or services on the WAN.

By default, the Zyxel Device's stateful packet inspection drops packets traveling in the following directions:

WAN to LAN

These rules specify which computers on the WAN can access which computers or services on the LAN.

Note: You also need to configure NAT port forwarding (or full featured NAT address mapping rules) to allow computers on the WAN to access devices on the LAN.

· WAN to Router

By default the Zyxel Device stops computers on the WAN from managing the Zyxel Device. You could configure one of these rules to allow a WAN computer to manage the Zyxel Device.

Note: You also need to configure the remote management settings to allow a WAN computer to manage the Zyxel Device.

You may define additional rules and sets or modify existing ones but please exercise extreme caution in doing so.

For example, you may create rules to:

- Block certain types of traffic, such as IRC (Internet Relay Chat), from the LAN to the Internet.
- Allow certain types of traffic, such as Lotus Notes database synchronization, from specific hosts on the Internet to specific hosts on the LAN.
- Allow everyone except your competitors to access a web server.
- Restrict use of certain protocols, such as Telnet, to authorized users on the LAN.

These custom rules work by comparing the source IP address, destination IP address and IP protocol type of network traffic to rules set by the administrator. Your customized rules take precedence and override the Zyxel Device's default rules.

### 10.7.2 Guidelines For Security Enhancement With Your Firewall

- 1 Change the default password via the Web Configurator.
- 2 Think about access control before you connect to the network in any way.
- 3 Limit who can access your router.
- 4 Don't enable any local service (such as telnet or FTP) that you don't use. Any enabled service could present a potential security risk. A determined hacker might be able to find creative ways to misuse the enabled services to access the firewall or the network.
- **5** For local services that are enabled, protect against misuse. Protect by configuring the services to communicate only with specific peers, and protect by configuring rules to block packets for the services at specific interfaces.
- **6** Protect against IP spoofing by making sure the firewall is active.
- 7 Keep the firewall in a secured (locked) room.

### 10.7.3 Security Considerations

Note: Incorrectly configuring the firewall may block valid access or introduce security risks to the Zyxel Device and your protected network. Use caution when creating or deleting firewall rules and test your rules after you configure them.

Consider these security ramifications before creating a rule:

- 1 Does this rule stop LAN users from accessing critical resources on the Internet? For example, if IRC (Internet Relay Chat) is blocked, are there users that require this service?
- 2 Is it possible to modify the rule to be more specific? For example, if IRC is blocked for all users, will a rule that blocks just certain users be more effective?
- 3 Does a rule that allows Internet users access to resources on the LAN create a security vulnerability? For example, if FTP ports (TCP 20, 21) are allowed from the Internet to the LAN, Internet users may be able to connect to computers with running FTP servers.
- 4 Does this rule conflict with any existing rules?

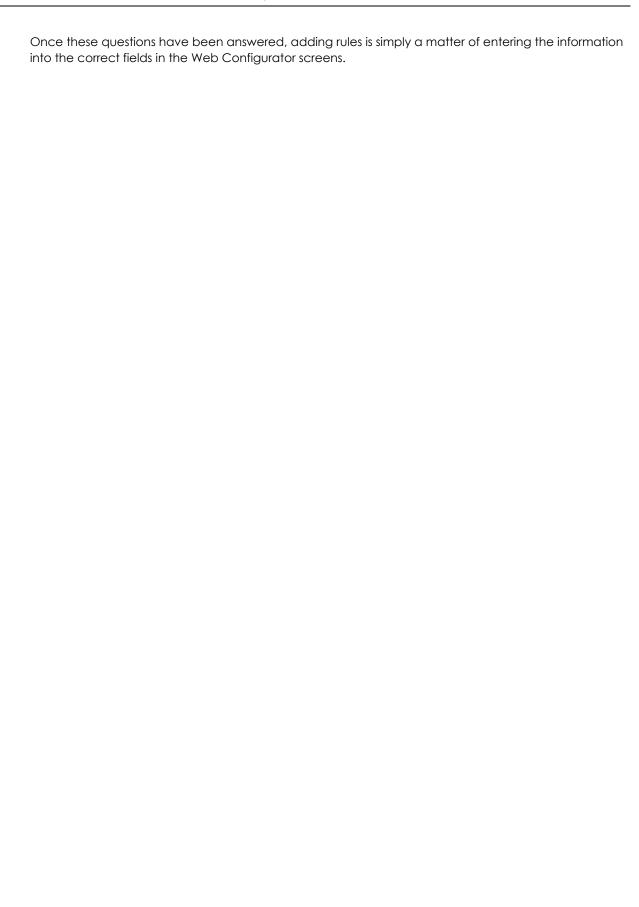

### CHAPTER 11 MAC Filter

### 11.1 MAC Filter Overview

You can configure the Zyxel Device to permit access to clients based on their MAC addresses in the MAC Filter screen. This applies to wired and wireless connections. Every Ethernet device has a unique MAC (Media Access Control) address. The MAC address is assigned at the factory and consists of six pairs of hexadecimal characters, for example, 00:A0:C5:00:00:02. You need to know the MAC addresses of the LAN client to configure this screen.

### 11.2 MAC Filter

Enable MAC Address Filter and add the host name and MAC address of a LAN client to the table if you wish to allow or deny them access to your network. Select **Security > MAC Filter**. The screen appears as shown.

Figure 78 Security > MAC Filter

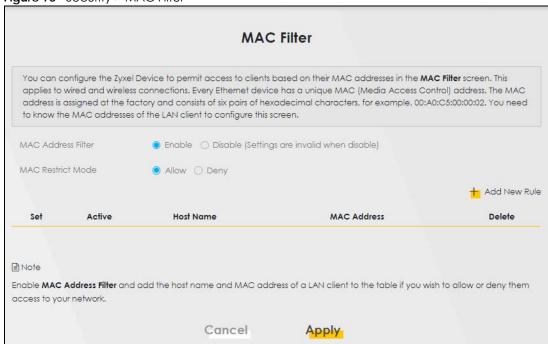

You can choose to enable or disable the filters per entry; make sure that the check box under **Active** is selected if you want to use a filter, as shown in the example below.

Figure 79 Enabling individual MAC Filters

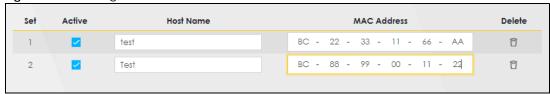

Table 40 Security > MAC Filter

| LABEL              | DESCRIPTION                                                                                                    |
|--------------------|----------------------------------------------------------------------------------------------------|
| MAC Address Filter | Select <b>Enable</b> to activate the MAC filter function.                                                                                                    |
| MAC Restrict Mode  | Select <b>Allow</b> to only permit the listed MAC addresses access to the Zyxel Device. Select <b>Deny</b> to permit anyone access to the Zyxel Device except the listed MAC addresses.                                                                      |
| Add New Rule       | Click this button to create a new entry.                                                                                                    |
| Set                | This is the index number of the MAC address.                                                                                                    |
| Active             | Select <b>Active</b> to enable the MAC filter rule. The rule will not be applied if <b>Allow</b> is not selected under <b>MAC Restrict Mode</b> .                                                                                                    |
| Host Name          | Enter the host name of the wireless or LAN clients that are allowed access to the Zyxel Device.                                                                                                    |
| MAC Address        | Enter the MAC addresses of the wireless or LAN clients that are allowed access to the Zyxel Device in these address fields. Enter the MAC addresses in a valid MAC address format, that is, six hexadecimal character pairs, for example, 12:34:56:78:9a:bc. |
| Delete             | Click the <b>Delete</b> icon to delete an existing rule.                                                                                                    |
| Cancel             | Click Cancel to restore your previously saved settings.                                                                                                    |
| Apply              | Click <b>Apply</b> to save your changes.                                                                                                    |

### CHAPTER 12 Certificates

### 12.1 Overview

The Zyxel Device can use certificates (also called digital IDs) to authenticate users. Certificates are based on public-private key pairs. A certificate contains the certificate owner's identity and public key. Certificates provide a way to exchange public keys for use in authentication.

### 12.1.1 What You Can Do in this Chapter

- Use the Local Certificates screen to view and import the Zyxel Device's CA-signed (Certification Authority) certificates (Section 12.2 on page 101).
- Use the **Trusted CA** screen to save the certificates of trusted CAs to the Zyxel Device. You can also export the certificates to a computer (Section 12.3 on page 105).

### 12.2 Local Certificates

View the Zyxel Device's summary list of certificates, generate certification requests, and import the signed certificates. You can import the following certificates to your Zyxel Device:

- Web Server This certificate secures HTTP connections.
- SSH-This certificate secures remote connections.

Click Security > Certificates to open the Local Certificates screen.

Figure 80 Security > Certificates > Local Certificates

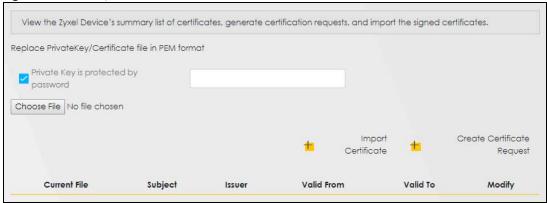

Table 41 Security > Certificates > Local Certificates

| LABEL                                | DESCRIPTION                                                                                                    |  |  |
|--------------------------------------|----------------------------------------------------------------------------------------------------|--|--|
| Replace Private Key                  | Replace Private Key/Certificate file in PEM format                                                                                                    |  |  |
| Private Key is protected by password | Select the check box and enter the private key into the text box to store it on the Zyxel Device. The private key should not exceed 63 ASCII characters (not including spaces).                                                                                                    |  |  |
| Choose File                          | Click this button to find the certificate file you want to upload.                                                                                                    |  |  |
| Import Certificate                   | Click this button to save the certificate that you have enrolled from a certification authority from your computer to the Zyxel Device.                                                                                                    |  |  |
| Create Certificate<br>Request        | Click this button to go to the screen where you can have the Zyxel Device generate a certification request.                                                                                                    |  |  |
| Current File                         | This field displays the name used to identify this certificate. It is recommended that you give each certificate a unique name.                                                                                                    |  |  |
| Subject                              | This field displays identifying information about the certificate's owner, such as <b>CN</b> (Common Name), <b>OU</b> (Organizational Unit or department), <b>O</b> (Organization or company) and <b>C</b> (Country). It is recommended that each certificate have a unique subject information. |  |  |
| Issuer                               | This field displays identifying information about the certificate's issuing certification authority, such as a common name, organizational unit or department, organization or company and country.                                                                                              |  |  |
| Valid From                           | This field displays the date that the certificate becomes applicable. The text displays in red and includes a <b>Not Yet Valid!</b> message if the certificate has not yet become applicable.                                                                                                    |  |  |
| Valid To                             | This field displays the date that the certificate expires. The text displays in red and includes an <b>Expiring!</b> or <b>Expired!</b> message if the certificate is about to expire or has already expired.                                                                                    |  |  |
| Modify                               | Click the <b>View</b> icon to open a screen with an in-depth list of information about the certificate.                                                                                                    |  |  |
|                                      | For a certification request, click <b>Load Signed</b> to import the signed certificate.                                                                                                    |  |  |
|                                      | Click the <b>Remove</b> icon to remove the certificate (or certification request). A window displays asking you to confirm that you want to delete the certificate. Note that subsequent certificates move up by one when you take this action.                                                  |  |  |

### 12.2.1 Create Certificate Request

Click Security > Certificates > Local Certificates and then Create Certificate Request to open the following screen. Have the Zyxel Device generate a certification request. To create a certificate signing request, you need to enter a common name, organization name, state/province name, and the two-letter country code for the certificate.

Figure 81 Create Certificate Request

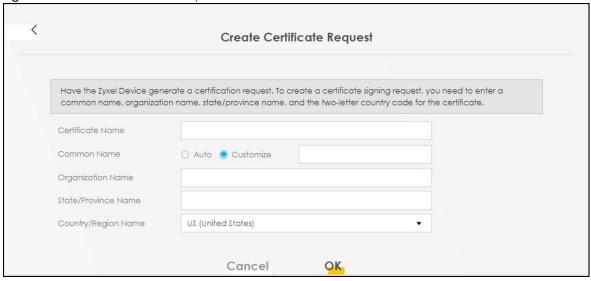

Table 42 Create Certificate Request

| LABEL                  | DESCRIPTION                                                                                                    |
|------------------------|----------------------------------------------------------------------------------------------------|
| Certificate<br>Name    | Type up to 63 ASCII characters (not including spaces) to identify this certificate.                                                                                                    |
| Common Name            | Select <b>Auto</b> to have the Zyxel Device configure this field automatically. Or select <b>Customize</b> to enter it manually.                                                                                                    |
|                        | Type the IP address (in dotted decimal notation), domain name or email address in the field provided. The domain name or email address can be up to 63 ASCII characters. The domain name or email address is for identification purposes only and can be any string. |
| Organization<br>Name   | Type up to 63 characters to identify the company or group to which the certificate owner belongs. You may use any character, including spaces, but the Zyxel Device drops trailing spaces.                                                                           |
| State/Province<br>Name | Type up to 32 characters to identify the state or province where the certificate owner is located. You may use any character, including spaces, but the Zyxel Device drops trailing spaces.                                                                          |
| Country/Region<br>Name | Select a country to identify the nation where the certificate owner is located.                                                                                                    |
| Cancel                 | Click Cancel to exit this screen without saving any changes.                                                                                                    |
| OK                     | Click <b>OK</b> to save your changes.                                                                                                    |

### 12.2.2 View Certificate Request

View in-depth information about the certificate request. The **Certificate** is used to verify the authenticity of the certification authority. The **Private Key** serves as your digital signature for authentication and must be safely stored. The **Signing Request** contains the certificate signing request value that you will copy upon submitting the certificate request to the CA (certificate authority).

Click the View icon in the Local Certificates screen to open the following screen.

Figure 82 Certificate Request: View

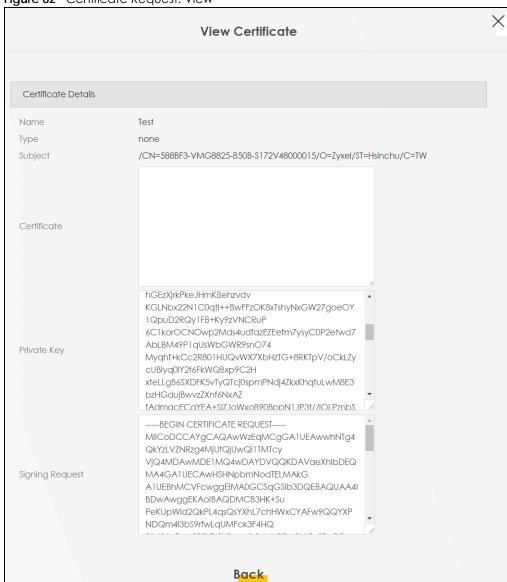

Table 43 Certificate Request: View

| LABEL       | DESCRIPTION                                                                                                    |
|-------------|----------------------------------------------------------------------------------------------------|
| Name        | This field displays the identifying name of this certificate.                                                                                                    |
| Туре        | This field displays general information about the certificate. <b>ca</b> means that a Certification Authority signed the certificate.                                                                                                    |
| Subject     | This field displays information that identifies the owner of the certificate, such as Common Name (CN), Organizational Unit (OU), Organization (O) and Country (C).                                                                                                    |
| Certificate | This read-only text box displays the certificate in Privacy Enhanced Mail (PEM) format. PEM uses base 64 to convert the binary certificate into a printable form.  You can copy and paste the certificate into an email to send to friends or colleagues or you can copy and paste the certificate into a text editor and save the file on a management computer for later distribution. |
| Private Key | This field displays the private key of this certificate.                                                                                                    |

Table 43 Certificate Request: View (continued)

| LABEL           | DESCRIPTION                                                                                                    |
|-----------------|----------------------------------------------------------------------------------------------------|
| Signing Request | This field displays the CSR (Certificate Signing Request) information of this certificate. The CSR will be provided to a certificate authority, and it includes information about the public key, organization name, domain name, location, and country of this certificate. |
| Back            | Click <b>Back</b> to return to the previous screen.                                                                                                    |

### 12.3 Trusted CA

Click **Security** > **Certificates** > **Trusted CA** to open the following screen. A summary list of certificates of the certification authorities that you have set the Zyxel Device to accept as trusted is listed below. The Zyxel Device accepts any valid certificate signed by a certification authority on this list as being trustworthy; thus you do not need to import any certificate that is signed by one of these certification authorities.

Note: A maximum of 4 certificates can be stored.

Figure 83 Security > Certificates > Trusted CA

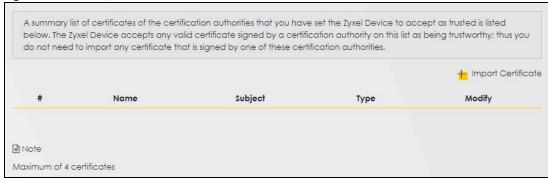

The following table describes the labels in this screen.

Table 44 Security > Certificates > Trusted CA

| LABEL              | DESCRIPTION                                                                                                    |
|--------------------|----------------------------------------------------------------------------------------------------|
| Import Certificate | Click this button to open a screen where you can save the certificate of a certification authority that you trust to the Zyxel Device.                                                                                                    |
| #                  | This is the index number of the entry.                                                                                                    |
| Name               | This field displays the name used to identify this certificate.                                                                                                    |
| Subject            | This field displays information that identifies the owner of the certificate, such as Common Name (CN), OU (Organizational Unit or department), Organization (O), State (ST) and Country (C). It is recommended that each certificate have a unique subject information. |
| Туре               | This field displays general information about the certificate. <b>ca</b> means that a Certification Authority signed the certificate.                                                                                                    |
| Modify             | Click the <b>View</b> icon to open a screen with an in-depth list of information about the certificate (or certification request).                                                                                                    |
|                    | Click the <b>Remove</b> icon to delete the certificate (or certification request). You cannot delete a certificate that one or more features is configured to use.                                                                                                    |

### 12.4 Import Trusted CA Certificate

Click **Import Certificate** in the **Trusted CA** screen to open the **Import Certificate** screen. The Zyxel Device trusts any valid certificate signed by any of the imported trusted CA certificates. Certificates should be in one of the following formats: Binary X.509, PEM (base-64) encoded, Binary PKCS#7, or PEM (base-64) encoded PKCS#7. You can save a trusted certification authority's certificate to the Zyxel Device.

Note: You must remove any spaces from the certificate's filename before you can import the certificate.

Figure 84 Trusted CA > Import

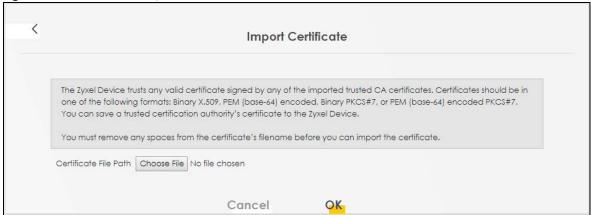

The following table describes the labels in this screen.

Table 45 Security > Certificates > Trusted CA > Import

| LABEL                    | DESCRIPTION                                                                                               |
|--------------------------|----------------------------------------------------------------------------------------------------|
| Certificate File<br>Path | Type in the location of the file you want to upload in this field or click <b>Choose File</b> to find it. |
| Choose File              | Click this button to find the certificate file you want to upload.                                        |
| Cancel                   | Click this to exit this screen without saving any changes.                                                |
| OK                       | Click this to save the certificate on the Zyxel Device.                                                   |

### 12.5 View Trusted CA Certificate

View in-depth information about the certification authority's certificate. The certificate text box is readonly and can be distributed to others.

Click **Security** > **Certificates** > **Trusted CA** to open the **Trusted CA** screen. Click the **View** icon to open the **View Certificate** screen.

Figure 85 Trusted CA: View

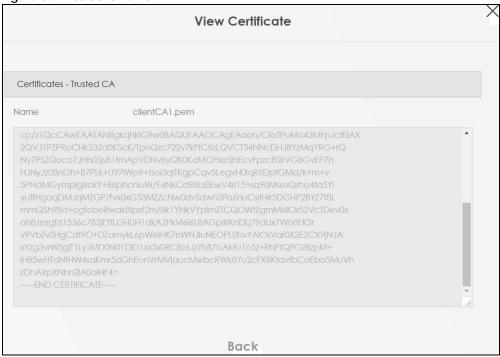

Table 46 Trusted CA: View

| LABEL | DESCRIPTION                                                                                                    |
|-------|----------------------------------------------------------------------------------------------------|
| Name  | This field displays the identifying name of this certificate.                                                                                                    |
|       | This read-only text box displays the certificate or certification request in Privacy Enhanced Mail (PEM) format. PEM uses 64 ASCII characters to convert the binary certificate into a printable form.                                                  |
|       | You can copy and paste the certificate into an email to send to friends or colleagues or you can copy and paste the certificate into a text editor and save the file on a management computer for later distribution (via USB thumb drive for example). |
| Back  | Click this to return to the previous screen.                                                                                                    |

### 12.6 Certificates Technical Reference

This section provides some technical background information about the topics covered in this chapter.

### **Certification Authorities**

A Certification Authority (CA) issues certificates and guarantees the identity of each certificate owner. There are commercial certification authorities like CyberTrust or VeriSign and government certification authorities.

### **Public and Private Keys**

When using public-key cryptology for authentication, each host has two keys. One key is public and can be made openly available; the other key is private and must be kept secure. Public-key encryption in general works as follows.

- 1 Tim wants to send a private message to Jenny. Tim generates a public-private key pair. What is encrypted with one key can only be decrypted using the other.
- 2 Tim keeps the private key and makes the public key openly available.
- **3** Tim uses his private key to encrypt the message and sends it to Jenny.
- 4 Jenny receives the message and uses Tim's public key to decrypt it.
- Additionally, Jenny uses her own private key to encrypt a message and Tim uses Jenny's public key to decrypt the message.

The Zyxel Device uses certificates based on public-key cryptology to authenticate users attempting to establish a connection. The method used to secure the data that you send through an established connection depends on the type of connection. For example, a VPN tunnel might use the triple DES encryption algorithm.

The certification authority uses its private key to sign certificates. Anyone can then use the certification authority's public key to verify the certificates.

### **Advantages of Certificates**

Certificates offer the following benefits.

- The Zyxel Device only has to store the certificates of the certification authorities that you decide to trust, no matter how many devices you need to authenticate.
- Key distribution is simple and very secure since you can freely distribute public keys and you never need to transmit private keys.

### Certificate File Format

The certification authority certificate that you want to import has to be in PEM (Base-64) encoded X.509 file format. This Privacy Enhanced Mail format uses 64 ASCII characters to convert a binary X.509 certificate into a printable form.

### 12.6.1 Verify a Certificate

Before you import a trusted CA or trusted remote host certificate into the Zyxel Device, you should verify that you have the actual certificate. This is especially true of trusted CA certificates since the Zyxel Device also trusts any valid certificate signed by any of the imported trusted CA certificates.

You can use a certificate's fingerprint to verify it. A certificate's fingerprint is a message digest calculated using the MD5 or SHA1 algorithms. The following procedure describes how to check a certificate's fingerprint to verify that you have the actual certificate.

1 Browse to where you have the certificate saved on your computer.

2 Make sure that the certificate has a ".cer" or ".crt" file name extension.

Figure 86 Certificates on Your Computer

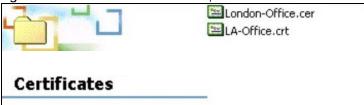

3 Double-click the certificate's icon to open the **Certificate** window. Click the **Details** tab and scroll down to the **Thumbprint Algorithm** and **Thumbprint** fields.

Figure 87 Certificate Details

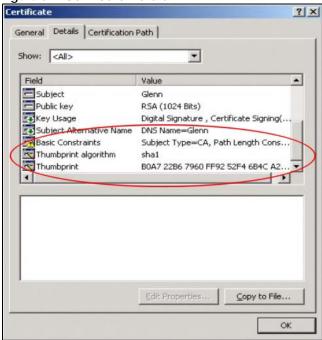

Use a secure method to verify that the certificate owner has the same information in the **Thumbprint Algorithm** and **Thumbprint** fields. The secure method may vary based on your situation. Possible examples would be over the telephone or through an HTTPS connection.

# CHAPTER 13 Log

### 13.1 Log Overview

These screens allow you to determine the categories of events and/or alerts that the Zyxel Device logs and then display these logs or have the Zyxel Device send them to an administrator (through email) or to a syslog server.

#### 13.1.1 What You Can Do in this Chapter

- Use the **System Log** screen to see the system logs (Section 13.2 on page 111).
- Use the **Security Log** screen to see the security-related logs for the categories that you select (Section 13.3 on page 111).

#### 13.1.2 What You Need To Know

The following terms and concepts may help as you read this chapter.

#### **Alerts and Logs**

An alert is a type of log that warrants more serious attention. They include system errors, attacks (access control) and attempted access to blocked web sites. Some categories such as **System Errors** consist of both logs and alerts. You may differentiate them by their color in the **View Log** screen. Alerts display in red and logs display in black.

#### **Syslog Overview**

The syslog protocol allows devices to send event notification messages across an IP network to syslog servers that collect the event messages. A syslog-enabled device can generate a syslog message and send it to a syslog server.

Syslog is defined in RFC 3164. The RFC defines the packet format, content and system log related information of syslog messages. Each syslog message has a facility and severity level. The syslog facility identifies a file in the syslog server. Refer to the documentation of your syslog program for details. The following table describes the syslog severity levels.

Table 47 Syslog Severity Levels

| CODE | SEVERITY                                             |
|------|------------------------------------------------------|
| 0    | Emergency: The system is unusable.                   |
| 1    | Alert: Action must be taken immediately.             |
| 2    | Critical: The system condition is critical.          |
| 3    | Error: There is an error condition on the system.    |
| 4    | Warning: There is a warning condition on the system. |

Table 47 Syslog Severity Levels

| CODE | SEVERITY                                                           |
|------|--------------------------------------------------------------------|
| 5    | Notice: There is a normal but significant condition on the system. |
| 6    | Informational: The syslog contains an informational message.       |
| 7    | Debug: The message is intended for debug-level purposes.           |

# 13.2 System Log

Export or email the system logs. You can filter the entries by clicking the **Level** and/or **Category** dropdown list boxes. Click **System Monitor** > **Log** to open the **System Log** screen.

Figure 88 System Monitor > Log > System Log

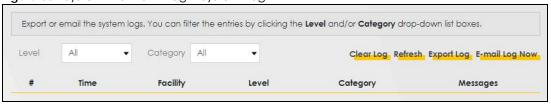

The following table describes the fields in this screen.

Table 48 System Monitor > Log > System Log

| LABEL         | DESCRIPTION                                                                                                    |
|---------------|----------------------------------------------------------------------------------------------------|
| Level         | Select a severity level from the drop-down list box. This filters search results according to the severity level you have selected. When you select a severity, the Zyxel Device searches through all logs of that severity or higher. |
| Category      | Select the type of logs to display.                                                                                                    |
| Clear Log     | Click this to delete all the logs.                                                                                                    |
| Refresh       | Click this to renew the log screen.                                                                                                    |
| Export Log    | Click this to export the selected log(s).                                                                                                    |
| Email Log Now | Click this to send the log file(s) to the email address you specify in the <b>Maintenance &gt; Logs</b> Setting screen.                                                                                                    |
| #             | This field is a sequential value and is not associated with a specific entry.                                                                                                    |
| Time          | This field displays the time the log was recorded.                                                                                                    |
| Facility      | The log facility allows you to send logs to different files in the syslog server. Refer to the documentation of your syslog program for more details.                                                                                  |
| Level         | This field displays the severity level of the log that the device is to send to this syslog server.                                                                                                    |
| Category      | This field displays the type of the log.                                                                                                    |
| Messages      | This field states the reason for the log.                                                                                                    |

# 13.3 Security Log

View the security-related logs for the categories that you select. You can filter the entries by clicking the **Level** and/or **Category** drop-down list boxes. Click **System Monitor** > **Log** > **Security Log** to open the following screen.

Figure 89 System Monitor > Log > Security Log

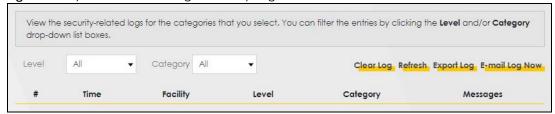

Table 49 System Monitor > Log > Security Log

| LABEL          | DESCRIPTION                                                                                                    |
|----------------|----------------------------------------------------------------------------------------------------|
| Level          | Select a severity level from the drop-down list box. This filters search results according to the severity level you have selected. When you select a severity, the Zyxel Device searches through all logs of that severity or higher. |
| Category       | Select the type of logs to display.                                                                                                    |
| Clear Log      | Click this to delete all the logs.                                                                                                    |
| Refresh        | Click this to renew the log screen.                                                                                                    |
| Export Log     | Click this to export the selected log(s).                                                                                                    |
| E-mail Log Now | Click this to send the log file(s) to the e-mail address you specify in the Maintenance > Logs Setting screen.                                                                                                    |
| #              | This field is a sequential value and is not associated with a specific entry.                                                                                                    |
| Time           | This field displays the time the log was recorded.                                                                                                    |
| Facility       | The log facility allows you to send logs to different files in the syslog server. Refer to the documentation of your syslog program for more details.                                                                                  |
| Level          | This field displays the severity level of the log that the device is to send to this syslog server.                                                                                                    |
| Category       | This field displays the type of the log.                                                                                                    |
| Messages       | This field states the reason for the log.                                                                                                    |

# CHAPTER 14 Traffic Status

Packets Received Error

#### 14.1 Traffic Status Overview

View the network traffic status and statistics of the WAN/LAN interfaces.

#### 14.1.1 What You Can Do in this Chapter

- Use the WAN screen to view the WAN traffic statistics (Section 14.2 on page 113).
- Use the LAN screen to view the LAN traffic statistics (Section 14.3 on page 114).

#### 14.2 WAN Status

Click **System Monitor** > **Traffic Status** to open the **WAN** screen. The figures in this screen show the number of bytes received and sent through the Zyxel Device. Detailed information about each interface are listed in the tables below.

View the network traffic status and statistics of the WAN/LAN interfaces.

The figures in this screen show the number of bytes received and sent through the Zyxel Device. Detailed information about each interface are listed in the tables below.

Status

Sent
1074321 Byte

Received
4466066 Byte

Connected Interface

Data
Packets Sent
Error
Drop
Data
Packets Received
Error
Drop
Cellular WAN
7082 0 0 7585 0 0

Packets Sent Error

Data

Figure 90 System Monitor > Traffic Status > WAN

Disabled Interface

<u>Table 50 System Monitor > Traffic Status > WAN</u>

| LABEL                  | DESCRIPTION                                                                    |  |
|------------------------|--------------------------------------------------------------------------------|--|
| Refresh Interval       | Select how often you want the Zyxel Device to update this screen.              |  |
| Connected<br>Interface | This shows the name of the WAN interface that is currently connected.          |  |
| Packets Sent           |                                                                                |  |
| Data                   | This indicates the number of transmitted packets on this interface.            |  |
| Error                  | This indicates the number of frames with errors transmitted on this interface. |  |
| Drop                   | This indicates the number of outgoing packets dropped on this interface.       |  |
| Packets Received       | d                                                                              |  |
| Data                   | This indicates the number of received packets on this interface.               |  |
| Error                  | This indicates the number of frames with errors received on this interface.    |  |
| Drop                   | This indicates the number of received packets dropped on this interface.       |  |
| Disabled<br>Interface  | This shows the name of the WAN interface that is currently disabled.           |  |
| Packets Sent           |                                                                                |  |
| Data                   | This indicates the number of transmitted packets on this interface.            |  |
| Error                  | This indicates the number of frames with errors transmitted on this interface. |  |
| Drop                   | This indicates the number of outgoing packets dropped on this interface.       |  |
| Packets Received       |                                                                                |  |
| Data                   | This indicates the number of received packets on this interface.               |  |
| Error                  | This indicates the number of frames with errors received on this interface.    |  |
| Drop                   | This indicates the number of received packets dropped on this interface.       |  |

# 14.3 LAN Status

Click **System Monitor** > **Traffic Status** > **LAN** to open the following screen. The figures in this screen show the number of bytes received and sent from each LAN port and wireless network.

Figure 91 System Monitor > Traffic Status > LAN

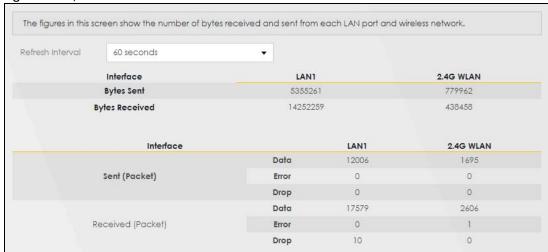

Table 51 System Monitor > Traffic Status > LAN

| LABEL              | DESCRIPTION                                                                    |  |  |
|--------------------|--------------------------------------------------------------------------------|--|--|
| Refresh Interval   | Select how often you want the Zyxel Device to update this screen.              |  |  |
| Interface          | This shows the LAN or WLAN interface.                                          |  |  |
| Bytes Sent         | This indicates the number of bytes transmitted on this interface.              |  |  |
| Bytes Received     | This indicates the number of bytes received on this interface.                 |  |  |
| Interface          | This shows the LAN or WLAN interfaces.                                         |  |  |
| Sent (Packets)     | Sent (Packets)                                                                 |  |  |
| Data               | This indicates the number of transmitted packets on this interface.            |  |  |
| Error              | This indicates the number of frames with errors transmitted on this interface. |  |  |
| Drop               | This indicates the number of outgoing packets dropped on this interface.       |  |  |
| Received (Packets) |                                                                                |  |  |
| Data               | This indicates the number of received packets on this interface.               |  |  |
| Error              | This indicates the number of frames with errors received on this interface.    |  |  |
| Drop               | This indicates the number of received packets dropped on this interface.       |  |  |

# CHAPTER 15 ARP Table

#### 15.1 ARP Table Overview

Address Resolution Protocol (ARP) is a protocol for mapping an Internet Protocol address (IP address) to a physical machine address, also known as a Media Access Control or MAC address, on the local area network.

An IP (version 4) address is 32 bits long. In an Ethernet LAN, MAC addresses are 48 bits long. The ARP table maintains an association between each MAC address and its corresponding IP address.

#### 15.1.1 How ARP Works

When an incoming packet destined for a host device on a local area network arrives at the device, the device's ARP program looks in the ARP table and, if it finds the address, sends it to the device.

If no entry is found for the IP address, ARP broadcasts the request to all the devices on the LAN. The device fills in its own MAC and IP address in the sender address fields, and puts the known IP address of the target in the target IP address field. In addition, the device puts all ones in the target MAC field (FF.FF.FF.FF.FF is the Ethernet broadcast address). The replying device (which is either the IP address of the device being sought or the router that knows the way) replaces the broadcast address with the target's MAC address, swaps the sender and target pairs, and unicasts the answer directly back to the requesting machine. ARP updates the ARP table for future reference and then sends the packet to the MAC address that replied.

### 15.2 ARP Table

Use the ARP table to view the IPv4-to-MAC address mapping(s) for the LAN. The neighbor table shows the IPv6-to-MAC address mapping(s) of each neighbor. To open this screen, click **System Monitor** > **ARP Table**.

Figure 92 System Monitor > ARP Table

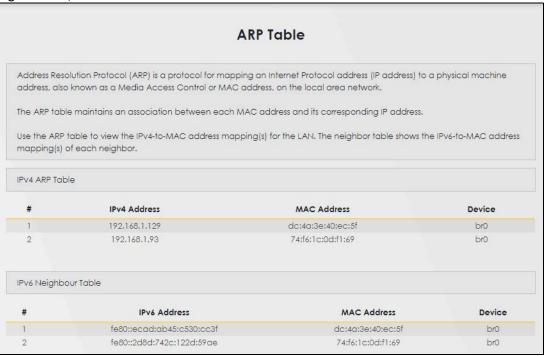

Table 52 System Monitor > ARP Table

| LABEL                | DESCRIPTION                                                                                                    |  |
|----------------------|----------------------------------------------------------------------------------------------------|--|
| #                    | This is the ARP table entry number.                                                                                |  |
| IPv4/IPv6<br>Address | This is the learned IPv4 or IPv6 IP address of a device connected to a port.                                       |  |
| MAC Address          | This is the MAC address of the device with the listed IP address.                                                  |  |
| Device               | This is the type of interface used by the device. You can click the device type to go to its configuration screen. |  |

# CHAPTER 16 Routing Table

## **16.1 Routing Table Overview**

Routing is based on the destination address only and the Zyxel Device takes the shortest path to forward a packet.

# 16.2 Routing Table

The table below shows IPv4 and IPv6 routing information. The destination can be a network or host. The IPv4 subnet mask is '255.255.255.255' for a host destination and '0.0.0.0' for the default route. The gateway address is written as '\*'(IPv4)/'::'(IPv6) if none is set. Flags can be U - up, ! - reject, G - gateway, C - cache, H - host, R - reinstate, D - dynamic (redirect), or M - modified (redirect). Metric is the distance to the target (usually counted in hops). Interface is how the packets for this route will be sent.

Click **System Monitor** > **Routing Table** to open the following screen.

Figure 93 System Monitor > Routing Table

#### **Routing Table** Routing is based on the destination address only and the Zyxel Device takes the shortest path to forward a packet. The table below shows IPv4 and IPv6 routing information. The destination can be a network or host. The IPv4 subnet mask is '255.255.255'.255' for a host destination and '0.0.0.0' for the default route. The gateway address is written as '\*' (IPV4)/'::' (IPV6) if none is set. Flags can be U - up, ! - reject, G - gateway, C - cache, H - host, R - reinstate, D - dynamic (redirect), or M modified (redirect). Metric is the distance to the target (usually counted in hops). Interface is how the packets for this route will be sent. IPv4 Routing Table Destination Gateway Subnet Mask Flag Metric Interface 0.0.0.0 10.60.62.158 0.0.0.0 UG wwan0 255,255,255,252 10.60.62.156 0.0.0.0 0 wwan0 lo 127.0.0.0 0.0.0.0 255,255,0,0 U 0 192.168.1.0 0.0.0.0 255.255.255.0 U 0 br0 239.0.0.0 0.0.0.0 255.0.0.0 IPv6 Routing Table Destination Gateway Flag Metric Interface fe80::/64 U 256 eth2 fe80::/64 U 256 br0 fe80::/64 U 256 ra0 fe80::/64 wwan0 ::1/128 U 0 Ю fe80::/128 0 lo fe80::/128 lo fe80::/128 U 0 lo :: fe80::/128 0 Ю fe80::3065:f9ff:fe8c:186/128 :: U 0 Ю fe80::86aa:9cff:fe83:b903/128 U 0 Ю fe80::86aa:9cff:fe83:b903/128 0 Ю fe80::86aa:9cff:fe83:b904/128 U 0 lo ff02::1/128 UC 0 br0 ff00::/8 U 256 eth2 ff00::/8 U 256 br0 ff00::/8 U 256 ra0 ff00::/8 U 256 wwan0

Table 53 System Monitor > Routing Table

| LABEL             | DESCRIPTION                                                                                             |  |
|-------------------|----------------------------------------------------------------------------------------------------|--|
| IPv4/IPv6 Routing | IPv4/IPv6 Routing Table                                                                                 |  |
| Destination       | This indicates the destination IPv4 address or IPv6 address and prefix of this route.                   |  |
| Gateway           | This indicates the IPv4 address or IPv6 address of the gateway that helps forward this route's traffic. |  |
| Subnet Mask       | This indicates the destination subnet mask of the IPv4 route.                                           |  |

Table 53 System Monitor > Routing Table (continued)

| LABEL     | DESCRIPTION                                                                                                    |  |
|-----------|----------------------------------------------------------------------------------------------------|--|
| Flag      | This indicates the route status.                                                                                                    |  |
|           | U-Up: The route is up.                                                                                                    |  |
|           | !-Reject: The route is blocked and will force a route lookup to fail.                                                                                                    |  |
|           | G-Gateway: The route uses a gateway to forward traffic.                                                                                                    |  |
|           | H-Host: The target of the route is a host.                                                                                                    |  |
|           | R-Reinstate: The route is reinstated for dynamic routing.                                                                                                    |  |
|           | D-Dynamic (redirect): The route is dynamically installed by a routing daemon or redirect.                                                                                                    |  |
|           | M-Modified (redirect): The route is modified from a routing daemon or redirect.                                                                                                    |  |
| Metric    | The metric represents the "cost of transmission." A router determines the best route for transmission by choosing a path with the lowest "cost." The smaller the number, the lower the "cost." |  |
| Interface | This indicates the name of the interface through which the route is forwarded.                                                                                                    |  |

# CHAPTER 17 Cellular WAN Status

#### 17.1 Cellular WAN Status Overview

View the LTE connection details and WiFi signal strength value that you can use as reference for positioning the Zyxel Device, as well as SIM card and module information.

#### 17.2 Cellular WAN Status

To open this screen, click **System Monitor** > **Cellular WAN Status**. Cellular information is available on this screen only when you insert a valid SIM card in the Zyxel Device.

Figure 94 System Monitor > Cellular WAN Status

| <                      | Cellular Info        |                     |          |
|------------------------|----------------------|---------------------|----------|
| Module Information     |                      | Service Information |          |
| IMEI                   | 869257030006056      | Access Technology   | LTE      |
| Module SW Version      | EG06ALAR02A05M4G     | Band                | LTE_BC7  |
| SIM Status             |                      | RSSI                | -57      |
| SIM Card Status        | Available            | Cell ID             | 56323873 |
| IMSI                   | 466011801162600      | Physical Cell ID    | 256      |
| ICCID                  | 89886018157703499511 | UL Bandwidth (MHz)  | 20       |
| PIN Protection         | Disable 2            | DL Bandwidth (MHz)  | 20       |
| PIN Remaining Attempts |                      | RFCN                | 3250     |
|                        | 2                    | RSRP                | -83      |
| IP Passthrough Status  |                      | RSRQ                | -6       |
| IP Passthrough Enable  | Disable              | RSCP                | N/A      |
| Cellular Status        |                      | EcNo                | N/A      |
| Cellular Status        | Up                   | TAC                 | 59242    |
| Data Roaming           | Disable              | LAC                 | N/A      |
| Operator               | Far EasTone          | RAC                 | N/A      |
| PLMN                   | 46601                | BSIC                | N/A      |
|                        |                      | SINR                | 17       |
|                        |                      | CQI                 | 15       |
|                        |                      | MCS                 | 4        |
|                        |                      | RI                  | 1        |
|                        |                      | PMI                 | 0        |

Table 54 System Monitor > Cellular WAN Status

| LABEL                     | DESCRIPTION                                                                                                    |  |
|---------------------------|----------------------------------------------------------------------------------------------------|--|
| Refresh Interval          | Select the time interval the Zyxel Device will check and refresh the fields shown on this screen. Select <b>None</b> to stop detection.                                                                                                    |  |
| Module Information        |                                                                                                    |  |
| IMEI                      | This shows the International Mobile Equipment Identity of the Zyxel Device.                                                                                                    |  |
| Module SW<br>Version      | This shows the software version of the Zyxel Device.                                                                                                    |  |
| SIM Status                |                                                                                                    |  |
| SIM Card Status           | This displays the SIM card status:                                                                                                    |  |
|                           | None - the Zyxel Device does not detect that there is a SIM card inserted.                                                                                                    |  |
|                           | Available - the SIM card could either have or doesn't have PIN code security.                                                                                                    |  |
|                           | Locked - the SIM card has PIN code security, but you did not enter the PIN code yet.                                                                                                    |  |
|                           | <b>Blocked</b> - you entered an incorrect PIN code too many times, so the SIM card has been locked; call the ISP for a PUK (Pin Unlock Key) to unlock the SIM card.                                                                                                    |  |
|                           | Error - the Zyxel Device detected that the SIM card has errors.                                                                                                    |  |
| IMSI                      | This displays the International Mobile Subscriber Identity (IMSI) of the installed SIM card. An IMSI is a unique ID used to identify a mobile subscriber in a mobile network.                                                                                                    |  |
| ICCID                     | Integrated Circuit Card Identifier (ICCID). This is the serial number of the SIM card.                                                                                                    |  |
| PIN Protection            | A PIN (Personal Identification Number) code is a key to a SIM card. Without the PIN code, you cannot use the SIM card.                                                                                                    |  |
|                           | Shows <b>Enable</b> if the service provider requires you to enter a PIN to use the SIM card.                                                                                                    |  |
|                           | Shows <b>Disable</b> if the service provider lets you use the SIM without inputting a PIN.                                                                                                    |  |
| PIN Remaining<br>Attempts | This is how many more times you can try to enter the PIN code before the ISP blocks your SIM card.                                                                                                    |  |
| IP Passthrough Sto        | atus                                                                                                    |  |
| Cellular Status           | This displays the status of the cellular Internet connection.                                                                                                    |  |
| Data Roaming              | This displays if data roaming is enabled on the Zyxel Device.                                                                                                    |  |
|                           | 4G roaming is to use your Zyxel Device in an area which is not covered by your service provider. Enable roaming to ensure that your Zyxel Device is kept connected to the Internet when you are traveling outside the geographical coverage area of the network to which you are registered. |  |
| Operator                  | This displays the name of the service provider.                                                                                                    |  |
| PLMN                      | This displays the PLMN number.                                                                                                    |  |
| Access<br>Technology      | This displays the type of the mobile network (such as LTE, UMTS, GSM) to which the Zyxel Device is connecting.                                                                                                    |  |
| Band                      | This displays the current LTE band of your Zyxel Device (WCDMA2100).                                                                                                    |  |
| RSSI                      | This displays the strength of the WiFi signal between an associated wireless station and an AP.                                                                                                    |  |
|                           | The normal range is -30dBm to -79dBm. If the value drops below -80dBm, try moving the associated wireless station closer to the Zyxel Device to get better signal strength.                                                                                                    |  |

Table 54 System Monitor > Cellular WAN Status (continued)

| LABEL                 | M Monitor > Cellular WAN Status (continuea)  DESCRIPTION                                                                                                    |  |  |
|-----------------------|----------------------------------------------------------------------------------------------------|--|--|
|                       | This shows the cell ID, which is a unique number used to identify the Base Transceiver Station to                                                                                                    |  |  |
| Cell ID               | which the Zyxel Device is connecting.                                                                                                    |  |  |
|                       | The value depends on the Current Access Technology:                                                                                                    |  |  |
|                       | <ul> <li>For GPRS, it is the Cell Identity as specified in 3GPP-TS.25.331.</li> <li>For UMTS, it is the Cell Identity as defined in SIB3 3GPP-TS.25.331, 3GPP-TS.24.008.</li> <li>For LTE, it is the 28-bit binary number Cell Identity as specified in SIB1 in 3GPP-TS.36.331.</li> </ul> |  |  |
|                       | The value is '0' (zero) or 'N/A' if there is no network connection.                                                                                                    |  |  |
| Physical Cell ID      | This shows the Physical Cell ID (PCI), which are queries and replies between the Zyxel Device and the mobile network it is connecting to. The normal range is 1 to 504.                                                                                                    |  |  |
| UL Bandwidth<br>(MHz) | This shows the LTE channel bandwidth from device to base station. According to 3GPP specifications, the bandwidths defined by the standard are 1.4, 3, 5, 10, 15, and 20 MHz. The wider the bandwidth the higher the throughput.                                                           |  |  |
| DL Bandwidth<br>(MHz) | This shows the LTE channel bandwidth from base station to LTE device. According to 3GPP specifications, the bandwidths defined by the standard are 1.4, 3, 5, 10, 15, and 20 MHz. The wider the bandwidth the higher the throughput.                                                       |  |  |
| RFCN                  | This displays the Radio Frequency Channel Number of DL carrier frequency used by the mobile network to which the Zyxel Device is connecting.                                                                                                    |  |  |
|                       | The value depends on the Current Access Technology:                                                                                                    |  |  |
|                       | • For GPRS, it is the ARFCN (Absolute Radio-Frequency Channel Number) as specified in 3GPP-TS.45.005.                                                                                                    |  |  |
|                       | <ul> <li>For UMTS, it is the UARFCN (UTRA Absolute Radio-Frequency Channel Number) as specified in<br/>3GPP-TS.25.101.</li> </ul>                                                                                                    |  |  |
|                       | <ul> <li>For LTE, it is the EARFCN (E-UTRA Absolute Radio-Frequency Channel Number) as specified in<br/>3GPP-TS.36.101.</li> </ul>                                                                                                    |  |  |
|                       | The value is '0' (zero) or 'N/A' if there is no network connection.                                                                                                    |  |  |
| RSRP                  | This displays the Reference Signal Receive Power (RSRP), which is the average received power of all Resource Element (RE) that carry cell-specific Reference Signals (RS) within the specified bandwidth.                                                                                  |  |  |
|                       | The received RSRP level of the connected E-UTRA cell, in dBm, is as specified in 3GPP-TS.36.214. The reporting range is specified in 3GPP-TS.36.133.                                                                                                    |  |  |
|                       | An undetectable signal is indicated by the lower limit, example -140 dBm.                                                                                                    |  |  |
|                       | This parameter is for LTE only. The normal range is -30 to -140. The value is -140 if the Current Access Technology is not LTE. The value is 'N/A' if there is no network connection.                                                                                                    |  |  |
| RSRQ                  | This displays the Reference Signal Receive Quality (RSRQ), which is the ratio of RSRP to the E-UTRA carrier RSSI and indicates the quality of the received reference signal.                                                                                                    |  |  |
|                       | The received RSRQ level of the connected E-UTRA cell, in 0.1 dB, is as specified in 3GPP-TS.36.214. An undetectable signal is indicated by the lower limit, example -240.                                                                                                    |  |  |
|                       | This parameter is for LTE only. The normal range is -30 to -240. The value is -240 if the Current Access Technology is not LTE. The value is 'N/A' if there is no network connection.                                                                                                    |  |  |
| RSCP                  | This displays the Received Signal Code Power, which measures the power of channel used by the Zyxel Device.                                                                                                    |  |  |
|                       | The received signal level, in dBm, is of the CPICH channel (Ref. 3GPP TS 25.133). An undetectable signal is indicated by the lower limit, example -120 dBm.                                                                                                    |  |  |
|                       | This parameter is for UMTS only. The normal range is -30 to -120. The value is -120 if the Current Access Technology is not UMTS. The value is 'N/A' if there is no network connection.                                                                                                    |  |  |

Table 54 System Monitor > Cellular WAN Status (continued)

| LABEL | DESCRIPTION                                                                                                    |
|-------|----------------------------------------------------------------------------------------------------|
| EcNo  | This displays the ratio (in dB) of the received energy per chip and the interference level.                                                                                                    |
|       | The measured EcNo is in 0.1 dB and is received in the downlink pilot channel. An undetectable signal is indicated by the lower limit, example -240 dB.                                                                                                    |
|       | This parameter is for UMTS only. The normal range is -30 to -240. The value is -240 if the Current Access Technology is not UMTS or there is no network connection.                                                                                                    |
| TAC   | This displays the Tracking Area Code (TAC), which is used to identify the country of a mobile subscriber.                                                                                                    |
|       | The physical cell ID of the connected E-UTRAN cell, is as specified in 3GPP-TS.36.101.                                                                                                    |
|       | This parameter is for LTE only. The value is '0' (zero) or 'N/A' if the Current Access Technology is not LTE or there is no network connection.                                                                                                    |
| LAC   | This displays the 2-octet Location Area Code (LAC), which is used to identify a location area within a PLMN.                                                                                                    |
|       | The LAC of the connected cell is as defined in SIB 1 [3GPP-TS.25.331]. The concatenation of PLMN ID (MCC+MNC) and LAC uniquely identifies the LAI (Location Area ID) [3GPP-TS.23.003].                                                                                               |
|       | This parameter is for UMTS or GPRS. The value is '0' (zero) if the Current Access Technology is not UMTS or GPRS. The value is 'N/A' if there is no network connection.                                                                                                    |
| RAC   | This displays the RAC (Routing Area Code), which is used in mobile network "packet domain service" (PS) to identify a routing area within a location area.                                                                                                    |
|       | In a mobile network, it uses LAC (Location Area Code) to identify the geographical location for the old 3G voice only service, and use RAC to identify the location of data service like HSDPA or LTE.                                                                               |
|       | The RAC of the connected UTRAN cell is as defined in SIB 1 [3GPP-TS.25.331]. The concatenation of PLMN ID (MCC+MNC), LAC, and RAC uniquely identifies the RAI (Routing Area ID) [3GPP-TS.23.003].                                                                                    |
|       | This parameter is for UMTS or GPRS. The value is '0' (zero) if the Current Access Technology is not UMTS or GPRS. The value is 'N/A' if there is no network connection.                                                                                                    |
| BSIC  | The Base Station Identity Code (BSIC), which is a code used in GSM to uniquely identify a base station.                                                                                                    |
|       | This parameter is for GPRS only. The value is '0' (zero) if the Current Access Technology is not GPRS. The value is 'N/A' if there is no network connection.                                                                                                    |
| SINR  | This displays the Signal to Interference plus Noise Ratio (SINR) in dB. This is also a measure of signal quality and used by the UE (User Equipment) to calculate the Channel Quality Indicator (CQI) that it reports to the network. A negative value means more noise than signal. |
| CQI   | This displays the Channel Quality Indicator (CQI). It is an indicator carrying the information on how good/bad the communication channel quality is.                                                                                                    |
| MCS   | MCS stands for modulation coding scheme. The base station selects MCS based on current radio conditions. The higher the MCS the more bits can be transmitted per time unit.                                                                                                    |
| RI    | This displays the Rank Indication, one of the control information that a UE will report to eNodeB (Evolved Node-B) on either PUCCH (Physical Uplink Control Channel) or PUSCH (Physical Uplink Shared Channel) based on uplink scheduling.                                           |

# CHAPTER 18 System

# 18.1 System Overview

Use this screen to name your Zyxel Device (host) and give it an associated domain name. The domain name is used to reach the Zyxel Device network from the Internet, and the host name is used to reach a computer behind the Zyxel Device.

# 18.2 System

Click **Maintenance** > **System** to open the following screen. Assign a unique name so it can be easily recognized on your network. You can use up to 30 characters, including spaces.

Figure 95 Maintenance > System

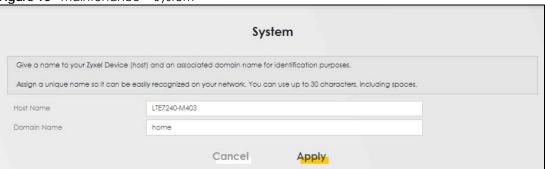

Table 55 Maintenance > System

| LABEL       | DESCRIPTION                                                                                                    |
|-------------|----------------------------------------------------------------------------------------------------|
| Host Name   | Type a host name for your Zyxel Device. Enter a descriptive name of up to 16 alphanumeric characters, not including spaces, underscores, and dashes. |
| Domain Name | Type a Domain name for your host Zyxel Device.                                                                                                    |
| Cancel      | Click <b>Cancel</b> to abandon this screen without saving any changes.                                                                               |
| Apply       | Click <b>Apply</b> to save your changes.                                                                                                    |

# CHAPTER 19 User Account

#### 19.1 User Account Overview

View the settings of the "admin" and other user accounts that you use to log into the Zyxel Device.

### 19.2 User Account

Click **Maintenance** > **User Account** to open the following screen. Create or manage user accounts and their privileges on the Zyxel Device.

Figure 96 Maintenance > User Account

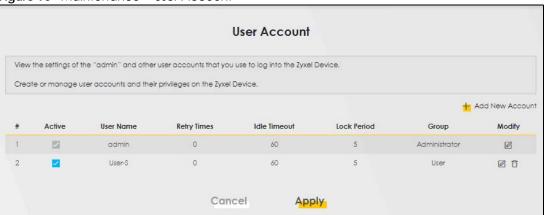

Table 56 Maintenance > User Account

| LABEL              | DESCRIPTION                                                                                                    |
|--------------------|----------------------------------------------------------------------------------------------------|
| Add New<br>Account | Click this button to add a new user account (up to 4 Administrator accounts and 4 User accounts).                              |
| #                  | This is the index number.                                                                                                    |
| Active             | This indicates whether the user account is active or not.                                                                      |
|                    | The check box is selected when the user account is enabled. It is cleared when it is disabled.                                 |
| User Name          | This displays the name of the account used to log into the Zyxel Device Web Configurator.                                      |
| Retry Times        | This displays the number of times consecutive wrong passwords can be entered for this account. 0 means there is no limit.      |
| Idle Timeout       | This displays the length of inactive time before the Zyxel Device will automatically log the user out of the Web Configurator. |

Table 56 Maintenance > User Account (continued)

| LABEL       | DESCRIPTION                                                                                                    |
|-------------|----------------------------------------------------------------------------------------------------|
| Lock Period | This field displays the length of time a user must wait before attempting to log in again after a number of consecutive wrong passwords have been entered as defined in <b>Retry Times</b> . |
| Group       | This field displays whether this user has <b>Administrator</b> or <b>User</b> privileges.                                                                                                    |
| Modify      | Click the Edit icon to configure the entry.                                                                                                    |
|             | Click the <b>Delete</b> icon to remove the entry.                                                                                                    |
| Cancel      | Click Cancel to restore your previously saved settings.                                                                                                    |
| Apply       | Click <b>Apply</b> to save your changes.                                                                                                    |

#### 19.2.1 User Account Add/Edit

Add or change the name of the user account, set the security password and the retry times, and whether this user will have **Administrator** or **User** privileges. Click **Add New Account** or the **Edit** icon of an existing account in the **Maintenance** > **User Account** to open the following screen.

Figure 97 Maintenance > User Account > Add/Edit

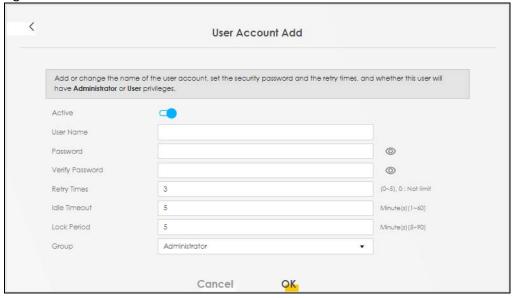

Table 57 Maintenance > User Account > Add/Edit

| LABEL           | DESCRIPTION                                                                                                    |
|-----------------|----------------------------------------------------------------------------------------------------|
| Active          | Click to enable (switch turns blue) or disable (switch turns gray) to activate or deactivate the user account.                                                                                                    |
| User Name       | Enter a new name for the account (up to 15 characters). Special characters are allowed except the following: double quote (") back quote (`) apostrophe or single quote (') less than (<) greater than (>) caret or circumflex accent (^) dollar sign (\$) vertical bar ( ) ampersand (&) semicolon (;) |
| Password        | Type your new system password (up to 256 characters). Note that as you type a password, the screen displays a (*) for each character you type. After you change the password, use the new password to access the Zyxel Device.                                                                          |
| Verify Password | Type the new password again for confirmation.                                                                                                    |

Table 57 Maintenance > User Account > Add/Edit (continued) (continued)

| LABEL        | DESCRIPTION                                                                                                    |
|--------------|----------------------------------------------------------------------------------------------------|
| Retry Times  | Enter the number of times consecutive wrong passwords can be entered for this account. 0 means there is no limit.                                                                                                    |
| Idle Timeout | Enter the length of inactive time before the Zyxel Device will automatically log the user out of the Web Configurator.                                                                                                    |
| Lock Period  | Enter the length of time a user must wait before attempting to log in again after a number of consecutive wrong passwords have been entered as defined in <b>Retry Times</b> .                                                                                                    |
| Group        | Specify whether this user will have <b>Administrator</b> or <b>User</b> privileges.                                                                                                    |
|              | The Administrator privileges are the following:                                                                                                    |
|              | Quick Start setup.                                                                                                    |
|              | The following screens are visible for setup:     Broadband, Wireless, Home Networking, Routing, NAT, DNS, Firewall, MAC Filter, Certificates, Log, Traffic Status, ARP Table, Routing Table, Cellular WAN Status, System, User Account, Remote Management, TR-069 Client, Time, Email Notification, Log Setting, Firmware Upgrade, Backup/Restore, Reboot, Diagnostic. |
|              | The <b>User</b> privileges are the following:                                                                                                    |
|              | The following screens are visible for setup:     Log, Traffic Status, ARP Table, Routing Table, Cellular WAN Status, User Account, Remote Management, Time, Email Notification, Log Setting, Firmware Upgrade, Backup/Restore, Reboot, Diagnostic.                                                                                                    |
| Cancel       | Click Cancel to restore your previously saved settings.                                                                                                    |
| OK           | Click <b>OK</b> to save your changes.                                                                                                    |

# CHAPTER 20 Remote Management

#### 20.1 Overview

Remote management controls through which interface(s), which web services (such as HTTP, HTTPS, FTP, Telnet, SSH and Ping) can access the Zyxel Device.

Note: The Zyxel Device is managed using the Web Configurator.

#### 20.2 MGMT Services

Note: The MGMT Services screen will be hidden if you enable the IP Passthrough function in Network Setting > Broadband > Cellular IP Passthrough screen.

Configure which interface(s) you can use to access the Zyxel Device for a given service. You can also specify the service port numbers computers must use to connect to the Zyxel Device. Click **Maintenance > Remote Management** to open the following screen.

Configure which interface(s) you can use to access the Zyxel Device for a given service. You can also specify the service port numbers computers must use to connect to the Zvxel Device. Service Control WAN Interface used for services O Any\_WAN O Multi\_WAN Cellular WAN LAN/WLAN Trust Domain **Enable** ☐ Enable ☐ Enable HTTPS ☐ Enable Enable ☐ Enable Enable \_ Enable Enable 23 **Enable** Enable Enable Enable ☐ Enable Enable Enable PING Enable Enable Cancel Apply

Figure 98 Maintenance > Remote Management

Table 58 Maintenance > Remote Management

| LABEL                           | DESCRIPTION                                                                                                    |
|---------------------------------|----------------------------------------------------------------------------------------------------|
| WAN Interface used for services | Select <b>Any_WAN</b> to have the Zyxel Device automatically activate the remote management service when any WAN connection is up.                                     |
|                                 | Select Multi_WAN and then select one or more WAN connections to have the Zyxel Device activate the remote management service when the selected WAN connections are up. |
| Cellular WAN                    | Enable the LTE WAN connection configured in <b>Network Setting &gt; Broadband &gt; Cellular WAN</b> to access the service on the Zyxel Device.                         |
| Service                         | This is the service you may use to access the Zyxel Device.                                                                                                    |
| LAN/WLAN                        | Select the <b>Enable</b> check box for the corresponding services that you want to allow access to the Zyxel Device from the LAN/WLAN.                                 |
| WAN                             | Select the <b>Enable</b> check box for the corresponding services that you want to allow access to the Zyxel Device from all WAN connections.                          |
| Trust Domain                    | Select the <b>Enable</b> check box for the corresponding services that you want to allow access to the Zyxel Device from the trusted host IP address.                  |
| Port                            | You may change the server port number for a service if needed, however you must use the same port number in order to use that service for remote management.           |
| Cancel                          | Click Cancel to restore your previously saved settings.                                                                                                    |
| Apply                           | Click <b>Apply</b> to save your changes back to the Zyxel Device.                                                                                                    |

# 20.3 MGMT Services for IP Passthrough

Configure which interface(s) you can use to access the Zyxel Device in **IP Passthrough** mode (bridge mode) for a given service. You can also specify the service port numbers computers must use to connect to the Zyxel Device. IP Passthrough allows Internet traffic to go to a LAN computer behind the Zyxel Device without going through NAT. Make sure to enable IP Passthrough in **Network Setting** > **Broadband** > **Cellular IP Passthrough**. See Section 5.6 on page 41 for details.

Click Maintenance > Remote Management > MGMT Services for IP Passthrough to open the following screen.

Figure 99 Maintenance > Remote Management > MGMT Services for IP Passthrough

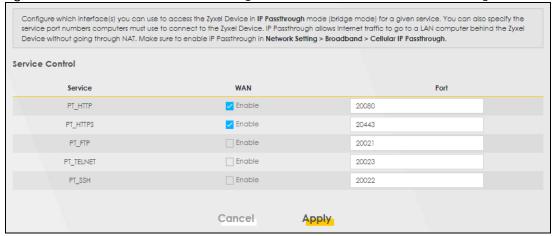

Table 59 Maintenance > Remote Management > MGMT Services for IP Passthrough

| LABEL   | DESCRIPTION                                                                                                    |
|---------|----------------------------------------------------------------------------------------------------|
| Service | This is the service you may use to access the Zyxel Device.                                                                                                  |
| WAN     | Select the <b>Enable</b> check box for the corresponding services that you want to allow access to the Zyxel Device from all WAN connections.                |
| Port    | You may change the server port number for a service if needed, however you must use the same port number in order to use that service for remote management. |
| Cancel  | Click Cancel to restore your previously saved settings.                                                                                                    |
| Apply   | Click <b>Apply</b> to save your changes back to the Zyxel Device.                                                                                            |

### 20.4 Trust Domain

View a list of public IP addresses which you want to allow access to the Zyxel Device through the services configured in this screen. Click **Maintenance > Remote Management > Trust Domain** to open the following screen.

Note: If this list is empty, all public IP addresses can access the Zyxel Device from the WAN through the specified services.

Figure 100 Maintenance > Remote Management > Trust Domain

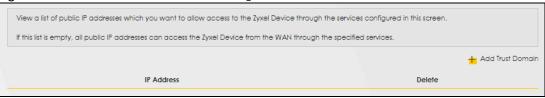

The following table describes the fields in this screen.

Table 60 Maintenance > Remote Management > Trust Domain

| LABEL               | DESCRIPTION                                                         |
|---------------------|---------------------------------------------------------------------|
| Add Trust<br>Domain | Click this to add a trusted host IP address.                        |
| IP Address          | This field shows a trusted host IP address.                         |
| Delete              | Click the <b>Delete</b> icon to remove the trusted host IP address. |

### 20.5 Add Trust Domain

Configure a public IP address which you want to allow access to the Zyxel Device. Click the **Add Trust Domain** button in the **Maintenance > Remote Management > Trust Domain** screen to open the following screen.

Figure 101 Maintenance > Remote Management > Trust Domain > Add Trust Domain

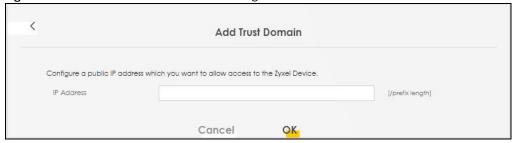

Table 61 Maintenance > Remote Management > Trust Domain > Add Trust Domain

| LABEL      | DESCRIPTION                                                                                                  |
|------------|----------------------------------------------------------------------------------------------------|
| IP Address | Enter a public IPv4/IPv6 IP address which is allowed to access the service on the Zyxel Device from the WAN. |
| Cancel     | Click <b>Cancel</b> to restore your previously saved settings.                                               |
| OK         | Click <b>OK</b> to save your changes back to the Zyxel Device.                                               |

# CHAPTER 21 Time Settings

# 21.1 Time Settings Overview

This chapter shows you how to configure system related settings, such as system time, password, name, the domain name and the inactivity timeout interval.

#### 21.2 Time

Configure the Zyxel Device's time based on your local time zone. You can add a time server address, select your time zone, and configure Daylight Savings if your location uses it.

To change your Zyxel Device's time and date, click Maintenance > Time. The screen appears as shown.

Figure 102 Maintenance > Time

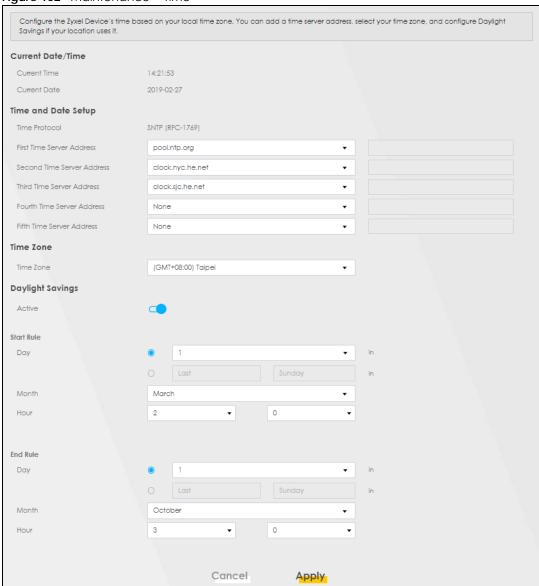

Table 62 Maintenance > Time

| 14616 02 1114111101141100 111110 |                                                                                                |
|----------------------------------|------------------------------------------------------------------------------------------------|
| LABEL                            | DESCRIPTION                                                                                    |
| Current Date/Time                |                                                                                                |
| Current Time                     | This displays the time of your Zyxel Device.                                                   |
|                                  | Each time you reload this screen, the Zyxel Device synchronizes the time with the time server. |
| Current Date                     | This displays the date of your Zyxel Device.                                                   |
|                                  | Each time you reload this screen, the Zyxel Device synchronizes the date with the time server. |
| Time and Date Setup              |                                                                                                |
| Time Protocol                    | This displays the time protocol used by your Zyxel Device.                                     |

Table 62 Maintenance > Time (continued)

| LABEL                                | DESCRIPTION                                                                                                    |
|--------------------------------------|----------------------------------------------------------------------------------------------------|
| First ~ Fifth Time<br>Server Address | Select an NTP time server from the drop-down list box.                                                                                                    |
|                                      | Otherwise, select <b>Other</b> and enter the IP address or URL (up to 29 extended ASCII characters in length) of your time server.                                                                                                    |
|                                      | Select <b>None</b> if you do not want to configure the time server.                                                                                                    |
|                                      | Check with your ISP/network administrator if you are unsure of this information.                                                                                                    |
| Time Zone                            |                                                                                                    |
| Time zone                            | Choose the time zone of your location. This will set the time difference between your time zone and Greenwich Mean Time (GMT).                                                                                                    |
| Daylight Savings                     | Daylight Saving Time is a period from late spring to early fall when many countries set their clocks ahead of normal local time by one hour to give more daytime light in the evening.                                                                                                    |
| Active                               | Click this switch to enable or disable Daylight Saving Time. When the switch turns blue , the function is enabled. Otherwise, it is not.                                                                                                    |
| Start Rule                           | Configure the day and time when Daylight Saving Time starts if you enabled Daylight Saving. You can select a specific date in a particular month or a specific day of a specific week in a particular month. The <b>Time</b> field uses the 24 hour format. Here are a couple of examples:                                                                                                    |
|                                      | Daylight Saving Time starts in most parts of the United States on the second Sunday of March. Each time zone in the United States starts using Daylight Saving Time at 2 A.M. local time. So in the United States, set the day to <b>Second</b> , <b>Sunday</b> , the month to <b>March</b> and the time to <b>2</b> in the <b>Hour</b> field.                                                                                                    |
|                                      | Daylight Saving Time starts in the European Union on the last Sunday of March. All of the time zones in the European Union start using Daylight Saving Time at the same moment (1 A.M. GMT or UTC). So in the European Union you would set the day to Last, Sunday and the month to March. The time you select in the o'clock field depends on your time zone. In Germany for instance, you would select 2 in the Hour field because Germany's time zone is one hour ahead of GMT or UTC (GMT+1).   |
| End Rule                             | Configure the day and time when Daylight Saving Time ends if you enabled Daylight Saving. You can select a specific date in a particular month or a specific day of a specific week in a particular month. The <b>Time</b> field uses the 24 hour format. Here are a couple of examples:                                                                                                    |
|                                      | Daylight Saving Time ends in the United States on the first Sunday of November. Each time zone in the United States stops using Daylight Saving Time at 2 A.M. local time. So in the United States you would set the day to <b>First</b> , <b>Sunday</b> , the month to <b>November</b> and the time to <b>2</b> in the <b>Hour</b> field.                                                                                                    |
|                                      | Daylight Saving Time ends in the European Union on the last Sunday of October. All of the time zones in the European Union stop using Daylight Saving Time at the same moment (1 A.M. GMT or UTC). So in the European Union you would set the day to Last, Sunday, and the month to October. The time you select in the o'clock field depends on your time zone. In Germany for instance, you would select 2 in the Hour field because Germany's time zone is one hour ahead of GMT or UTC (GMT+1). |
| Cancel                               | Click Cancel to exit this screen without saving any changes.                                                                                                    |
| Apply                                | Click <b>Apply</b> to save your changes.                                                                                                    |

# CHAPTER 22 E-mail Notification

### 22.1 E-mail Notification Overview

A mail server is an application or a computer that can receive, forward and deliver e-mail messages.

To have the Zyxel Device send reports, logs or notifications via e-mail, you must specify an e-mail server and the e-mail addresses of the sender and receiver.

#### 22.2 E-mail Notification

View, remove and add e-mail account information on the Zyxel Device. This account can be set to send e-mail notifications for logs.

Click Maintenance > E-mail Notification to open the E-mail Notification screen.

Note: The default port number of the mail server is 25.

Figure 103 Maintenance > E-mail Notification

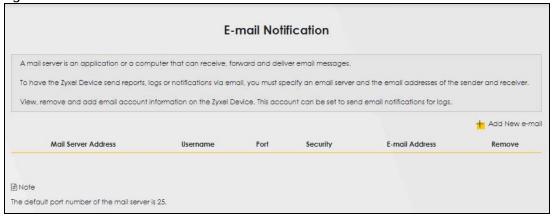

Table 63 Maintenance > E-mail Notification

| LABEL                  | DESCRIPTION                                                         |
|------------------------|---------------------------------------------------------------------|
| Add New e-mail         | Click this button to create a new entry (up to 32 can be created).  |
| Mail Server<br>Address | This displays the server name or the IP address of the mail server. |
| User name              | This displays the user name of the sender's mail account.           |
| Port                   | This field displays the port number of the mail server.             |
| Security               | This field displays the protocol used for encryption.               |

Table 63 Maintenance > E-mail Notification (continued)

| LABEL          | DESCRIPTION                                                                                                    |
|----------------|----------------------------------------------------------------------------------------------------|
| E-mail Address | This field displays the e-mail address that you want to be in the from/sender line of the e-mail that the Zyxel Device sends. |
| Remove         | Click this button to delete the entry.                                                                                        |

#### 22.2.1 E-mail Notification Edit

Click the **Add** button in the **E-mail Notification** screen. Use this screen to configure the required information for sending e-mail via a mail server.

Figure 104 E-mail Notification > Add

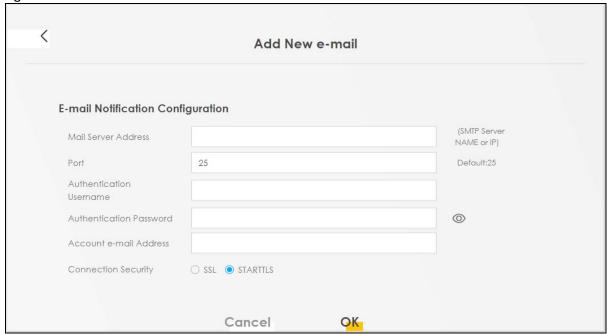

Table 64 E-mail Notification > Add

| LABEL                       | DESCRIPTION                                                                                                    |
|-----------------------------|----------------------------------------------------------------------------------------------------|
| Mail Server<br>Address      | Enter the server name or the IP address of the mail server for the e-mail address specified in the <b>Account e-mail Address</b> field.              |
|                             | If this field is left blank, reports, logs or notifications will not be sent via e-mail.                                                             |
| Port                        | Enter the same port number here as is on the mail server for mail traffic.                                                                           |
| Authentication<br>User name | Enter the user name (up to 32 characters). This is usually the user name of a mail account you specified in the <b>Account e-mail Address</b> field. |
| Authentication<br>Password  | Enter the password associated with the user name above.                                                                                              |
| Account e-mail<br>Address   | Enter the e-mail address that you want to be in the from/sender line of the e-mail notification that the Zyxel Device sends.                         |
|                             | If you activate SSL/TLS authentication, the e-mail address must be able to be authenticated by the mail server as well.                              |

Table 64 E-mail Notification > Add (continued)

| LABEL                  | DESCRIPTION                                                                                                    |
|------------------------|----------------------------------------------------------------------------------------------------|
| Connection<br>Security | Select <b>SSL</b> to use Secure Sockets Layer (SSL) or Transport Layer Security (TLS) if you want encrypted communications between the mail server and the Zyxel Device. |
|                        | Select STARTTLS to upgrade a plain text connection to a secure connection using SSL/TLS.                                                                                 |
| Cancel                 | Click this button to begin configuring this screen afresh.                                                                                                    |
| OK                     | Click this button to save your changes and return to the previous screen.                                                                                                |

# CHAPTER 23 Log Setting

## 23.1 Log Setting Overview

You can configure where the Zyxel Device sends logs and which logs and/or immediate alerts the Zyxel Device records.

# 23.2 Log Setting

If there is a LAN client on your network or a remote server that is running a syslog utility, you can save log files from LAN computers to it by enabling **Syslog Logging**, selecting **Remote** or **Local File and Remote** in the **Mode** field, and entering the IP address of the syslog server in the **Syslog Server** field. **Remote** allows you to store logs on a syslog server, while **Local File** allows you to store them on the Zyxel Device. **Local File and Remote** means your logs are stored both on the Zyxel Device and on a syslog server. To change your Zyxel Device's log settings, click **Maintenance** > **Log Setting**. The screen appears as shown.

Figure 105 Maintenance > Log Setting

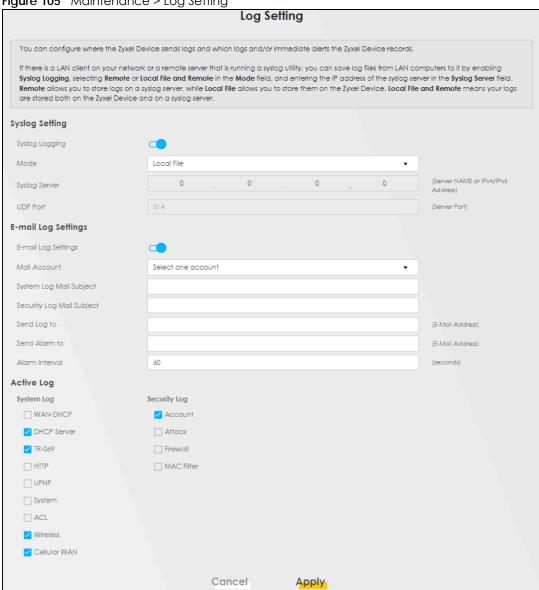

Table 65 Maintenance > Log Setting

| LABEL           | DESCRIPTION                                                                                                    |
|-----------------|----------------------------------------------------------------------------------------------------|
| Syslog Settings |                                                                                                    |
| Syslog Logging  | Click the switch (it will turn blue) to enable syslog logging.                                                                                      |
| Mode            | Select <b>Remote</b> to have the Zyxel Device send it to an external syslog server.                                                                 |
|                 | Select Local File to have the Zyxel Device save the log file on the Zyxel Device itself.                                                            |
|                 | Select <b>Local File and Remote</b> to have the Zyxel Device save the log file on the Zyxel Device itself and send it to an external syslog server. |
|                 | Note: A warning appears upon selecting <b>Remote</b> or <b>Local File and Remote</b> .  Just click <b>OK</b> to continue.                           |

Table 65 Maintenance > Log Setting (continued)

| LABEL                        | DESCRIPTION                                                                                                    |
|------------------------------|----------------------------------------------------------------------------------------------------|
| Syslog Server                | Enter the server name or IP address of the syslog server that will log the selected categories of logs.                                                                                                    |
| UDP Port                     | Enter the port number used by the syslog server.                                                                                                    |
| E-mail Log Setting           | s                                                                                                    |
| E-mail Log<br>Setting        | Click the switch (it will turn blue) to allow the sending via e-mail the system and security logs to the e-mail address specified in <b>Send Log to</b> .                                                                                                    |
|                              | Note: Make sure that the <b>Mail Server Address</b> field is not left blank in the <b>Maintenance</b> > <b>E-mail Notifications</b> screen.                                                                                                    |
| Mail Account                 | Select a server specified in Maintenance > Email Notifications to send the logs to.                                                                                                    |
| System Log Mail<br>Subject   | This field allows you to enter a descriptive name for the system log e-mail (for example Zyxel System Log). Up to 127 characters are allowed for the <b>System Log Mail Subject</b> including special characters inside the square brackets $[!#\%()^*+,/:=?@[]\setminus\{\}\sim]$ . |
| Security Log Mail<br>Subject | This field allows you to enter a descriptive name for the security log e-mail (for example Zyxel Security Log). Up to 127 characters are allowed for the <b>Security Log Mail Subject</b> including special characters inside the square brackets $[!#\%()^*+,/:=?@[]^-]$ .          |
| Send Log to                  | This field allows you to enter the log's designated e-mail recipient. The log's format is plain text file sent as an e-mail attachment.                                                                                                    |
| Send Alarm to                | This field allows you to enter the alarm's designated e-mail recipient. The alarm's format is plain text file sent as an e-mail attachment.                                                                                                    |
| Alarm Interval               | Select the frequency of showing of the alarm.                                                                                                    |
| Active Log                   |                                                                                                    |
| System Log                   | Select the categories of <b>System Log</b> s that you want to record.                                                                                                    |
| Security Log                 | Select the categories of <b>Security Log</b> s that you want to record.                                                                                                    |
| Cancel                       | Click Cancel to restore your previously saved settings.                                                                                                    |
| Apply                        | Click <b>Apply</b> to save your changes.                                                                                                    |

# CHAPTER 24 Firmware Upgrade

#### 24.1 Overview

This chapter explains how to upload new firmware to your Zyxel Device. You can download new firmware releases from your nearest Zyxel FTP site (or www.zyxel.com) to use to upgrade your Zyxel Device's performance.

Only use firmware for your Zyxel Device's specific model. Refer to the label on the bottom of your Zyxel Device.

### 24.2 Firmware Upgrade

Upload new firmware to your Zyxel Device by downloading the latest firmware file from the Zyxel website. Then, use this screen to upload it to your Zyxel Device. The upload process uses HTTP (Hypertext Transfer Protocol) and may take up to three minutes. After a successful upload, the Zyxel Device will reboot.

Click Maintenance > Firmware Upgrade to open the following screen.

#### Do NOT turn off the Zyxel Device while firmware upload is in progress!

Figure 106 Maintenance > Firmware Upgrade

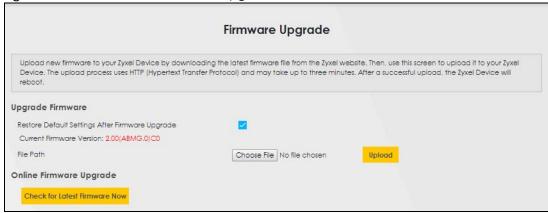

Table 66 Maintenance > Firmware Upgrade

| LABEL                                         | DESCRIPTION                                                                                                    |
|-----------------------------------------------|----------------------------------------------------------------------------------------------------|
| Upgrade<br>Firmware                           | Use these fields to upload firmware to the Zyxel Device.                                                                                                    |
| Restore Default<br>Settings After<br>Firmware | Click to enable this option that restores the factory-default to the Zyxel Device after upgrading the firmware.                                                                |
| Upgrade                                       | Note: Make sure to backup the Zyxel Device's configuration settings first in case the restore to factory-default process is not successful. Refer to Section 25.2 on page 144. |
| Current Firmware<br>Version                   | This is the present firmware version.                                                                                                    |
| File Path                                     | Type in the location of the file you want to upload in this field or click <b>Choose File</b> to find it.                                                                      |
| Choose File                                   | Click this to find the .bin file you want to upload. Remember that you must decompress compressed (.zip) files before you can upload them.                                     |
| Upload                                        | Click this to begin the upload process. This process may take up to three minutes.                                                                                             |

After you see the firmware updating screen, wait a few minutes before logging into the Zyxel Device again.

The Zyxel Device automatically restarts in this time causing a temporary network disconnect. In some operating systems, you may see the following icon on your desktop.

Figure 107 Network Temporarily Disconnected

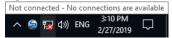

After two minutes, log in again and check your new firmware version in the **Status** screen.

If the upload was not successful, an error screen will appear. Click **OK** to go back to the **Firmware Upgrade** screen.

# CHAPTER 25 Backup/Restore

### 25.1 Backup/Restore Overview

Back up and restore your Zyxel Device configurations. You can also reset your Zyxel Device settings back to the factory default.

### 25.2 Backup/Restore

Click **Maintenance** > **Backup/Restore**. Information related to factory defaults, backup configuration, and restoring configuration appears in this screen, as shown next.

Figure 108 Maintenance > Backup/Restore

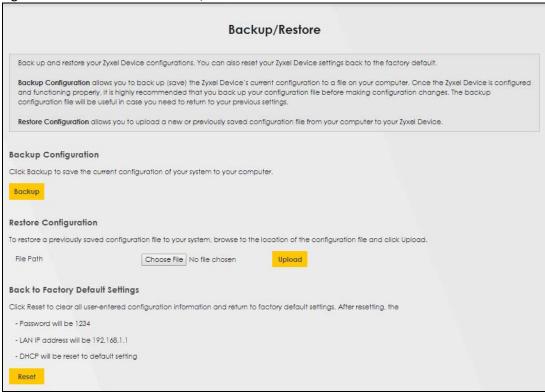

#### **Backup Configuration**

**Backup Configuration** allows you to back up (save) the Zyxel Device's current configuration to a file on your computer. Once the Zyxel Device is configured and functioning properly, it is highly recommended

that you back up your configuration file before making configuration changes. The backup configuration file will be useful in case you need to return to your previous settings.

Click **Backup** to save the Zyxel Device's current configuration to your computer.

#### **Restore Configuration**

**Restore Configuration** allows you to upload a new or previously saved configuration file from your computer to your Zyxel Device.

Table 67 Restore Configuration

| and an interest commigation of |                                                                                                    |  |
|--------------------------------|----------------------------------------------------------------------------------------------------|--|
| LABEL                          | DESCRIPTION                                                                                                    |  |
| File Path                      | Type in the location of the file you want to upload in this field or click <b>Choose File</b> to find it.                             |  |
| Choose File                    | Click this to find the file you want to upload. Remember that you must decompress compressed (.ZIP) files before you can upload them. |  |
| Upload                         | Click this to begin the upload process.                                                                                               |  |
| Reset                          | Click this to reset your Zyxel Device settings back to the factory default.                                                           |  |

### Do not turn off the Zyxel Device while configuration file upload is in progress.

After the Zyxel Device configuration has been restored successfully, the login screen appears. Login again to restart the Zyxel Device.

The Zyxel Device automatically restarts in this time causing a temporary network disconnect. In some operating systems, you may see the following icon on your desktop.

Figure 109 Network Temporarily Disconnected

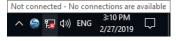

If you restore the default configuration, you may need to change the IP address of your computer to be in the same subnet as that of the default Zyxel Device IP address (192.168.1.1).

If the upload was not successful, an error screen will appear. Click **OK** to go back to the **Configuration** screen.

#### 25.3 Reboot

Reboot the Zyxel Device remotely without turning the power off. You may need to do this if the Zyxel Device hangs, for example. This does not affect the Zyxel Device's configuration.

Click **Maintenance** > **Reboot**. Click **Reboot** to have the Zyxel Device reboot.

Figure 110 Maintenance > Reboot

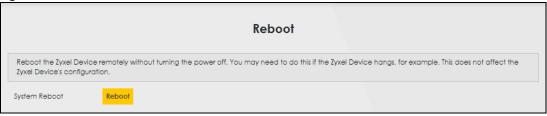

# CHAPTER 26 Diagnostic

#### 26.1 Diagnostic Overview

Address

You can use different diagnostic methods to test a connection and see its detailed information. The **Diagnostic** screens display information to help you identify problems with the Zyxel Device.

#### 26.2 Ping/TraceRoute/Nslookup Test

Figure 111 Maintenance > Diagnostic > Ping/Trace Route/Nslookup

Perform ping, traceroute, or nslookup for troubleshooting. Ping and traceroute are used to test whether a particular host is reachable. After entering an IP address and clicking one of the buttons to start a test, the results will be shown in the Ping/Traceroute Test area. Use nslookup to find the IP address for a host name and vice versa. Click **Maintenance** > **Diagnostic** to open the **Ping/TraceRoute/Nslookup** screen shown next.

You can use different diagnostic methods to test a connection and see its detailed information. The Diagnostic screens display information to help you identify problems with the Zyxel Device.

Perform ping, traceroute, or nslookup for troubleshooting. Ping and traceroute are used to test whether a particular host is reachable. After entering an IP address and clicking one of the buttons to start a test, the results will be shown in the Ping/Traceroute Test area. Use nslookup to find the IP address for a host name and vice versa.

Ping/TraceRoute Test

TCP/IP

Trace Route 6

Nslookup Speed Test

The following table describes the fields in this screen.

Table 68 Maintenance > Diagnostic

| LABEL                       | DESCRIPTION                                                                                                    |
|-----------------------------|----------------------------------------------------------------------------------------------------|
| Ping/<br>TraceRoute<br>Test | The result of tests is shown here in the info area.                                                                                                    |
| TCP/IP                      |                                                                                                    |
| Address                     | Enter either an IP address or a host name to start a test.                                                                                               |
| Ping                        | Click this button to perform a ping test on the IPv4 address or host name in order to test a connection. The ping statistics will show in the info area. |
| Ping 6                      | Click this button to perform a ping test on the IPv6 address or host name in order to test a connection. The ping statistics will show in the info area. |
| Trace Route                 | Click this button to perform the IPv4 trace route function. This determines the path a packet takes to the specified host.                               |
| Trace Route 6               | Click this button to perform the IPv6 trace route function. This determines the path a packet takes to the specified host.                               |
| Nslookup                    | Click this button to perform a DNS lookup on the IP address or host name.                                                                                |
| Speed Test                  | Click this button to perform speed test on the Zyxel Device.                                                                                             |

# PART III Troubleshooting & Appendices

Appendices contain general information. Some information may not apply to your Zyxel Device.

# CHAPTER 27 Troubleshooting

#### 27.1 Overview

This chapter offers some suggestions to solve problems you might encounter. The potential problems are divided into the following categories.

- Power and Hardware Connections
- Zyxel Device Access and Login
- Internet Access
- UPnP
- SIM Card
- Cellular Signal

#### 27.2 Power and Hardware Connections

The Zyxel Device does not turn on.

- **1** Make sure the Zyxel Device is turned on.
- 2 Make sure you are using the PoE injector and cable (Power over Ethernet, PoE) included with the Zyxel Device.
- 3 Make sure the PoE is connected to the Zyxel Device and plugged in to an appropriate power source. Make sure the power source is turned on.
- 4 Turn the Zyxel Device off and on.
- 5 If the problem continues, contact the vendor.

#### 27.3 Zyxel Device Access and Login

I forgot the IP address for the Zyxel Device.

- 1 The default IP address is 192.168.1.1.
- If you changed the IP address and have forgotten it, you might get the IP address of the Zyxel Device by looking up the IP address of the default gateway for your computer. To do this in most Windows computers, click Start > Run, enter cmd, and then enter ipconfig. The IP address of the Default Gateway might be the IP address of the Zyxel Device (it depends on the network), so enter this IP address in your Internet browser.
- 3 If this does not work, you have to reset the Zyxel Device to its factory defaults. Refer to Section 25.2 on page 144.

#### I forgot the password.

- 1 See the device label for the default admin password.
- 2 If you can't remember the password, you have to reset the Zyxel Device to its factory defaults. Refer to Section 25.2 on page 144.

I cannot see or access the **Login** screen in the Web Configurator.

- 1 Make sure you are using the correct IP address.
  - The default IP address is 192.168.1.1.
  - If you changed the IP address (Section 6.2 on page 44), use the new IP address.
  - If you changed the IP address and have forgotten it, see the troubleshooting suggestions for I forgot the IP address for the Zyxel Device.
- 2 Check the hardware connections, see the Quick Start Guide.
- 3 Make sure your Internet browser does not block pop-up windows and has JavaScript and Java enabled.
- 4 Reset the Zyxel Device to its factory default, and try to access the Zyxel Device with the default IP address. Refer to Section 25.2 on page 144.
- 5 If the problem continues, contact the network administrator or vendor, or try the advanced suggestion.

#### **Advanced Suggestion**

• Try to access the Zyxel Device using another service, such as Telnet. If you can access the Zyxel Device, check the remote management settings and firewall rules to find out why the Zyxel Device does not respond to HTTP.

I can see the **Login** screen, but I cannot log in to the Zyxel Device.

- 1 Make sure you have entered the user name and password correctly. The default user name is admin. These fields are case-sensitive, so make sure [Caps Lock] is not on.
- 2 You cannot log in to the Web Configurator while someone is using Telnet to access the Zyxel Device. Log out of the Zyxel Device in the other session, or ask the person who is logged in to log out.
- **3** Turn the Zyxel Device off and on.
- 4 If this does not work, you have to reset the Zyxel Device to its factory default. See Section 25.2 on page 144.

I cannot use FTP, Telnet, SSH or Ping to access the Zyxel Device.

See the Remote Management Section on page 129 for details on allowing web services (such as HTTP, HTTPS, FTP, Telnet, SSH and Ping) to access the Zyxel Device.

Check the server **Port** number field for the web service in the **Maintenance** > **Remote Management** screen. You must use the same port number in order to use that web service for remote management.

#### 27.4 Internet Access

#### I cannot access the Internet.

- 1 Check the hardware connections and make sure the LEDs are behaving as expected. See the Quick Start Guide and Section 1.5.1 on page 14.
- 2 Check the SIM card. Maybe it has wrong settings (refer to Section 5.3 on page 37), the account has expired, it became loose (remove and reinsert it refer to the Quick Start Guide) or it's missing (stolen). See Section 27.6 on page 154 for possible SIM card problems.
- 3 Make sure you entered your ISP account information correctly. These fields are case-sensitive, so make sure [Caps Lock] is not on.
- 4 If the problem continues, contact your ISP.

I cannot access the Internet anymore. I had access to the Internet (with the Zyxel Device), but my Internet connection is not available anymore.

- 1 Check the hardware connections (refer to the Quick Start Guide).
- 2 Turn the Zyxel Device off and on.
- 3 If the problem continues, contact your ISP.

#### The Internet connection is slow or intermittent.

- 1 There might be a lot of traffic on the network. If the Zyxel Device is sending or receiving a lot of information, try closing some programs that use the Internet, especially peer-to-peer applications.
- 2 Turn the Zyxel Device off and on.
- If the problem continues, contact the network administrator or vendor, or try the advanced suggestion (refer to I cannot see or access the **Login** screen in the Web Configurator in this chapter).

Note: Since your Zyxel Device is an outdoor-type, inclement weather like rain and hot weather may affect LTE signals.

#### 27.5 UPnP

When using UPnP and the Zyxel Device reboots, my computer cannot detect UPnP and refresh My Network Places > Local Network.

- 1 Make sure that UPnP is enabled in your computer. For Windows 7, see Section 6.6 on page 52. For Windows 10, see Section 6.7 on page 56.
- 2 Make sure that UPnP is enabled in the **Network Settings** > **Home Networking** > **UPnP** screen. See Section 6.4 on page 50 for details.
- 3 Disconnect the Ethernet cable from the Zyxel Device's Ethernet port or from your computer.
- 4 Re-connect the Ethernet cable.

The Local Area Connection icon for UPnP disappears in the screen.

Restart your computer.

I cannot open special applications such as white board, file transfer and video when I use the MSN Messenger.

- 1 Wait more than three minutes.
- 2 Restart the applications.

#### 27.6 SIM Card

#### The SIM card cannot be detected.

- 1 Disconnect the Zyxel Device from the power supply.
- 2 Remove the SIM card from its slot.
- 3 Clean the SIM card slot of any loose debris using compressed air.
- 4 Clean the gold connectors on the SIM card with a clean lint-free cloth.
- 5 Insert the SIM card into its slot and connect the Zyxel Device to the power supply to restart it.

#### I get an Invalid SIM card alert.

- 1 Make sure you have an active plan with your ISP.
- 2 Make sure that the Zyxel Device is in the coverage area of a cellular network.

#### 27.7 Cellular Signal

#### How should I position the Zyxel Device to get a strong cellular signal?

- 1 Find the location of your nearest cellular base station(s), then install the Zyxel Device towards the direction of those sites. The nearest site or site with a direct line-of-sight is usually preferred.
  - Note: It is best to test towards more than one cellular site, as the nearest site / line-of-sight is not always the best due to the terrain, interference, density of usage, etc. All of these factors influence the stability, availability and throughput of the link to the Zyxel Device.
- 2 Position the Zyxel Device towards a direction where coverage is expected (example the nearest town).
- 3 Conduct test measurements using the Web Configurator's System Monitor > Cellular WAN Status screen to obtain a report of the cellular network signal strength and quality at various test positions.
  - Note: It is best to reboot the Zyxel Device before each test measurement is taken to ensure that it is not camping on the previous cellular site. This is because the Zyxel Device can 'lock' onto the previous cellular site even when the new cellular site is at a much better signal level and quality.

Although installing the Zyxel Device as high as possible is the usual rule of thumb, it is sometimes possible that the Zyxel Device is in a weak coverage spot at that specific height. Adjust the height to achieve the best service possible.

Note: Cellular network signals and quality can fluctuate. A measurement taken now and a few moments later can differ substantially even if nothing apparent has changed – this can be due to many aspects, such as fading, reflections, interference, capacity due to high network traffic, and so on.

It is possible that the network topology and usage changes over time, even from one minute to the next as network utilization increases. If poor performance is experienced at a later stage, re-test different installation locations again. It is possible that the current serving cellular site has become over utilized or is out-of-service. As the network design and topology changes, so will the experience change, either for the better or for the worse.

## APPENDIX A Customer Support

In the event of problems that cannot be solved by using this manual, you should contact your vendor. If you cannot contact your vendor, then contact a Zyxel office for the region in which you bought the device.

See https://www.zyxel.com/homepage.shtml and also https://www.zyxel.com/about\_zyxel/zyxel\_worldwide.shtml for the latest information.

Please have the following information ready when you contact an office.

#### **Required Information**

- Product model and serial number.
- Warranty Information.
- Date that you received your device.
- Brief description of the problem and the steps you took to solve it.

#### **Corporate Headquarters (Worldwide)**

#### **Taiwan**

- Zyxel Communications Corporation
- http://www.zyxel.com

#### Asia

#### China

- Zyxel Communications (Shanghai) Corp.
   Zyxel Communications (Beijing) Corp.
   Zyxel Communications (Tianjin) Corp.
- https://www.zyxel.com/cn/zh/

#### India

- Zyxel Technology India Pvt Ltd
- https://www.zyxel.com/in/en/

#### Kazakhstan

- Zyxel Kazakhstan
- https://www.zyxel.kz

#### Korea

- Zyxel Korea Corp.
- http://www.zyxel.kr

#### Malaysia

- Zyxel Malaysia Sdn Bhd.
- http://www.zyxel.com.my

#### **Pakistan**

- Zyxel Pakistan (Pvt.) Ltd.
- http://www.zyxel.com.pk

#### **Philippines**

- Zyxel Philippines
- http://www.zyxel.com.ph

#### **Singapore**

- Zyxel Singapore Pte Ltd.
- http://www.zyxel.com.sg

#### Taiwan

- Zyxel Communications Corporation
- https://www.zyxel.com/tw/zh/

#### **Thailand**

- Zyxel Thailand Co., Ltd
- https://www.zyxel.com/th/th/

#### **Vietnam**

- Zyxel Communications Corporation-Vietnam Office
- https://www.zyxel.com/vn/vi

#### **Europe**

#### **Belarus**

- Zyxel BY
- https://www.zyxel.by

#### Belgium

- Zyxel Communications B.V.
- https://www.zyxel.com/be/nl/

• https://www.zyxel.com/be/fr/

#### Bulgaria

- Zyxel България
- https://www.zyxel.com/bg/bg/

#### **Czech Republic**

- Zyxel Communications Czech s.r.o
- https://www.zyxel.com/cz/cs/

#### **Denmark**

- Zyxel Communications A/S
- https://www.zyxel.com/dk/da/

#### **Estonia**

- Zyxel Estonia
- https://www.zyxel.com/ee/et/

#### **Finland**

- Zyxel Communications
- https://www.zyxel.com/fi/fi/

#### **France**

- Zyxel France
- https://www.zyxel.fr

#### Germany

- Zyxel Deutschland GmbH
- https://www.zyxel.com/de/de/

#### Hungary

- Zyxel Hungary & SEE
- https://www.zyxel.com/hu/hu/

#### Italy

- Zyxel Communications Italy
- https://www.zyxel.com/it/it/

#### Latvia

- Zyxel Latvia
- https://www.zyxel.com/lv/lv/

#### Lithuania

- Zyxel Lithuania
- https://www.zyxel.com/lt/lt/

#### **Netherlands**

- Zyxel Benelux
- https://www.zyxel.com/nl/nl/

#### Norway

- Zyxel Communications
- https://www.zyxel.com/no/no/

#### **Poland**

- Zyxel Communications Poland
- https://www.zyxel.com/pl/pl/

#### Romania

- Zyxel Romania
- https://www.zyxel.com/ro/ro

#### Russia

- Zyxel Russia
- https://www.zyxel.com/ru/ru/

#### Slovakia

- Zyxel Communications Czech s.r.o. organizacna zlozka
- https://www.zyxel.com/sk/sk/

#### Spain

- Zyxel Communications ES Ltd
- https://www.zyxel.com/es/es/

#### Sweden

- Zyxel Communications
- https://www.zyxel.com/se/sv/

#### **Switzerland**

- Studerus AG
- https://www.zyxel.ch/de
- https://www.zyxel.ch/fr

#### **Turkey**

- Zyxel Turkey A.S.
- https://www.zyxel.com/tr/tr/

#### UK

- Zyxel Communications UK Ltd.
- https://www.zyxel.com/uk/en/

#### Ukraine

- Zyxel Ukraine
- http://www.ua.zyxel.com

#### **South America**

#### **Argentina**

- Zyxel Communications Corporation
- https://www.zyxel.com/co/es/

#### Brazil

- Zyxel Communications Brasil Ltda.
- https://www.zyxel.com/br/pt/

#### Colombia

- Zyxel Communications Corporation
- https://www.zyxel.com/co/es/

#### **Ecuador**

- Zyxel Communications Corporation
- https://www.zyxel.com/co/es/

#### **South America**

- Zyxel Communications Corporation
- https://www.zyxel.com/co/es/

#### Middle East

#### Israel

- Zyxel Communications Corporation
- http://il.zyxel.com/

#### Middle East

- Zyxel Communications Corporation
- https://www.zyxel.com/me/en/

#### **North America**

#### **USA**

- Zyxel Communications, Inc. North America Headquarters
- https://www.zyxel.com/us/en/

#### Oceania

#### Australia

- Zyxel Communications Corporation
- https://www.zyxel.com/au/en/

#### Africa

#### South Africa

- Nology (Pty) Ltd.
- https://www.zyxel.com/za/en/

## APPENDIX B IPv6

#### Overview

IPv6 (Internet Protocol version 6), is designed to enhance IP address size and features. The increase in IPv6 address size to 128 bits (from the 32-bit IPv4 address) allows up to  $3.4 \times 10^{38}$  IP addresses.

#### **IPv6 Addressing**

The 128-bit IPv6 address is written as eight 16-bit hexadecimal blocks separated by colons (:). This is an example IPv6 address 2001:0db8:1a2b:0015:0000:0000:1a2f:0000.

IPv6 addresses can be abbreviated in two ways:

- Leading zeros in a block can be omitted. So 2001:0db8:1a2b:0015:0000:0000:1a2f:0000 can be written as 2001:db8:1a2b:15:0:0:1a2f:0.
- Any number of consecutive blocks of zeros can be replaced by a double colon. A double colon can only appear once in an IPv6 address. So 2001:0db8:0000:0000:1a2f:0000:0000:0015 can be written as 2001:0db8::1a2f:0000:0000:0015, 2001:0db8:0000:0000:1a2f::0015, 2001:db8::1a2f:0:0:15 or 2001:db8:0:0:1a2f::15.

#### **Prefix and Prefix Length**

Similar to an IPv4 subnet mask, IPv6 uses an address prefix to represent the network address. An IPv6 prefix length specifies how many most significant bits (start from the left) in the address compose the network address. The prefix length is written as "/x" where x is a number. For example,

```
2001:db8:1a2b:15::1a2f:0/32
```

means that the first 32 bits (2001:db8) is the subnet prefix.

#### **Link-local Address**

A link-local address uniquely identifies a device on the local network (the LAN). It is similar to a "private IP address" in IPv4. You can have the same link-local address on multiple interfaces on a device. A link-local unicast address has a predefined prefix of fe80::/10. The link-local unicast address format is as follows.

Table 69 Link-local Unicast Address Format

| 1111 1110 10 | 0       | Interface ID |
|--------------|---------|--------------|
| 10 bits      | 54 bits | 64 bits      |

#### **Global Address**

A global address uniquely identifies a device on the Internet. It is similar to a "public IP address" in IPv4. A global unicast address starts with a 2 or 3.

#### **Unspecified Address**

An unspecified address (0:0:0:0:0:0:0:0 or ::) is used as the source address when a device does not have its own address. It is similar to "0.0.0.0" in IPv4.

#### **Loopback Address**

A loopback address (0:0:0:0:0:0:0:0:1 or ::1) allows a host to send packets to itself. It is similar to "127.0.0.1" in IPv4.

#### **Multicast Address**

In IPv6, multicast addresses provide the same functionality as IPv4 broadcast addresses. Broadcasting is not supported in IPv6. A multicast address allows a host to send packets to all hosts in a multicast group.

Multicast scope allows you to determine the size of the multicast group. A multicast address has a predefined prefix of ff00::/8. The following table describes some of the predefined multicast addresses.

Table 70 Predefined Multicast Address

| MULTICAST ADDRESS | DESCRIPTION                            |
|-------------------|----------------------------------------|
| FF01:0:0:0:0:0:1  | All hosts on a local node.             |
| FF01:0:0:0:0:0:2  | All routers on a local node.           |
| FF02:0:0:0:0:0:1  | All hosts on a local connected link.   |
| FF02:0:0:0:0:0:2  | All routers on a local connected link. |
| FF05:0:0:0:0:0:2  | All routers on a local site.           |
| FF05:0:0:0:0:1:3  | All DHCP severs on a local site.       |

The following table describes the multicast addresses which are reserved and cannot be assigned to a multicast group.

Table 71 Reserved Multicast Address

| MULTICAST ADDRESS  |
|--------------------|
| FF00:0:0:0:0:0:0   |
| FF01:0:0:0:0:0:0:0 |
| FF02:0:0:0:0:0:0:0 |
| FF03:0:0:0:0:0:0   |
| FF04:0:0:0:0:0:0:0 |
| FF05:0:0:0:0:0:0   |
| FF06:0:0:0:0:0:0   |
| FF07:0:0:0:0:0:0   |
| FF08:0:0:0:0:0:0   |
| FF09:0:0:0:0:0:0   |
| FF0A:0:0:0:0:0:0   |
| FF0B:0:0:0:0:0:0   |
| FF0C:0:0:0:0:0:0   |
| FF0D:0:0:0:0:0:0   |

Table 71 Reserved Multicast Address (continued)

| MULTICAST ADDRESS |
|-------------------|
| FF0E:0:0:0:0:0:0  |
| FF0F:0:0:0:0:0:0  |

#### **Subnet Masking**

#### Interface ID

In IPv6, an interface ID is a 64-bit identifier. It identifies a physical interface (for example, an Ethernet port) or a virtual interface (for example, the management IP address for a VLAN). One interface should have a unique interface ID.

#### **EUI-64**

The EUI-64 (Extended Unique Identifier) defined by the IEEE (Institute of Electrical and Electronics Engineers) is an interface ID format designed to adapt with IPv6. It is derived from the 48-bit (6-byte) Ethernet MAC address as shown next. EUI-64 inserts the hex digits fffe between the third and fourth bytes of the MAC address and complements the seventh bit of the first byte of the MAC address. See the following example.

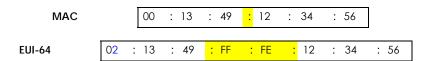

#### **Identity Association**

An Identity Association (IA) is a collection of addresses assigned to a DHCP client, through which the server and client can manage a set of related IP addresses. Each IA must be associated with exactly one interface. The DHCP client uses the IA assigned to an interface to obtain configuration from a DHCP server for that interface. Each IA consists of a unique IAID and associated IP information.

The IA type is the type of address in the IA. Each IA holds one type of address. IA\_NA means an identity association for non-temporary addresses and IA\_TA is an identity association for temporary addresses. An IA\_NA option contains the T1 and T2 fields, but an IA\_TA option does not. The DHCPv6 server uses T1 and T2 to control the time at which the client contacts with the server to extend the lifetimes on any addresses in the IA\_NA before the lifetimes expire. After T1, the client sends the server (S1) (from which the addresses in the IA\_NA were obtained) a Renew message. If the time T2 is reached and the server does not respond, the client sends a Rebind message to any available server (S2). For an IA\_TA, the client may send a Renew or Rebind message at the client's discretion.

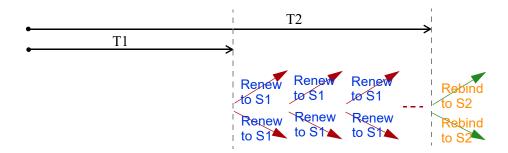

#### **DHCP Relay Agent**

A DHCP relay agent is on the same network as the DHCP clients and helps forward messages between the DHCP server and clients. When a client cannot use its link-local address and a well-known multicast address to locate a DHCP server on its network, it then needs a DHCP relay agent to send a message to a DHCP server that is not attached to the same network.

The DHCP relay agent can add the remote identification (remote-ID) option and the interface-ID option to the Relay-Forward DHCPv6 messages. The remote-ID option carries a user-defined string, such as the system name. The interface-ID option provides slot number, port information and the VLAN ID to the DHCPv6 server. The remote-ID option (if any) is stripped from the Relay-Reply messages before the relay agent sends the packets to the clients. The DHCP server copies the interface-ID option from the Relay-Forward message into the Relay-Reply message and sends it to the relay agent. The interface-ID should not change even after the relay agent restarts.

#### **Prefix Delegation**

Prefix delegation enables an IPv6 router to use the IPv6 prefix (network address) received from the ISP (or a connected uplink router) for its LAN. The Zyxel Device uses the received IPv6 prefix (for example, 2001:db2::/48) to generate its LAN IP address. Through sending Router Advertisements (RAs) regularly by multicast, the Zyxel Device passes the IPv6 prefix information to its LAN hosts. The hosts then can use the prefix to generate their IPv6 addresses.

#### ICMPv6

Internet Control Message Protocol for IPv6 (ICMPv6 or ICMP for IPv6) is defined in RFC 4443. ICMPv6 has a preceding Next Header value of 58, which is different from the value used to identify ICMP for IPv4. ICMPv6 is an integral part of IPv6. IPv6 nodes use ICMPv6 to report errors encountered in packet processing and perform other diagnostic functions, such as "ping".

#### **Neighbor Discovery Protocol (NDP)**

The Neighbor Discovery Protocol (NDP) is a protocol used to discover other IPv6 devices and track neighbor's reachability in a network. An IPv6 device uses the following ICMPv6 messages types:

- Neighbor solicitation: A request from a host to determine a neighbor's link-layer address (MAC address) and detect if the neighbor is still reachable. A neighbor being "reachable" means it responds to a neighbor solicitation message (from the host) with a neighbor advertisement message.
- · Neighbor advertisement: A response from a node to announce its link-layer address.
- Router solicitation: A request from a host to locate a router that can act as the default router and forward packets.

• Router advertisement: A response to a router solicitation or a periodical multicast advertisement from a router to advertise its presence and other parameters.

#### **IPv6 Cache**

An IPv6 host is required to have a neighbor cache, destination cache, prefix list and default router list. The Zyxel Device maintains and updates its IPv6 caches constantly using the information from response messages. In IPv6, the Zyxel Device configures a link-local address automatically, and then sends a neighbor solicitation message to check if the address is unique. If there is an address to be resolved or verified, the Zyxel Device also sends out a neighbor solicitation message. When the Zyxel Device receives a neighbor advertisement in response, it stores the neighbor's link-layer address in the neighbor cache. When the Zyxel Device uses a router solicitation message to query for a router and receives a router advertisement message, it adds the router's information to the neighbor cache, prefix list and destination cache. The Zyxel Device creates an entry in the default router list cache if the router can be used as a default router.

When the Zyxel Device needs to send a packet, it first consults the destination cache to determine the next hop. If there is no matching entry in the destination cache, the Zyxel Device uses the prefix list to determine whether the destination address is on-link and can be reached directly without passing through a router. If the address is unlink, the address is considered as the next hop. Otherwise, the Zyxel Device determines the next-hop from the default router list or routing table. Once the next hop IP address is known, the Zyxel Device looks into the neighbor cache to get the link-layer address and sends the packet when the neighbor is reachable. If the Zyxel Device cannot find an entry in the neighbor cache or the state for the neighbor is not reachable, it starts the address resolution process. This helps reduce the number of IPv6 solicitation and advertisement messages.

#### **Multicast Listener Discovery**

The Multicast Listener Discovery (MLD) protocol (defined in RFC 2710) is derived from IPv4's Internet Group Management Protocol version 2 (IGMPv2). MLD uses ICMPv6 message types, rather than IGMP message types. MLDv1 is equivalent to IGMPv2 and MLDv2 is equivalent to IGMPv3.

MLD allows an IPv6 switch or router to discover the presence of MLD listeners who wish to receive multicast packets and the IP addresses of multicast groups the hosts want to join on its network.

MLD snooping and MLD proxy are analogous to IGMP snooping and IGMP proxy in IPv4.

MLD filtering controls which multicast groups a port can join.

#### **MLD Messages**

A multicast router or switch periodically sends general queries to MLD hosts to update the multicast forwarding table. When an MLD host wants to join a multicast group, it sends an MLD Report message for that address.

An MLD Done message is equivalent to an IGMP Leave message. When an MLD host wants to leave a multicast group, it can send a Done message to the router or switch. The router or switch then sends a group-specific query to the port on which the Done message is received to determine if other devices connected to this port should remain in the group.

#### Example - Enabling IPv6 on Windows 7

Windows 7 supports IPv6 by default. DHCPv6 is also enabled when you enable IPv6 on a Windows 7 computer.

To enable IPv6 in Windows 7:

- 1 Select Control Panel > Network and Sharing Center > Local Area Connection.
- 2 Select the Internet Protocol Version 6 (TCP/IPv6) checkbox to enable it.
- 3 Click OK to save the change.

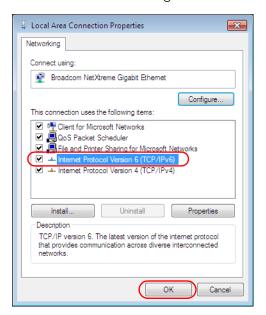

- 4 Click Close to exit the Local Area Connection Status screen.
- 5 Select Start > All Programs > Accessories > Command Prompt.
- 6 Use the ipconfig command to check your dynamic IPv6 address. This example shows a global address (2001:b021:2d::1000) obtained from a DHCP server.

## APPENDIX C Legal Information

#### Copyright

Copyright © 2019 by Zyxel Communications Corporation.

The contents of this publication may not be reproduced in any part or as a whole, transcribed, stored in a retrieval system, translated into any language, or transmitted in any form or by any means, electronic, mechanical, magnetic, optical, chemical, photocopying, manual, or otherwise, without the prior written permission of Zyxel Communications Corporation.

Published by Zyxel Communications Corporation. All rights reserved.

#### Disclaimer

Zyxel does not assume any liability arising out of the application or use of any products, or software described herein. Neither does it convey any license under its patent rights nor the patent rights of others. Zyxel further reserves the right to make changes in any products described herein without notice. This publication is subject to change without notice.

#### **Regulatory Notice and Statement**

#### **EUROPEAN UNION**

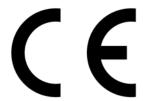

The following information applies if you use the product within the European Union.

#### Declaration of Conformity with Regard to EU Directive 2014/53/EU (Radio Equipment Directive, RED)

- Compliance information for wireless products relevant to the EU and other Countries following the EU Directive 2014/53/EU (RED). And this
  product may be used in all EU countries (and other countries following the EU Directive 2014/53/EU) without any limitation except for the
  countries mentioned below table:
- In the majority of the EU and other European countries, the 5GHz bands have been made available for the use of wireless local area
  networks (LANs). Later in this document you will find an overview of countries in which additional restrictions or requirements or both are
  applicable. The requirements for any country may evolve. Zyxel recommends that you check with the local authorities for the latest status of
  their national regulations for the 5GHz wireless LANs.
- If this device for operation in the band 5150-5350 MHz, it is for indoor use only.
- This equipment should be installed and operated with a minimum distance of 20 cm between the radio equipment and your body.

| Български<br>(Bulgarian) | С настоящото Zyxel декларира, че това оборудване е в съответствие със съществените изисквания и другите приложими разпоредбите на Директива 2014/53/EC.                                                                                                    |  |  |  |
|--------------------------|----------------------------------------------------------------------------------------------------|--|--|--|
|                          | National Restrictions                                                                                                    |  |  |  |
|                          | <ul> <li>The Belgian Institute for Postal Services and Telecommunications (BIPT) must be notified of any outdoor wireless link having a range exceeding 300 meters. Please check http://www.bipt.be for more details.</li> <li>Draadloze verbindingen voor buitengebruik en met een reikwijdte van meer dan 300 meter dienen aangemeld te worden bij het Belgisch Instituut voor postdiensten en telecommunicatie (BIPT). Zie http://www.bipt.be voor meer gegevens.</li> <li>Les liaisons sans fil pour une utilisation en extérieur d'une distance supérieure à 300 mètres doivent être notifiées à l'Institut Belge des services Postaux et des Télécommunications (IBPT). Visitez http://www.ibpt.be pour de plus amples détails.</li> </ul> |  |  |  |
| Español<br>(Spanish)     | Por medio de la presente Zyxel declara que el equipo cumple con los requisitos esenciales y cualesquiera otras disposiciones aplicables o exigibles de la Directiva 2014/53/UE                                                                                                    |  |  |  |
| Čeština<br>(Czech)       | Zyxel tímto prohlašuje, že tento zařízení je ve shodě se základními požadavky a dalšími příslušnými ustanoveními směrnice 2014/53/EU.                                                                                                    |  |  |  |
| Dansk (Danish)           | Undertegnede Zyxel erklærer herved, at følgende udstyr udstyr overholder de væsentlige krav og øvrige relevante krav i<br>direktiv 2014/53/EU.                                                                                                    |  |  |  |
|                          | National Restrictions                                                                                                    |  |  |  |
|                          | <ul> <li>In Denmark, the band 5150 - 5350 MHz is also allowed for outdoor usage.</li> <li>I Danmark må frekvensbåndet 5150 - 5350 også anvendes udendørs.</li> </ul>                                                                                                    |  |  |  |

| Deutsch<br>(German)            | Hiermit erklärt Zyxel, dass sich das Gerät Ausstattung in Übereinstimmung mit den grundlegenden Anforderungen und den<br>übrigen einschlägigen Bestimmungen der Richtlinie 2014/53/EU befindet.                                                                                                    |
|--------------------------------|----------------------------------------------------------------------------------------------------|
| Eesti keel<br>(Estonian)       | Käesolevaga kinnitab Zyxel seadme seadmed vastavust direktiivi 2014/53/EL põhinõuetele ja nimetatud direktiivist tulenevatele teistele asjakohastele sätetele.                                                                                                    |
| Ελληνικά<br>(Greek)            | ΜΕ ΤΗΝ ΠΑΡΟΥΣΑ ΖΥΧΕΙ ΔΗΛΩΝΕΙ ΟΤΙ εξοπλισμός ΣΥΜΜΟΡΦΩΝΕΤΑΙ ΠΡΟΣ ΤΙΣ ΟΥΣΙΩΔΕΙΣ ΑΠΑΙΤΗΣΕΙΣ ΚΑΙ ΤΙΣ ΛΟΙΠΕΣ ΣΧΕΤΙΚΕΣ<br>ΔΙΑΤΑΞΕΙΣ ΤΗΣ ΟΔΗΓΙΑΣ 2014/53/ΕΕ.                                                                                                    |
| English                        | Hereby, Zyxel declares that this device is in compliance with the essential requirements and other relevant provisions of Directive 2014/53/EU.                                                                                                    |
| Français<br>(French)           | Par la présente Zyxel déclare que l'appareil équipements est conforme aux exigences essentielles et aux autres dispositions pertinentes de la directive 2014/53/UE.                                                                                                    |
| Hrvatski<br>(Croatian)         | Zyxel ovime izjavljuje da je radijska oprema tipa u skladu s Direktivom 2014/53/UE.                                                                                                    |
| Íslenska<br>(Icelandic)        | Hér með lýsir, Zyxel því yfir að þessi búnaður er í samræmi við grunnkröfur og önnur viðeigandi ákvæði tilskipunar 2014/53/<br>UE.                                                                                                    |
| Italiano (Italian)             | Con la presente Zyxel dichiara che questo attrezzatura è conforme ai requisiti essenziali ed alle altre disposizioni pertinenti stabilite dalla direttiva 2014/53/UE.                                                                                                    |
|                                | National Restrictions                                                                                                    |
|                                | <ul> <li>This product meets the National Radio Interface and the requirements specified in the National Frequency Allocation Table for Italy. Unless this wireless LAN product is operating within the boundaries of the owner's property, its use requires a "general authorization." Please check http://www.sviluppoeconomicco.gov.it/ for more details.</li> <li>Questo prodotto è conforme alla specifiche di Interfaccia Radio Nazionali e rispetta il Piano Nazionale di ripartizione delle frequenze in Italia. Se non viene installato all'interno del proprio fondo, l'utilizzo di prodotti Wireless LAN richiede una "Autorizzazione Generale". Consultare http://www.sviluppoeconomico.gov.it/ per maggiori dettagli.</li> </ul> |
| Latviešu valoda                | Ar šo Zyxel deklarē, ka iekārtas atbilst Direktīvas 2014/53/ES būtiskajām prasībām un citiem ar to saistītajiem noteikumiem.                                                                                                    |
| (Latvian)                      | National Restrictions                                                                                                    |
|                                | <ul> <li>The outdoor usage of the 2.4 GHz band requires an authorization from the Electronic Communications Office. Please check http://www.esd.lv for more details.</li> <li>2.4 GHz frekvenèu joslas izmantoðanai ârpus telpâm nepiecieðama afïauja no Elektronisko sakaru direkcijas. Vairāk informâcijas: http://www.esd.lv.</li> </ul>                                                                                                    |
| Lietuvių kalba<br>(Lithuanian) | Šiuo Zyxel deklaruoja, kad šis įranga atitinka esminius reikalavimus ir kitas 2014/53/ES Direktyvos nuostatas.                                                                                                    |
| Magyar<br>(Hungarian)          | Alulírott, Zyxel nyilatkozom, hogy a berendezés megfelel a vonatkozó alapvető követelményeknek és az 2014/53/EU irányelv egyéb előírásainak.                                                                                                    |
| Malti (Maltese)                | Hawnhekk, Zyxel, jiddikjara li dan tagħmir jikkonforma mal-ħtiģijiet essenzjali u ma provvedimenti oħrajn relevanti li hemm fid-Dirrettiva 2014/53/UE.                                                                                                    |
| Nederlands<br>(Dutch)          | Hierbij verklaart Zyxel dat het toestel uitrusting in overeenstemming is met de essentiële eisen en de andere relevante<br>bepalingen van richtlijn 2014/53/EU.                                                                                                    |
| Polski (Polish)                | Niniejszym Zyxel oświadcza, że sprzęt jest zgodny z zasadniczymi wymogami oraz pozostałymi stosownymi postanowieniami Dyrektywy 2014/53/UE.                                                                                                    |
| Português<br>(Portuguese)      | Zyxel declara que este equipamento está conforme com os requisitos essenciais e outras disposições da Directiva 2014/53/<br>UE.                                                                                                    |
| Română<br>(Romanian)           | Prin prezenta, Zyxel declară că acest echipament este în conformitate cu cerințele esențiale și alte prevederi relevante ale Directivei 2014/53/UE.                                                                                                    |
| Slovenčina<br>(Slovak)         | Zyxel týmto vyhlasuje, že zariadenia spĺňa základné požiadavky a všetky príslušné ustanovenia Smernice 2014/53/EÚ.                                                                                                    |
| Slovenščina<br>(Slovene)       | Zyxel izjavlja, da je ta oprema v skladu z bistvenimi zahtevami in ostalimi relevantnimi določili direktive 2014/53/EU.                                                                                                    |
| Suomi (Finnish)                | Zyxel vakuuttaa täten että laitteet tyyppinen laite on direktiivin 2014/53/EU oleellisten vaatimusten ja sitä koskevien direktiivin muiden ehtojen mukainen.                                                                                                    |
| Svenska<br>(Swedish)           | Härmed intygar Zyxel att denna utrustning står I överensstämmelse med de väsentliga egenskapskrav och övriga relevanta bestämmelser som framgår av direktiv 2014/53/EU.                                                                                                    |
| Norsk<br>(Norwegian)           | Erklærer herved Zyxel at dette utstyret er I samsvar med de grunnleggende kravene og andre relevante bestemmelser I direktiv 2014/53/EU.                                                                                                    |

#### Notes:

- Although Norway, Switzerland and Liechtenstein are not EU member states, the EU Directive 2014/53/EU has also been implemented in those countries.

  The regulatory limits for maximum output power are specified in EIRP. The EIRP level (in dBm) of a device can be calculated by adding the gain of the antenna used (specified in dBi) to the output power available at the connector (specified in dBm).

#### List of national codes

| COUNTRY        | ISO 3166 2 LETTER CODE | COUNTRY        | ISO 3166 2 LETTER CODE |
|----------------|------------------------|----------------|------------------------|
| Austria        | AT                     | Liechtenstein  | LI                     |
| Belgium        | BE                     | Lithuania      | LT                     |
| Bulgaria       | BG                     | Luxembourg     | LU                     |
| Croatia        | HR                     | Malta          | MT                     |
| Cyprus         | CY                     | Netherlands    | NL                     |
| Czech Republic | CZ                     | Norway         | NO                     |
| Denmark        | DK                     | Poland         | PL                     |
| Estonia        | EE                     | Portugal       | PT                     |
| Finland        | FI                     | Romania        | RO                     |
| France         | FR                     | Serbia         | RS                     |
| Germany        | DE                     | Slovakia       | SK                     |
| Greece         | GR                     | Slovenia       | SI                     |
| Hungary        | HU                     | Spain          | ES                     |
| Iceland        | IS                     | Switzerland    | СН                     |
| Ireland        | IE                     | Sweden         | SE                     |
| Italy          | IT                     | Turkey         | TR                     |
| Latvia         | LV                     | United Kingdom | GB                     |

#### United States of America (LTE7461-M602 and LTE7480-S905)

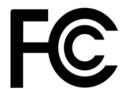

The following information applies if you use the product within USA area.

#### **FCC EMC Statement**

- This device complies with part 15 of the FCC Rules. Operation is subject to the following two conditions:
  - (1) This device may not cause harmful interference, and
  - (2) This device must accept any interference received, including interference that may cause undesired operation.
- Changes or modifications not expressly approved by the party responsible for compliance could void the user's authority to operate the
  equipment.
- This product has been tested and complies with the specifications for a Class B digital device, pursuant to part 15 of the FCC Rules. These limits are designed to provide reasonable protection against harmful interference in a residential installation. This equipment generates, uses, and can radiate radio frequency energy and, if not installed and used according to the instructions, may cause harmful interference to radio communications. However, there is no guarantee that interference will not occur in a particular installation.
- If this device does cause harmful interference to radio or television reception, which is found by turning the equipment off and on, the user is encouraged to try to correct the interference by one or more of the following measures:
  - Reorient or relocate the receiving antenna.
  - Increase the separation between the equipment or devices
  - Connect the equipment to an outlet other than the receiver's
  - Consult a dealer or an experienced radio/TV technician for assistance

The following information applies if you use the product with RF function within USA area.

#### FCC Radiation exposure statement

- This equipment complies with FCC RF radiation exposure limits set forth for an uncontrolled environment.
- (LTE7461-M602)

This transmitter must be at least 30 cm from the user and must not be co-located or operating in conjunction with any other antenna or transmitter.

(LTE7480-S905)

This transmitter must be at least 20 cm from the user and must not be co-located or operating in conjunction with any other antenna or transmitter.

#### CANADA (LTE7461-M602)

The following information applies if you use the product within Canada area.

#### Innovation, Science and Economic Development Canada ICES Statement

CAN ICES-3 (B)/NMB-3(B)

#### Innovation, Science and Economic Development Canada RSS-GEN & RSS-247 Statement

- This device contains licence-exempt transmitter(s)/receiver(s) that comply with Innovation, Science and Economic Development Canada's licence-exempt RSS(s). Operation is subject to the following two conditions: (1) this device may not cause interference, and (2) this device must accept any interference, including interference that may cause undesired operation of the device.
- This radio transmitter (2468C-LTE7461M602)) has been approved by Innovation, Science and Economic Development Canada to operate with the antenna types listed below with the maximum permissible gain indicated. Antenna types not included in this list that have, a gain greater than the maximum gain indicated for any type listed, are strictly prohibited for use with this device.

#### **Antenna Information**

| Chain No. | Antenna Type | Frequency Range  | WiFi Gain (dBi) | LTE Gain (dBi) | Connector |
|-----------|--------------|------------------|-----------------|----------------|-----------|
| WLAN-ANTO | PIFA         | 2.4 ~ 2.4835 GHz | 6               | N.A.           | iPEX      |
| WLAN-ANT1 | PIFA         | 2.4 ~ 2.4835 GHz | 5               | N.A.           | iPEX      |
| WWAN      | Dipole       | 2500 ~ 2570 MHz  | N.A.            | 6.1            | iPEX      |
|           |              | 698 ~ 716 MHz    | N.A.            | 2.3            | iPEX      |
|           |              | 777 ~ 787 MHz    | N.A.            | 4.2            | iPEX      |
|           |              | 1850 ~ 1915 MHz  | N.A.            | 5.7            | iPEX      |
|           |              | 814 ~ 849 MHz    | N.A.            | 3.7            | iPEX      |
|           |              | 2305 ~ 2315 MHz  | N.A.            | 5.5            | iPEX      |
|           |              | 1710 ~ 1780 MHz  | N.A.            | 5.8            | iPEX      |

If the product with 5G wireless function operating in 5150-5250 MHz and 5725-5850 MHz, the following attention must be paid,

- The device for operation in the band 5150-5250 MHz is only for indoor use to reduce the potential for harmful interference to co-channel mobile satellite systems.
- For devices with detachable antenna(s), the maximum antenna gain permitted for devices in the band 5725-5850 MHz shall be such that the
  equipment still complies with the e.i.r.p. limits as appropriate; and
- Where applicable, antenna type(s), antenna models(s), and the worst-case tilt angle(s) necessary to remain compliant with the e.i.r.p. elevation mask requirement set forth in Section 6.2.2.3 of RSS 247 shall be clearly indicated.

If the product with 5G wireless function operating in 5250-5350 MHz and 5470-5725 MHz, the following attention must be paid.

- For devices with detachable antenna(s), the maximum antenna gain permitted for devices in the bands 5250-5350 MHz and 5470-5725 MHz shall be such that the equipment still complies with the e.i.r.p. limit.
- L'émetteur/récepteur exempt de licence contenu dans le présent appareil est conforme aux CNR d'Innovation, Sciences et
  Développement économique Canada applicables aux appareils radio exempts de licence. L'exploitation est autorisée aux deux conditions
  suivantes: (1) l'appareil ne doit pas produire de brouillage; (2) L'appareil doit accepter tout brouillage radioélectrique subi, même si le
  brouillage est susceptible d'en compromettre le fonctionnement.
- Le présent émetteur radio (2468C-LTE7461M602) a été approuvé par Innovation, Sciences et Développement économique Canada pour fonctionner avec les types d'antenne énumérés ci dessous et ayant un gain admissible maximal. Les types d'antenne non inclus dans cette liste, et dont le gain est supérieur au gain maximal indiqué pour tout type figurant sur la liste, sont strictement interdits pour l'exploitation de l'émetteur.

#### informations antenne

| Chaîne NB. | Antenne Type | Gamme de fréquences | WiFi Gain (dBi) | LTE Gain (dBi) | Connecteur |
|------------|--------------|---------------------|-----------------|----------------|------------|
| WLAN-ANT0  | PIFA         | 2.4 ~ 2.4835 GHz    | 6               | N.A.           | iPEX       |
| WLAN-ANT1  | PIFA         | 2.4 ~ 2.4835 GHz    | 5               | N.A.           | iPEX       |
| WWAN       | Dipole       | 2500 ~ 2570 MHz     | N.A.            | 6.1            | iPEX       |
|            |              | 698 ~ 716 MHz       | N.A.            | 2.3            | iPEX       |
|            |              | 777 ~ 787 MHz       | N.A.            | 4.2            | iPEX       |
|            |              | 1850 ~ 1915 MHz     | N.A.            | 5.7            | iPEX       |
|            |              | 814 ~ 849 MHz       | N.A.            | 3.7            | iPEX       |
|            |              | 2305 ~ 2315 MHz     | N.A.            | 5.5            | iPEX       |
|            |              | 1710 ~ 1780 MHz     | N.A.            | 5.8            | iPEX       |

Lorsque la fonction sans fil 5G fonctionnant en 5150-5250 MHz and 5725-5850 MHz est activée pour ce produit , il est nécessaire de porter une attention particulière aux choses suivantes

- Les dispositifs fonctionnant dans la bande de 5 150 à 5 250 MHz sont réservés uniquement pour une utilisation à l'intérieur afin de réduire les
  risques de brouillage préjudiciable aux systèmes de satellites mobiles utilisant les mêmes canaux;
- Pour les dispositifs munis d'antennes amovibles, le gain maximal d'antenne permis (pour les dispositifs utilisant la bande de 5 725 à 5 850 MHz)
  doit être conforme à la limite de la p.i.r.e. spécifiée, selon le cas;
- Lorsqu'il y a lieu, les types d'antennes (s'il y en a plusieurs), les numéros de modèle de l'antenne et les pires angles d'inclinaison nécessaires pour rester conforme à l'exigence de la p.i.r.e. applicable au masque d'élévation, énoncée à la section 6.2.2.3 du CNR-247, doivent être clairement indiqués.

Lorsque la fonction sans fil 5G fonctionnant en 5250-5350 MHz et 5470-5725 MHz est activée pour ce produit, il est nécessaire de porter une attention particulière aux choses suivantes.

Pour les dispositifs munis d'antennes amovibles, le gain maximal d'antenne permis pour les dispositifs utilisant les bandes de 5 250 à 5 350 MHz et de 5 470 à 5 725 MHz doit être conforme à la limite de la p.i.r.e.

#### **Industry Canada radiation exposure statement**

This equipment complies with ISED radiation exposure limits set forth for an uncontrolled environment. This equipment should be installed and operated with a minimum distance of 30 cm between the radiator and your body.

#### Déclaration d'exposition aux radiations:

Cet équipement est conforme aux limites d'exposition aux rayonnements ISED établies pour un environnement non contrôlé. Cet équipement doit être installé et utilisé avec un minimum de 30 cm de distance entre la source de rayonnement et votre corps.

#### Safety Warnings (All LTE Models)

- Do not use this product near water, for example, in a wet basement or near a swimming pool.
- Do not expose your Zyxel Device to dampness, dust or corrosive liquids.
- Do not store things on the device.
- Do not obstruct the Zyxel Device ventilation slots as insufficient airflow may harm your Zyxel Device. For example, do not place the Zyxel Device in an enclosed space such as a box or on a very soft surface such as a bed or sofa.
- Do not install, use, or service this Zyxel Device during a thunderstorm. There is a remote risk of electric shock from lightning.
- Connect ONLY suitable accessories to the Zyxel Device.
- Do not open the Zyxel Device or unit. Opening or removing covers can expose you to dangerous high voltage points or other risks.
- Only qualified service personnel should service or disassemble this Zyxel Device. Please contact your vendor for further information.
- Make sure to connect the cables to the correct ports.
- Place connecting cables carefully so that no one will step on them or stumble over them.
- Always disconnect all cables from this Zyxel Device before servicing or disassembling.

  Do not remove the plug and connect it to a power outlet by itself; always attach the plug to the power adapter first before connecting it to a power outlet.
- Do not allow anything to rest on the power adapter or cord and do NOT place the product where anyone can walk on the power adapter or cord.
- Please use the provided or designated connection cables/power cables/adapters. Connect it to the right supply voltage (for example, 110V AC in North America or 230V AČ in Europe). If the power adapter or cord is damaged, it might cause electrocution. Remove it from the Zyxel Device and the power source, repairing the power adapter or cord is prohibited. Contact your local vendor to order a new one.
- The following warning statements apply, where the disconnect device is not incorporated in the Zyxel Device or where the plug on the power supply cord is intended to serve as the disconnect device,
  - For permanently connected Zyxel Device, a readily accessible disconnect device shall be incorporated external to the Zyxel Device;
  - For pluggable devices, the socket-outlet shall be installed near the Zyxel Device and shall be easily accessible.

#### **Environment Statement**

#### European Union - Disposal and Recycling Information

The symbol below means that according to local regulations your product and/or its battery shall be disposed of separately from domestic waste. If this product is end of life, take it to a recycling station designated by local authorities. At the time of disposal, the separate collection of your product and/or its battery will help save natural resources and ensure that the environment is sustainable development.

Die folgende Symbol bedeutet, dass Ihr Produkt und/oder seine Batterie gemäß den örtlichen Bestimmungen getrennt vom Hausmüll entsorgt werden muss. Wenden Sie sich an eine Recyclingstation, wenn dieses Produkt das Ende seiner Lebensdauer erreicht hat. Zum Zeitpunkt der Entsorgung wird die getrennte Sammlung von Produkt und/oder seiner Batterie dazu beitragen, natürliche Ressourcen zu sparen und die Umwelt und die menschliche Gesundheit zu schützen.

El símbolo de abajo indica que según las regulaciones locales, su producto y/o su batería deberán depositarse como basura separada de la doméstica. Cuando este producto alcance el final de su vida útil, llévelo a un punto limpio. Cuando llegue el momento de desechar el producto, la recogida por separado éste y/o su batería ayudará a salvar los recursos naturales y a proteger la salud humana y medioambiental.

Le symbole ci-dessous signifie que selon les réglementations locales votre produit et/ou sa batterie doivent être éliminés séparément des ordures ménagères. Lorsque ce produit atteint sa fin de vie, amenez-le à un centre de recyclage. Au moment de la mise au rebut, la collecte séparée de votre produit et/ou de sa batterie aidera à économiser les ressources naturelles et protéger l'environnement et la santé humaine.

Il simbolo sotto significa che secondo i regolamenti locali il vostro prodotto e/o batteria deve essere smaltito separatamente dai rifiuti domestici. Quando questo prodotto raggiunae la fine della vita di servizio portarlo a una stazione di riciclaggio. Al momento dello smaltimento, la raccolta separata del vostro prodotto e/o della sua batteria aiuta a risparmiare risorse naturali e a proteggere l'ambiente e la salute umana.

Symbolen innebär att enligt lokal lagstiftning ska produkten och/eller dess batteri kastas separat från hushållsavfallet. När den här produkten når slutet av sin livslängd ska du ta den till en återvinningsstation. Vid tiden för kasseringen bidrar du till en bättre miljö och mänsklig hälsa genom att göra dig av med den på ett återvinningsställe.

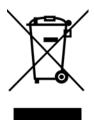

#### 台灣

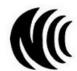

以下訊息僅適用於產品具有無線功能且銷售至台灣地區

- 第十二條 經型式認證合格之低功率射頻電機,非經許可,公司,商號或使用者均不得擅自變更頻率、加大功率或變更原設計之特性及功能。
- 第十四條 低功率射頻電機之使用不得影響飛航安全及干擾合法通信;經發現有干擾現象時,應立即停用,並改善至無干擾時方得繼續使用。 前項合法通信,指依電信法規定作業之無線電通信。低功率射頻電機須忍受合法通信或工業、科學及醫療用電波輻射性電機設備之干擾。
- 無線資訊傳輸設備忍受合法通信之干擾且不得干擾合法通信;如造成干擾,應立即停用,俟無干擾之虞,始得繼續使用。
- 無線資訊傳輸設備的製造廠商應確保頻率穩定性,如依製造廠商使用手冊上所述正常操作,發射的信號應維持於操作頻帶中
- 使用無線產品時,應避免影響附近雷達系統之操作。
- 高增益指向性天線只得應用於固定式點對點系統。

#### 以下訊息僅適用於產品屬於專業安裝並銷售至台灣地區

• 本器材須經專業工程人員安裝及設定,始得設置使用,且不得直接販售給一般消費者。

#### 安全警告 - 為了您的安全,請先閱讀以下警告及指示:

- 請勿將此產品接近水、火焰或放置在高溫的環境。
- 避免設備接觸:
  - 任何液體 切勿讓設備接觸水、雨水、高濕度、污水腐蝕性的液體或其他水份。
  - 灰塵及污物 切勿接觸灰塵、污物、沙土、食物或其他不合適的材料。
- 雷雨天氣時,不要安裝,使用或維修此設備。有遭受電擊的風險。
- 切勿重摔或撞擊設備,並勿使用不正確的電源變壓器。
- 若接上不正確的電源變壓器會有爆炸的風險。
- 請勿隨意更換產品內的電池。
- 如果更換不正確之電池型式,會有爆炸的風險,請依製造商說明書處理使用過之電池。
- 請將廢電池丟棄在適當的電器或電子設備回收處。
- 請勿將設備解體。
- 請勿阻礙設備的散熱孔,空氣對流不足將會造成設備損害。
- 請插在正確的電壓供給插座 ( 如 : 北美 / 台灣電壓 110V AC , 歐洲是 230V AC) 。
- 假若電源變壓器或電源變壓器的纜線損壞,請從插座拔除,若您還繼續插電使用,會有觸電死亡的風險。
- 請勿試圖修理電源變壓器或電源變壓器的纜線,若有毀損,請直接聯絡您購買的店家,購買一個新的電源變壓器。
- 請勿將此設備安裝於室外,此設備僅適合放置於室內。
- 請勿隨一般垃圾丟棄。
- 請參閱產品背貼上的設備額定功率。
- 請參考產品型錄或是彩盒上的作業溫度。
- 產品沒有斷電裝置或者採用電源線的插頭視為斷電裝置的一部分,以下警語將適用:
  - 對永久連接之設備, 在設備外部須安裝可觸及之斷電裝置;
  - 對插接式之設備,插座必須接近安裝之地點而且是易於觸及的。

#### **About the Symbols**

Various symbols are used in this product to ensure correct usage, to prevent danger to the user and others, and to prevent property damage. The meaning of these symbols are described below. It is important that you read these descriptions thoroughly and fully understand the contents.

#### **Explanation of the Symbols**

| SYMBOL | EXPLANATION                                                                                                    |
|--------|----------------------------------------------------------------------------------------------------|
| $\sim$ | Alternating current (AC):  AC is an electric current in which the flow of electric charge periodically reverses direction.                                   |
| ===    | Direct current (DC):  DC if the unidirectional flow or movement of electric charge carriers.                                                                 |
|        | Earth; ground:  A wiring terminal intended for connection of a Protective Earthing Conductor.                                                                |
|        | Class II equipment:  The method of protection against electric shock in the case of class II equipment is either double insulation or reinforced insulation. |

#### Viewing Certifications

Go to <a href="http://www.zyxel.com">http://www.zyxel.com</a> to view this product's documentation and certifications.

#### **Zyxel Limited Warranty**

Zyxel warrants to the original end user (purchaser) that this product is free from any defects in material or workmanship for a specific period (the Warranty Period) from the date of purchase. The Warranty Period varies by region. Check with your vendor and/or the authorized Zyxel local distributor for details about the Warranty Period of this product. During the warranty period, and upon proof of purchase, should the product have indications of failure due to faulty workmanship and/or materials, Zyxel will, at its discretion, repair or replace the defective products or components without charge for either parts or labor, and to whatever extent it shall deem necessary to restore the product or components to proper operating condition. Any replacement will consist of a new or re-manufactured functionally equivalent product of equal or higher value, and will be solely at the discretion of Zyxel. This warranty shall not apply if the product has been modified, misused, tampered with, damaged by an act of God, or subjected to abnormal working conditions.

#### Note

Repair or replacement, as provided under this warranty, is the exclusive remedy of the purchaser. This warranty is in lieu of all other warranties, express or implied, including any implied warranty of merchantability or fitness for a particular use or purpose. Zyxel shall in no event be held liable for indirect or consequential damages of any kind to the purchaser.

To obtain the services of this warranty, contact your vendor. You may also refer to the warranty policy for the region in which you bought the Zyxel Device at http://www.zyxel.com/web/support\_warranty\_info.php.

#### Registration

Register your product online to receive email notices of firmware upgrades and information at www.zyxel.com for global products, or at www.us.zyxel.com for North American products.

#### **Open Source Licenses**

This product contains in part some free software distributed under GPL license terms and/or GPL like licenses. Open source licenses are provided with the firmware package. You can download the latest firmware at www.zyxel.com. To obtain the source code covered under those Licenses, please contact support@zyxel.com.tw to get it.

## Index

| A                                  | Cellular SIM screen 37                               |
|------------------------------------|------------------------------------------------------|
|                                    | Cellular WAN 130                                     |
| access                             | Cellular WAN Screen 35                               |
| troubleshooting 150                | Cellular WAN screen 35                               |
| Access Control (Rules) screen 92   | certificate                                          |
| activation                         | details 109                                          |
| firewalls 89                       | factory default 102                                  |
| Add New ACL Rule screen 93         | file format 108                                      |
| Address Resolution Protocol 116    | file path 106                                        |
| Any_WAN                            | import 102, 105 public and private keys 108          |
| Remote Management 130              | verification 108                                     |
| APN information                    | certificate request                                  |
| obtain <b>35</b>                   | create 102                                           |
| APN Settings 36                    | view <b>103</b>                                      |
| Application Layer Gateway (ALG) 82 | certificates 101                                     |
| applications                       | advantages 108                                       |
| Internet access 13                 | authentication 101                                   |
| wireless WAN 13                    | CA <b>107</b>                                        |
| ARP Table 116, 118                 | creating 102                                         |
| ARP Table screen 117               | public key 101                                       |
| Authentication Type                | replacing <b>102</b><br>storage space <b>102</b>     |
| APN <b>37</b>                      | thumbprint algorithms 109                            |
|                                    | thumbprints 109                                      |
|                                    | trusted CAs 106                                      |
| В                                  | verifying fingerprints 108                           |
|                                    | Certification Authority, see CA                      |
| backup                             | certifications 170                                   |
| configuration 144                  | viewing 174                                          |
| backup configuration 144           | client list 48                                       |
| Backup/Restore screen 144          | configuration                                        |
| Band Configuration Screen 38       | backup 144                                           |
| blinking LEDs 14                   | firewalls 89                                         |
| Broadband 34                       | restoring 145<br>static route 85                     |
|                                    | contact information 156                              |
|                                    |                                                      |
| C                                  | copyright 168  Create Certificate Request screen 102 |
|                                    |                                                      |
| CA 107                             | creating certificates 102                            |
| Cellular Band screen 38            | customer support 156                                 |
|                                    | customized service                                   |

| add 91                                        | Firewall DoS screen 95              |
|-----------------------------------------------|-------------------------------------|
| customized services 91, 92                    | Firewall General screen 90          |
|                                               | firewall rules                      |
|                                               | direction of travel 96              |
| D                                             | firewalls 88, 89                    |
|                                               | actions 95                          |
| Data Roaming                                  | configuration 89                    |
| enable <b>36</b>                              | customized services 91, 92 DoS 88   |
| Denials of Service, see DoS                   | thresholds 89                       |
| DHCP 44                                       | ICMP 88                             |
| DHCP Server Lease Time 46                     | rules 96                            |
| DHCP Server State 46                          | security 97                         |
| diagnostic 147                                | firmware 142                        |
| diagnostic screens 147                        | version 29                          |
| digital IDs 101                               | Firmware Upgrade screen 142         |
| disclaimer 168                                | firmware upload 142                 |
| DMZ screen 82                                 | firmware version                    |
| DNS 44                                        | check 143                           |
| DNS Values 46                                 | FTP <b>75</b>                       |
| domain name system, see DNS                   | unusable <b>152</b>                 |
| Do\$ 88                                       |                                     |
| thresholds 89                                 |                                     |
| DoS protection blocking                       | Н                                   |
| enable 95                                     |                                     |
| dynamic DNS 84                                | hardware connections                |
| wildcard 84                                   | troubleshooting 150                 |
| Dynamic Host Configuration Protocol, see DHCP |                                     |
| DYNDNS wildcard 84                            |                                     |
|                                               |                                     |
|                                               |                                     |
| E                                             | IANA 52                             |
|                                               | ICMP 88                             |
| e-mail                                        | Import Certificate screen 106       |
| log setting 141                               | importing trusted CAs 106           |
|                                               | Internet                            |
|                                               | no access 152                       |
| F                                             | wizard setup 24                     |
| •                                             | Internet access 13                  |
| factory-default                               | wizard setup 24                     |
| RESET button 16                               | Internet Assigned Numbers Authority |
| firewall                                      | See IANA                            |
| enhancing security 97                         | Internet Blocking 27                |
| security considerations 97                    | Internet connection                 |
| traffic rule direction 95                     | slow or erratic 153                 |

| Internet Control Message Protocol, see ICMP | LAN <b>49</b>                        |
|---------------------------------------------|--------------------------------------|
| Internet Protocol version 6, see IPv6       | MAC address 49                       |
| IP address                                  | MAC filter 99                        |
| WAN 35                                      | managing the device                  |
| IP Passthrough mode 42                      | good habits 14                       |
| IP Passthrough screen 21, 41                | using FTP. See FTP.                  |
| IPv4 firewall 90                            | MGMT Services screen 129, 130        |
| IPv6 <b>162</b>                             | MSN Messenger                        |
| addressing 162                              | problem 153                          |
| EUI-64 <b>164</b>                           | Multi_WAN                            |
| global address 162                          | Remote Management 130                |
| interface ID 164                            |                                      |
| link-local address 162                      |                                      |
| Neighbor Discovery Protocol 162 ping 162    | N                                    |
| prefix 162                                  |                                      |
| prefix length 162                           | NAT                                  |
| unspecified address 163                     | default server 82                    |
| IPv6 firewall 90                            | DMZ host 82                          |
|                                             | multiple server example <b>76</b>    |
|                                             | NAT ALG screen 82                    |
| 1                                           | Network Address Translation, see NAT |
| L                                           | network disconnect                   |
| LANI 42                                     | temporary 143                        |
| LAN 43  client list 48                      | network map 21, 27                   |
| MAC address 49                              | network type                         |
| status <b>30, 33</b>                        | select 39                            |
| LAN IP address 46                           | Nslookup test 148                    |
| LAN IPv6 Mode Setup 46                      |                                      |
| LAN Setup screen 44                         |                                      |
| LAN subnet mask 46                          | P                                    |
| Local Area Network, see LAN                 |                                      |
| Local Certificates screen 101               | password                             |
| Log Setting screen 139                      | admin 151                            |
| login 17                                    | good habit 14                        |
| passwords 17                                | lost 151                             |
| troubleshooting 150                         | user 151                             |
| Login screen                                | passwords 17                         |
| no access 151                               | PIN Protection 38                    |
| logs 110, 113, 121, 139                     | Ping                                 |
|                                             | unusable 152                         |
|                                             | Ping test 148                        |
| М                                           | Ping/TraceRoute/Nslookup screen 147  |
| IVI                                         | PLMN Configuration Screen 39         |
| MAC Address                                 | PoE injector 13, 150                 |
| MING Addiess                                | port forwarding rule                 |

| add/edit 77                                                 | SIM configuration 37                       |
|-------------------------------------------------------------|--------------------------------------------|
| Port Forwarding screen 76,77                                | SSH                                        |
| Port Triggering                                             | unusable 152                               |
| add new rule 80                                             | Static DHCP 48                             |
| Port Triggering screen 78                                   | Configuration 49                           |
| ports 14                                                    | Static DHCP screen 48                      |
| power                                                       | static route 66, 73                        |
| troubleshooting 150                                         | configuration 85                           |
| problem                                                     | status 27                                  |
| troubleshooting 150                                         | firmware version 29                        |
| Protocol (Customized Services) screen 91                    | LAN <b>30</b> , <b>33</b><br>WAN <b>29</b> |
| Protocol Entry                                              | wireless LAN 30                            |
| add 91                                                      | status indicators 14                       |
|                                                             |                                            |
|                                                             | syslog<br>protocol <b>110</b>              |
| R                                                           | severity levels 110                        |
|                                                             | syslog logging                             |
| Reboot screen 145                                           | enable <b>140</b>                          |
| RESET Button 16                                             | syslog server                              |
| restart system 145                                          | name or IP address 141                     |
| restore default settings                                    | system                                     |
| after firmware upgrade 143                                  | firmware 142                               |
| restoring configuration 145                                 | version 29                                 |
| RFC 1058. See RIP.                                          | passwords 17                               |
| RFC 1389. See RIP.                                          | status 27                                  |
| RFC 1631 <b>74</b>                                          | LAN <b>30</b> , <b>33</b><br>WAN <b>29</b> |
| RFC 3164 110                                                | wireless LAN 30                            |
| RIP <b>73</b>                                               | time <b>133</b>                            |
| router features 13                                          |                                            |
| Routing Information Protocol. See RIP                       |                                            |
| Routing Table screen 119                                    | Т                                          |
|                                                             | •                                          |
|                                                             | Telnet                                     |
| S                                                           | unusable 152                               |
|                                                             | thresholds                                 |
| security                                                    | Do\$ <b>89</b>                             |
| network 97                                                  | time 133                                   |
| Security Log 111                                            | Trace Route test 148                       |
| service access control <b>129</b> , <b>130</b> , <b>131</b> | troubleshooting 150                        |
| setup                                                       | Trust Domain                               |
| firewalls 89                                                | add <b>131</b>                             |
| static route 85                                             | Trust Domain screen 131                    |
| SIM card                                                    | Trusted CA certificate                     |
| status 122                                                  | view <b>106</b>                            |

```
Trusted CA screen 105
Turning on UPnP
  Windows 7 example 52
U
Universal Plug and Play, see UPnP
upgrading firmware 142
UPnP 50
  forum 44
  security issues 44
  State 50
  undetectable 153
  usage confirmation 44
UPnP screen 50
UPnP-enabled Network Device
  auto-discover 53, 58
W
WAN
  status 29
  Wide Area Network, see WAN 34
warranty 174
  note 174
Web Configurator
  easy access 61
  login 17
  passwords 17
wireless LAN
  status 30
wizard setup
```

Internet 24